$\text{IBM}^*$  DB2<sup>®</sup> Connect Enterprise Edition for  $\dot{\text{OS}}$ /2<sup>®</sup> and Windows

# Quick Beginnings

Version 7

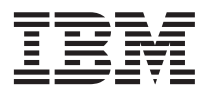

 $\text{IBM}^*$  DB2<sup>®</sup> Connect Enterprise Edition for  $\dot{\text{OS}}$ /2<sup>®</sup> and Windows

# Quick Beginnings

Version 7

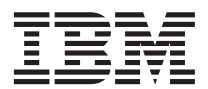

Before using this information and the product it supports, be sure to read the general information under ["Appendix F.](#page-218-0) [Notices" on page 209](#page-218-0).

This document contains proprietary information of IBM. It is provided under a license agreement and is protected by copyright law. The information contained in this publication does not include any product warranties, and any statements provided in this manual should not be interpreted as such.

Order publications through your IBM representative or the IBM branch office serving your locality or by calling 1-800-879-2755 in the United States or 1-800-IBM-4YOU in Canada.

When you send information to IBM, you grant IBM a nonexclusive right to use or distribute the information in any way it believes appropriate without incurring any obligation to you.

#### **© Copyright International Business Machines Corporation 1993, 2000. All rights reserved.**

US Government Users Restricted Rights – Use, duplication or disclosure restricted by GSA ADP Schedule Contract with IBM Corp.

## **Contents**

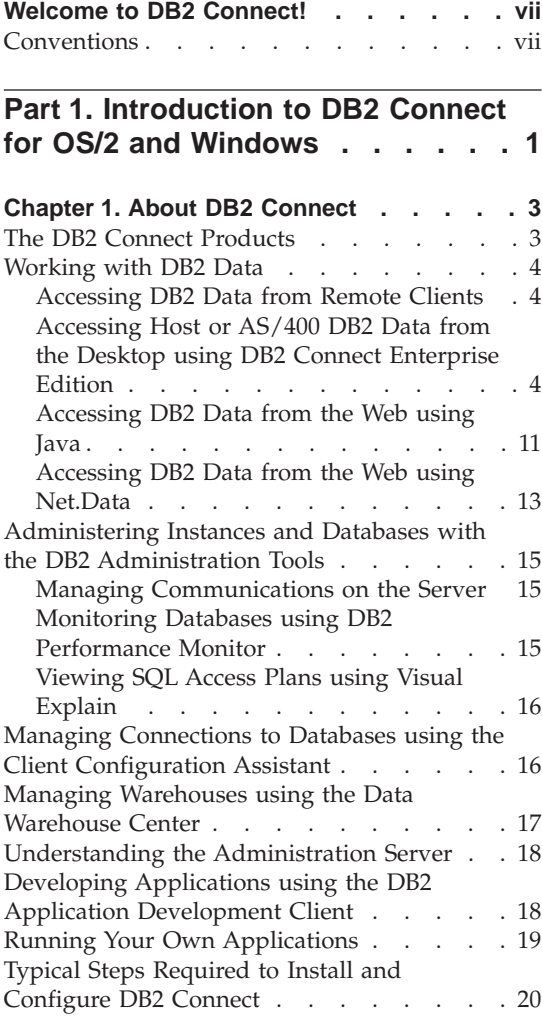

## **[Part 2. Planning and Installation 23](#page-32-0)**

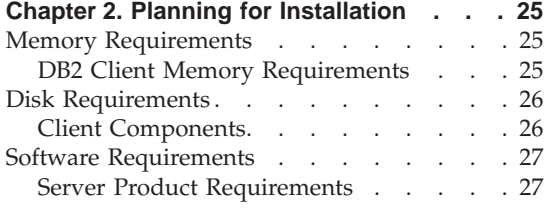

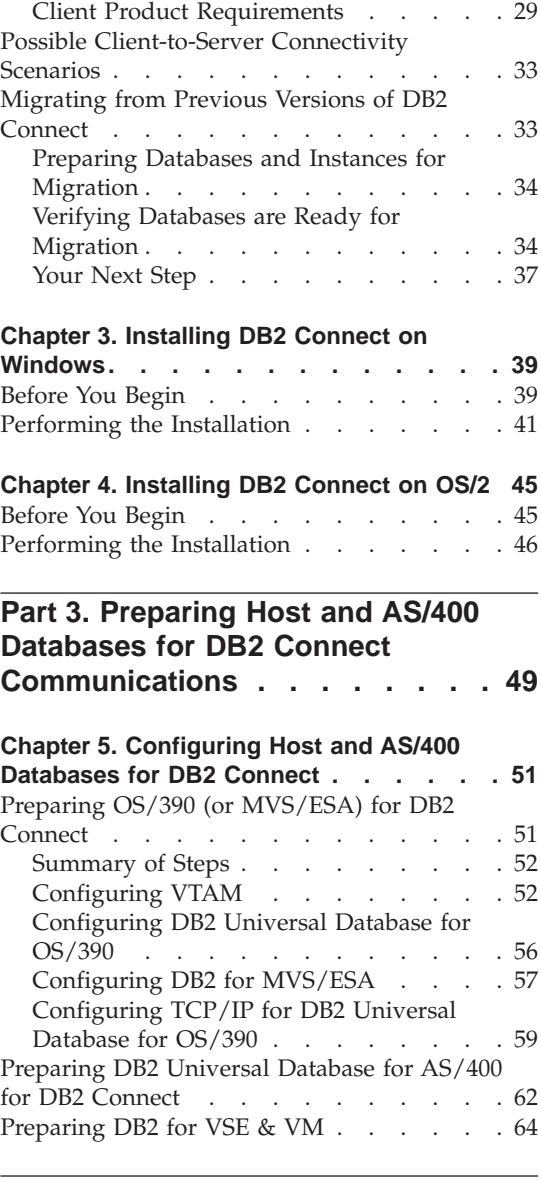

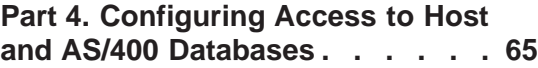

#### **[Chapter 6. Configuring DB2 Connect to](#page-76-0) [Host or AS/400 Communications Using the](#page-76-0)**

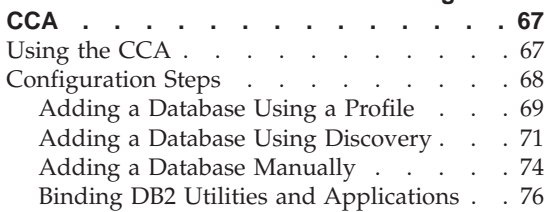

#### **[Chapter 7. Manually Configuring APPC](#page-86-0) [Communications on the DB2 Connect](#page-86-0)**

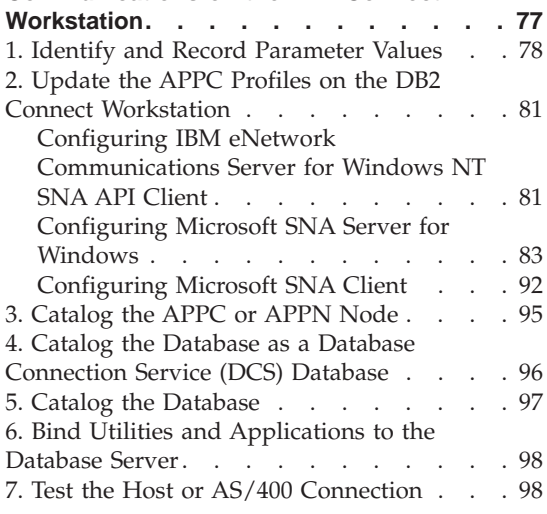

#### **[Chapter 8. Enabling Multisite Updates](#page-110-0)**

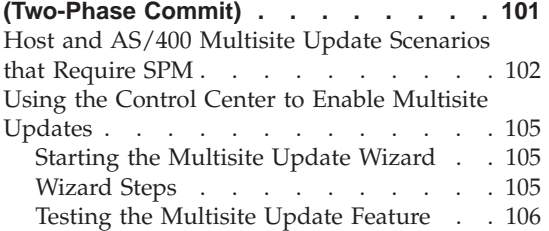

#### **[Chapter 9. DB2 Connect SYSPLEX](#page-116-0)**

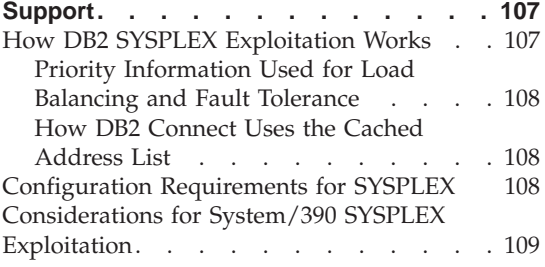

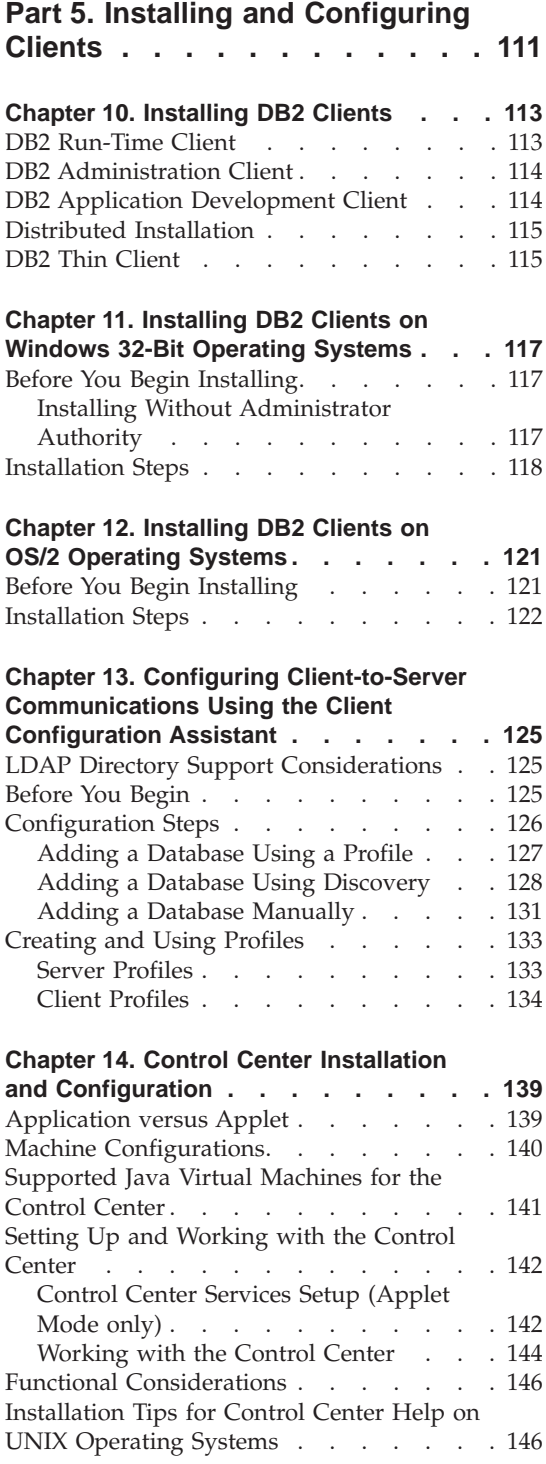

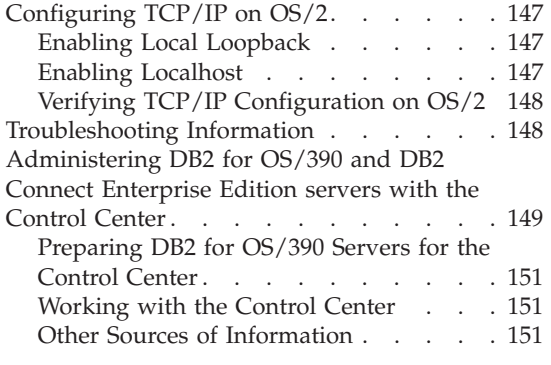

### **[Part 6. Using DB2 Connect . . . 153](#page-162-0)**

### **[Chapter 15. Running Your Own](#page-164-0)**

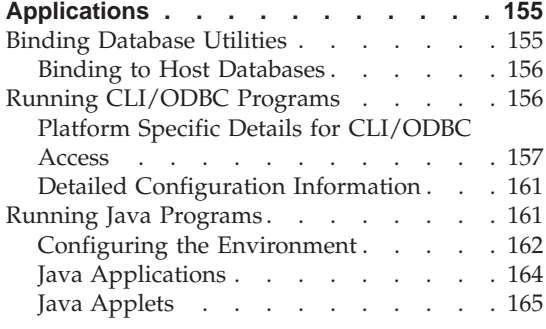

## **[Part 7. Appendixes](#page-176-0) . . . . . . . [167](#page-176-0)**

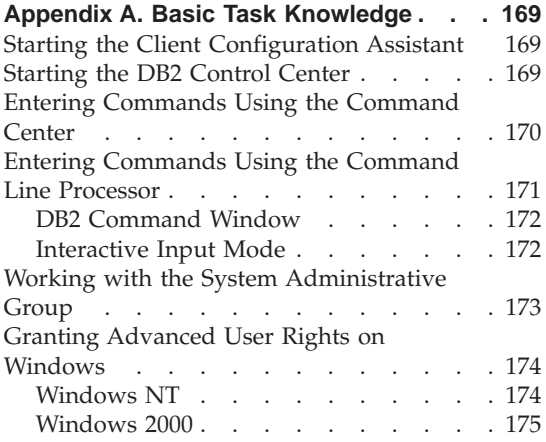

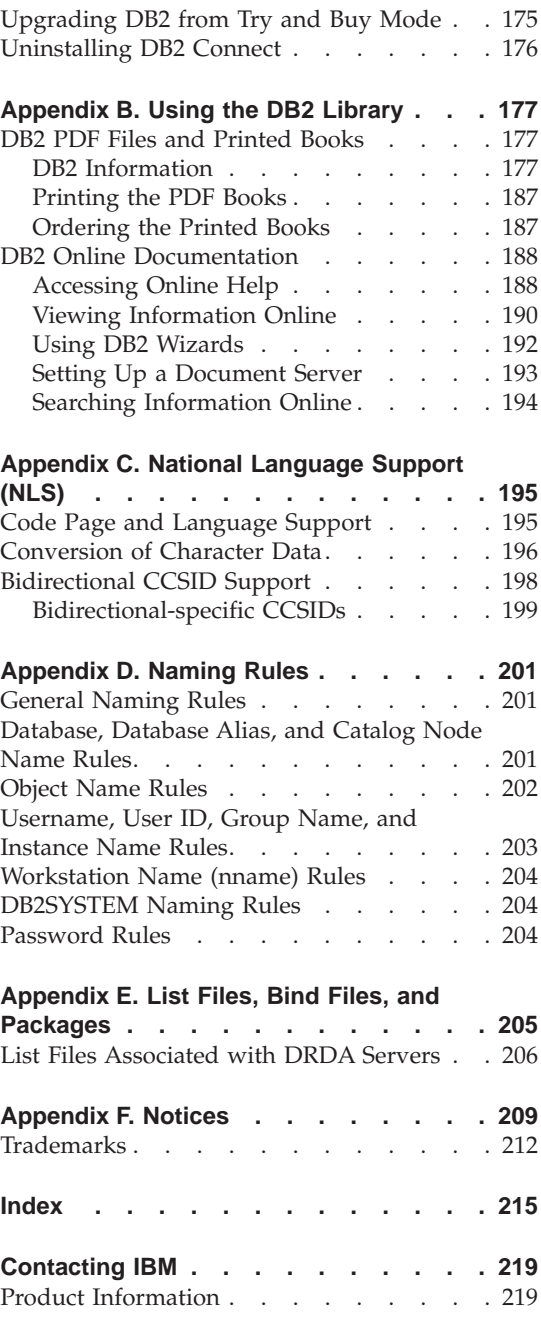

## <span id="page-8-0"></span>**Welcome to DB2 Connect!**

The DB2 Connect Quick Beginnings books provide a focused introduction to the installation and configuration of DB2 Connect products.

This *Quick Beginnings* book will guide you through the planning, installation, migration (if necessary), and setup of a DB2 Connect Enterprise Edition server. You will install DB2 Connect, you will ensure that your host or AS/400 database is enabled for communications, and test its connection to the host or AS/400. Once you have established this connection, you will install a DB2 client and configure it to use DB2 Connect to communicate with the host or AS/400 database (using the Command Line Processor or DB2 GUI tools).

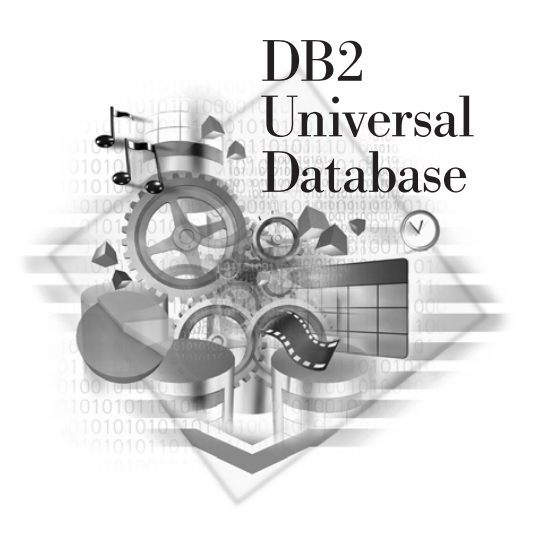

#### **Conventions**

This book uses the following highlighting conventions:

- v **Boldface** indicates commands or graphical user interface (GUI) controls such as names of fields, folders, icons, or menu choices.
- v *Italics* indicates variables that you should replace with your own value. It is also used to indicate book titles and to emphasize words.
- Monospace indicates file names, directory paths, and examples of text you enter exactly as shown.

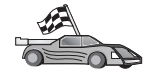

This icon marks a fast path. A fast path guides you to information specific to your configuration where multiple options are available.

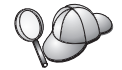

This icon marks a tip. It provides additional information that can help you complete a task.

For a complete description of the DB2 library, see ["Appendix B. Using the](#page-186-0) [DB2 Library"](#page-186-0) on page 177.

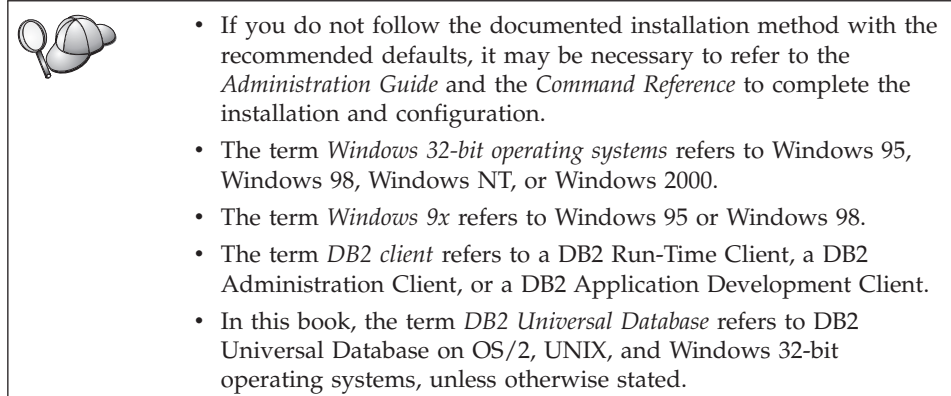

## <span id="page-10-0"></span>**Part 1. Introduction to DB2 Connect for OS/2 and Windows**

The following section contains an overview of DB2 Connect, including examples of different DB2 Connect environments. Topics discussed include:

- Available versions of DB2 Connect
- v Suitability of each version for different business environments
- Administration and client tools that work with DB2 Connect
- v How DB2 Connect relates to Java, web applications, and transaction processing scenarios

#### *Who Should Read This Section*

- Managers exploring how to integrate DB2 Connect with present or planned business operations
- Technical staff preparing to install DB2 Connect

## <span id="page-12-0"></span>**Chapter 1. About DB2 Connect**

DB2 Connect provides connectivity to mainframe and midrange databases from Windows, OS/2, and UNIX-based platforms. You can connect to DB2 databases on AS/400, VSE, VM, MVS, and OS/390. You can also connect to non-IBM databases that comply with the Distributed Relational Database Architecture (DRDA).

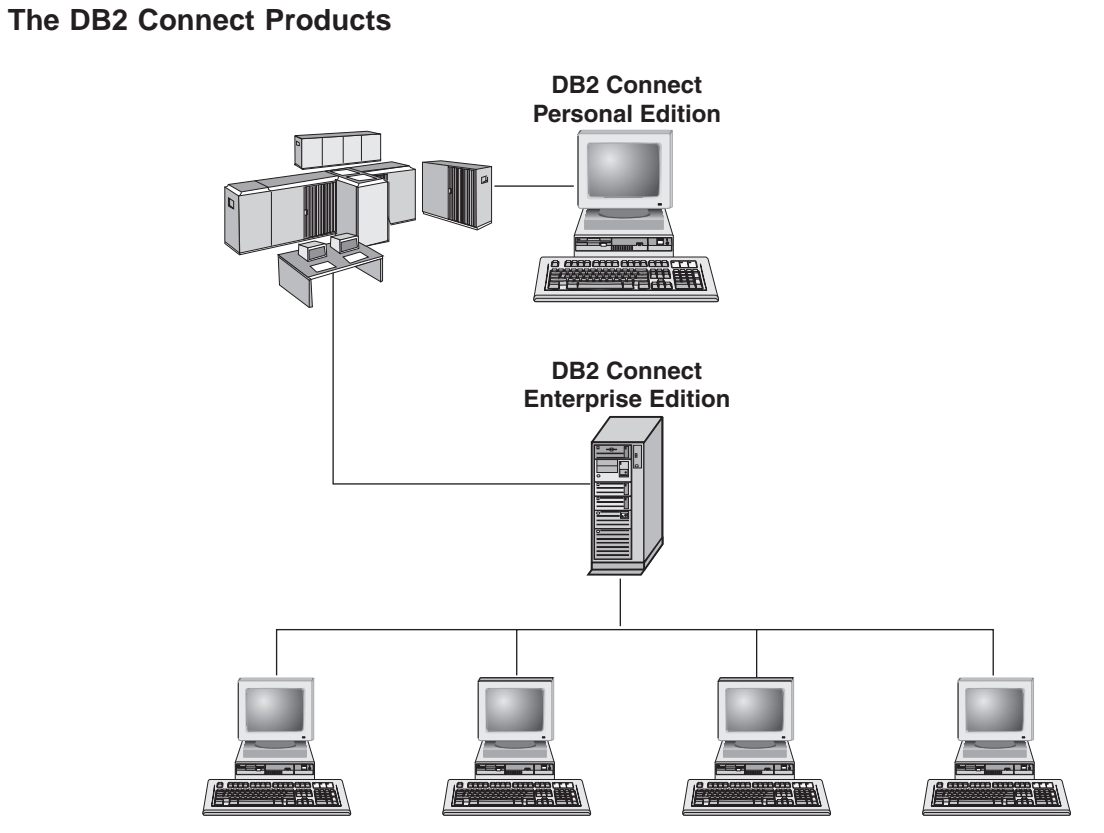

The following DB2 Connect products are available:

- Personal Edition
- Enterprise Edition
- Unlimited Edition

*DB2 Connect Personal Edition* provides a direct connection from one Windows, OS/2, or Linux operating system to mainframe and midrange databases. It is

<span id="page-13-0"></span>designed for a two-tier environment, where each client connects directly to the host. DB2 Connect Personal Edition does not accept inbound client requests for data.

*DB2 Connect Enterprise Edition*, installed on a gateway server, connects an entire LAN to mainframe and midrange databases. It is designed for a three-tier environment, where clients connect to a host through a gateway server.

*DB2 Connect Unlimited Edition* provides an unlimited number of DB2 Connect Personal Edition and DB2 Connect Enterprise Edition licenses. You get all of these licenses for one price, based on the size of the OS/390 system that is being accessed.

#### **Working with DB2 Data**

DB2 is a relational database system rich in features, many of which can be accessed remotely. In addition to allowing you to store your data, DB2 lets you issue requests to administer, query, update, insert, or delete data using local or remote client applications.

#### **Accessing DB2 Data from Remote Clients**

DB2 clients provide a run-time environment that enables client applications to access one or more remote databases. With a DB2 Administration Client, you can remotely administer DB2 or DB2 Connect servers. All applications must access a database through a DB2 client. A Java applet can access a remote database through a Java-enabled browser.

DB2 Version 7 clients are supported on:

- $\cdot$  OS/2
- UNIX (AIX, HP-UX, Linux, NUMA-Q, SGI IRIX, and the Solaris<sup>\*\*</sup> Operating Environment\*\*)
- Windows 9x, Windows NT, or Windows 2000

#### **Accessing Host or AS/400 DB2 Data from the Desktop using DB2 Connect Enterprise Edition**

A DB2 Connect server enables DB2 clients on a LAN access to data that is stored on host or AS/400 systems. DB2 Universal Database Enterprise Edition and DB2 Universal Database Enterprise - Extended Edition include the *DB2 Connect Server Support* component. All references to DB2 Connect Enterprise Edition also apply to the DB2 Connect Server Support component.

A great deal of the data in many large organizations is managed by DB2 for AS/400, DB2 for MVS/ESA, DB2 for OS/390, or DB2 for VSE & VM. Applications that run on any of the supported platforms can work with this data transparently, as if a local database server managed it. DB2 Connect

Enterprise Edition is required for supporting applications which access host or AS/400 data and exploit transaction monitors (for example, IBM TxSeries CICS and Encina Monitor, Microsoft Transaction Server, BEA Tuxedo) as well as applications that are implemented as Java applets.

In addition, you can use a wide range of off-the-shelf or custom-developed database applications with DB2 Connect and its associated tools. For example, you can use DB2 Connect products with:

- v *Spreadsheets*, such as Lotus 1-2-3 and Microsoft Excel, to analyze real-time data without having the cost and complexity of data extract and import procedures.
- v *Decision support tools*, such as BusinessObjects, Brio and Impromptu, and Crystal Reports, to provide real-time information.
- *Database products,* such as Lotus Approach and Microsoft Access.
- v *Development tools*, such as PowerSoft PowerBuilder, Microsoft Visual Basic, and Borland Delphi, to create client/server solutions.

DB2 Connect Enterprise Edition is most appropriate for environments where:

- Host and AS/400 database servers do not support native TCP/IP connectivity and direct connectivity from desktop workstations via SNA is not desirable (see [Figure 1 on page 7](#page-16-0)).
- Application is implemented using data-aware Java applets (see [Figure 5 on](#page-21-0) [page 12](#page-21-0)).
- v Web servers are used to implement web-based applications (see [Figure 4 on](#page-19-0) [page 10](#page-19-0), [Figure 5 on page 12](#page-21-0) and [Figure 6 on page 14](#page-23-0)).
- Middle-tier application server is employed.
- Transaction monitors such as IBM TxSeries CICS and Encina Monitor, IBM Component Broker, IBM MQSeries, Microsoft Transaction Server (MTS), and BEA Tuxedo are used. (See [Figure 2 on page 8](#page-17-0).)

DB2 Connect provides transparent access to host or AS/400 data through a standard architecture for managing distributed data. This standard is known as Distributed Relational Database Architecture (DRDA). DRDA allows your applications to establish a fast connection to host and AS/400 databases without expensive host components or proprietary gateways.

Although DB2 Connect is often installed on an intermediate server machine to connect DB2 clients to a host or AS/400 database, it is also installed on machines where multiple local users want to access the host or AS/400 servers directly. For example, DB2 Connect may be installed on a large machine with many local users.

DB2 Connect may also be installed on a Web server, Transaction Processor (TP) monitor, or other 3-tier application server machines with multiple local SQL application processes and threads. In these cases, you can choose to install DB2 Connect on the same machine for simplicity, or on a separate machine to off-load CPU cycles.

A DB2 Connect server enables multiple clients to connect to host or AS/400 data and can significantly reduce the effort that is required to establish and maintain access to enterprise data. [Figure 1 on page 7](#page-16-0) illustrates IBM's solution for environments in which you want to use a DB2 client making an indirect connection to a host or AS/400 database server through DB2 Connect Enterprise Edition.

In the example, you could replace the DB2 Connect server with a DB2 server that has the DB2 Connect Server Support component installed.

<span id="page-16-0"></span>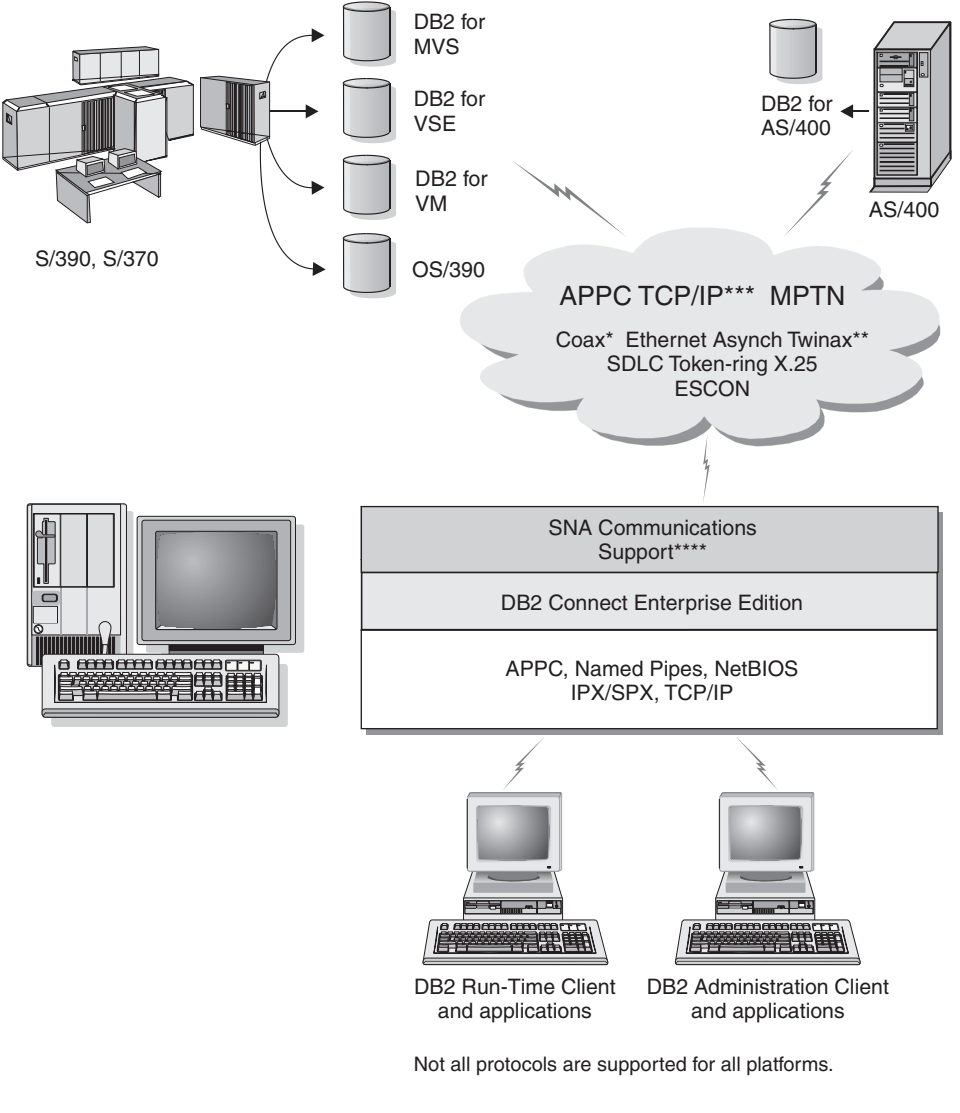

- \* For Host connections only
- \*\* For AS/400
- \*\*\* TCP/IP connectivity requires DB2 for OS/390 V5R1, DB2 for AS/400 V4R2, or DB2 for VM V6.1
- \*\*\*\* SNA Comm Support is specific for each operating system and is required only in cases where native TCP/IP conectivity is not available.

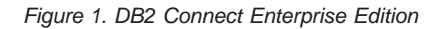

<span id="page-17-0"></span>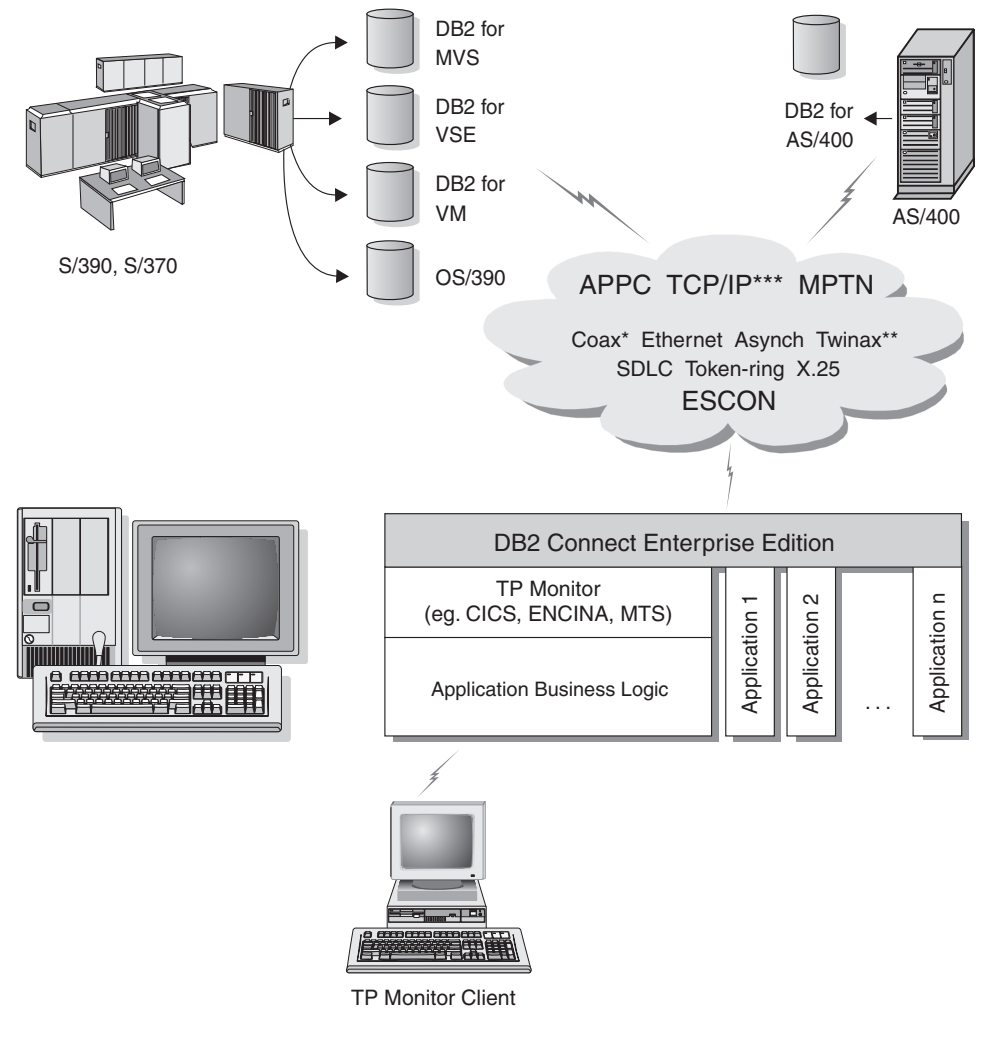

Not all protocols are supported for all platforms.

- \* For Host connections only
- \*\* For AS/400
- \*\*\* TCP/IP connectivity requires DB2 for OS/390 V5R1, DB2 for AS/400 V4R2, or DB2 for VM V6.1

*Figure 2. Using Transaction Monitors with DB2 Connect.*

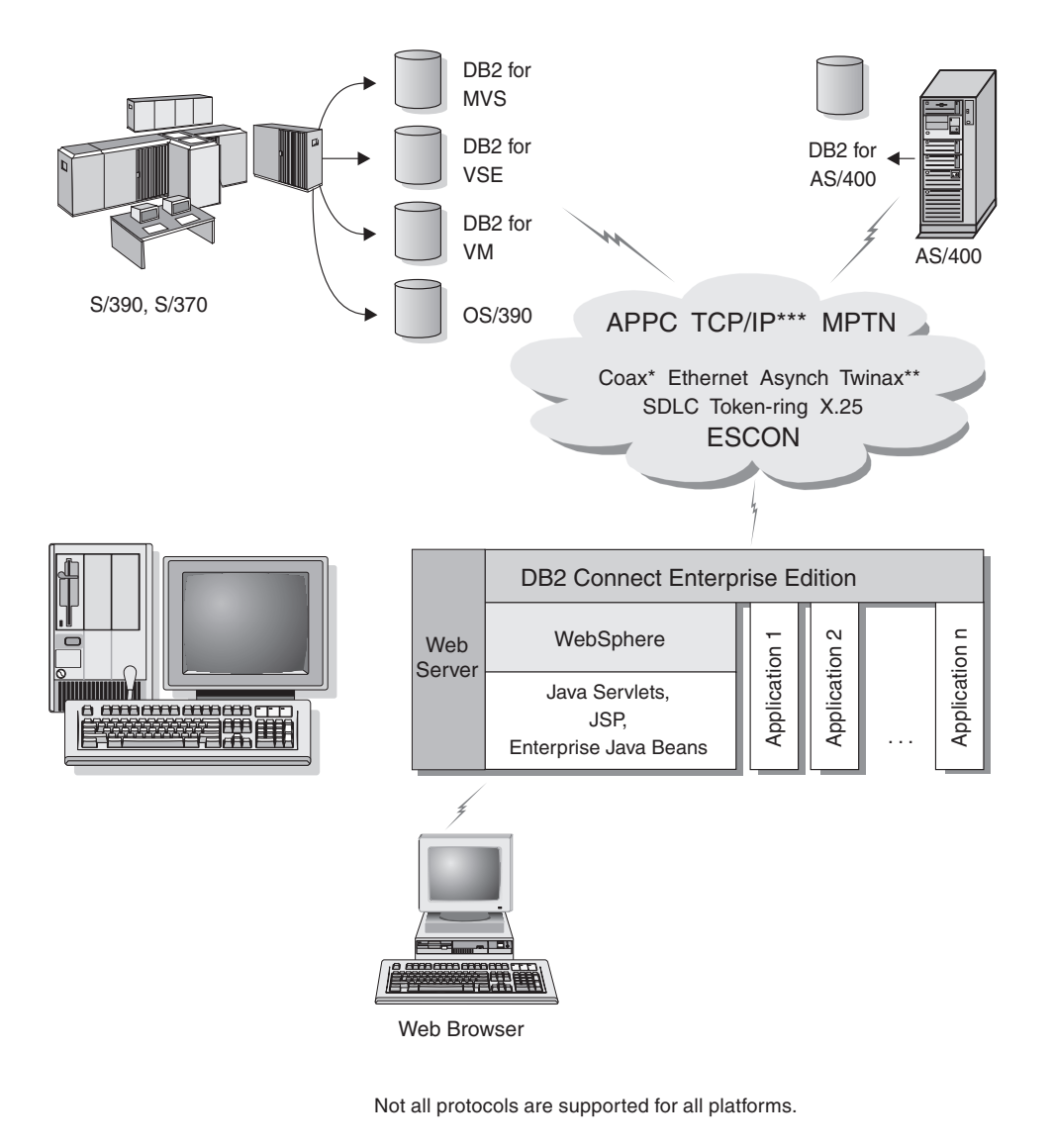

- \* For Host connections only
- \*\* For AS/400
- \*\*\* TCP/IP connectivity requires DB2 for OS/390 V5R1or later, DB2 for AS/400 V4R2 or later, or DB2 for VM V6.1

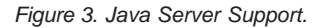

<span id="page-19-0"></span>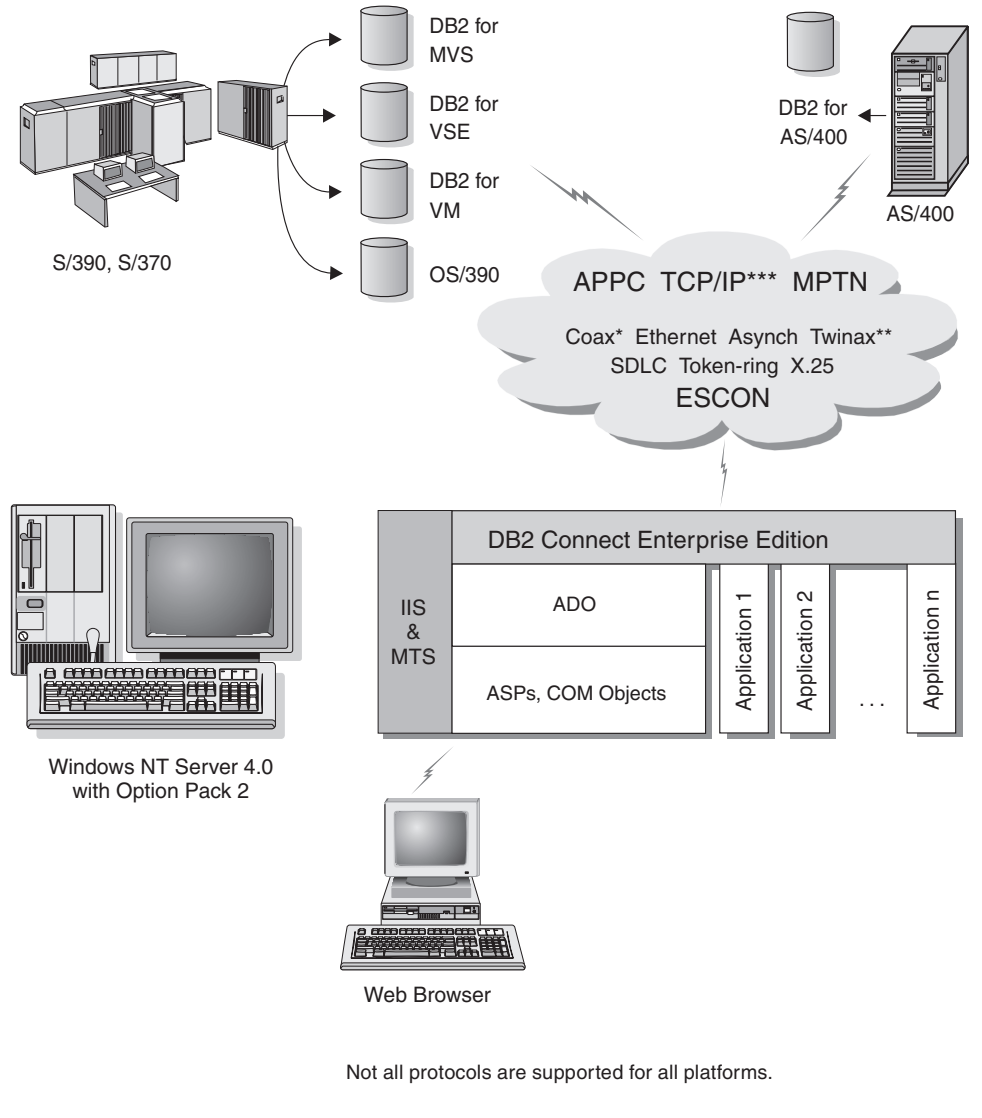

- \* For Host connections only
- \*\* For AS/400
- \*\*\* TCP/IP connectivity requires DB2 for OS/390 V5R1, DB2 for AS/400 V4R2, or DB2 for VM V6.1

*Figure 4. DB2 Connect working with Microsoft Internet Information Server (IIS).*

#### <span id="page-20-0"></span>**Accessing DB2 Data from the Web using Java**

Java Database Connectivity (JDBC) and Embedded SQL for Java (SQLJ) are provided with DB2 to allow you to create applications that access data in DB2 databases from the Web.

Programming languages containing embedded SQL are called host languages. Java differs from the traditional host languages C, COBOL, and FORTRAN, in ways that significantly affect how it embeds SQL:

- SQLJ and JDBC are open standards, enabling you to easily port SQLJ or JDBC applications from other standards-compliant database systems to DB2 Universal Database.
- All Java types representing composite data, and data of varying sizes, have a distinguished value, null, which can be used to represent the SQL NULL state, giving Java programs an alternative to NULL indicators that are a fixture of other host languages.
- Java is designed to support programs that, by nature, are heterogeneously portable (also called ″super portable″ or simply ″downloadable″). Along with Java's type system of classes and interfaces, this feature enables component software. In particular, an SQLJ translator written in Java can call components that are specialized by database vendors in order to leverage existing database functions such as authorization, schema checking, type checking, transactional, and recovery capabilities, and to generate code optimized for specific databases.
- Java is designed for binary portability in heterogeneous networks, which promises to enable binary portability for database applications that use static SQL.
- You can run JDBC applets inside a web page on any system with a Java-enabled browser, regardless of the platform of your client. Your client system requires no additional software beyond this browser. The client and the server share the processing of JDBC and SQLJ applets and applications.

The DB2 JDBC Applet server and the DB2 client must reside on the same machine as the Web server. The DB2 JDBC Applet server calls the DB2 client to connect to local, remote, host, and AS/400 databases. When the applet requests a connection to a DB2 database, the JDBC client opens a TCP/IP connection to the DB2 JDBC Applet on the machine where the Web server is running.

<span id="page-21-0"></span>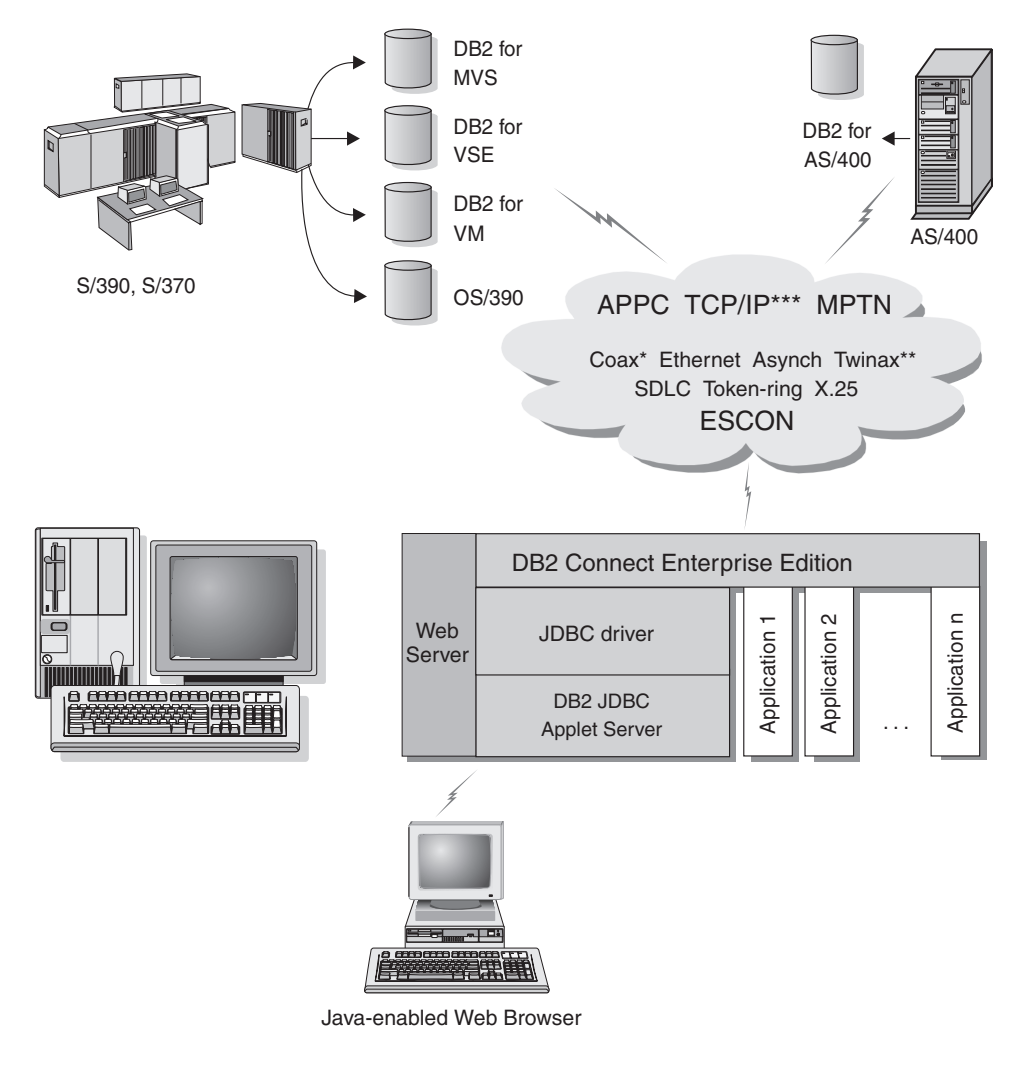

Not all protocols are supported for all platforms.

- \* For Host connections only
- \*\* For AS/400
- \*\*\* TCP/IP connectivity requires DB2 for OS/390 V5R1, DB2 for AS/400 V4R2, or DB2 for VM V6.1

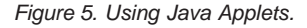

<span id="page-22-0"></span>JDBC and SQLJ applications can be run from any system that has a DB2 client installed; a Web browser and a Web server are not required.

For more information on Java enablement, refer to the DB2 Java Enablement web page at http://www.ibm.com/software/data/db2/java/

For more information on the JDBC API, point your browser to http://splash.javasoft.com/

#### **Accessing DB2 Data from the Web using Net.Data**

Net.Data is provided with DB2 to allow you to create applications that access data in DB2 databases from the Web. You can use Net.Data to create applications that are stored on a Web server and viewable from any Web browser. While viewing these documents, users can either select automated queries or define new ones that retrieve the specified information directly from a DB2 database.

Automated queries do not require user input; they are links in an HTML document and, when selected, they trigger existing SQL queries and return the results from a DB2 database. These links can be triggered repeatedly to access current DB2 data. Customized queries require user input. Users define the search characteristics on the Web page by selecting options from a list or by entering values in fields. They submit the search by clicking on a push button. Net.Data uses the information that is supplied by the user to dynamically build a complete SQL statement, and it sends the query to the DB2 database.

A demonstration of Net.Data applications is available from the IBM Software Net.Data page at http://www.ibm.com/software/data/net.data

Net.Data can be installed with a:

- v DB2 server to allow local access to databases.
- DB2 client to allow remote access to databases.

In both cases, Net.Data and the Web server must be installed on the same system.

<span id="page-23-0"></span>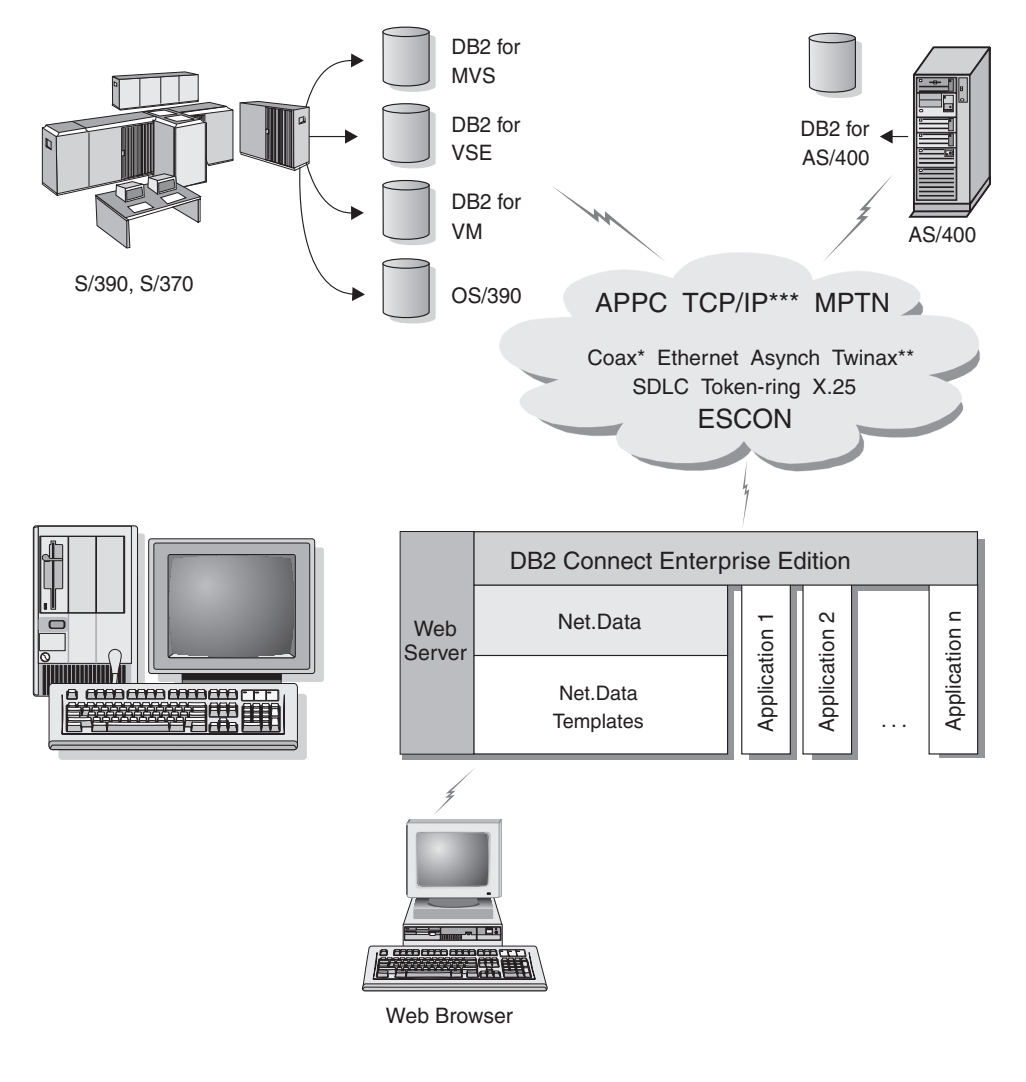

Not all protocols are supported for all platforms.

- \* For Host connections only
- \*\* For AS/400
- \*\*\* TCP/IP connectivity requires DB2 for OS/390 V5R1, DB2 for AS/400 V4R2, or DB2 for VM V6.1

*Figure 6. Net.Data with DB2 Connect.*

#### <span id="page-24-0"></span>**Administering Instances and Databases with the DB2 Administration Tools**

You can administer local or remote servers using the DB2 Administration Tools. Use the Control Center to perform administration tasks such as configuring DB2 instances and databases, backing up and recovering data, scheduling jobs, and managing media, all from a graphical interface.

The Control Center has additional support for DB2 UDB for OS/390. If you want to access DB2 for OS/390 functions from the Control Center:

- 1. Verify the following information with your systems administrator:
	- a. You have a DB2 for OS/390 license (Version 5 or later).
	- b. You are using one of the following: DB2 Enterprise Extended Edition, DB2 Enterprise Edition, DB2 Connect Personal Edition, or DB2 Connect Enterprise Edition.
- 2. Apply a function modification identifier. Read the DB2 for OS/390 Program Directory. The program directory identifies and describes the contents of FMIDs for each tape or cartridge.
- 3. Apply any additional service to DB2 as described in the program directory.
- 4. Ensure that you enabled the stored procedures address space.

#### **Managing Communications on the Server**

The Control Center allows you to view, update, and reset server protocol settings. These functions are accessed by clicking with the right mouse button on an instance and selecting the **Setup communications** option from the pop-up menu. This tool helps database administrators to:

- v Configure database manager parameters by clicking with the right mouse button on an instance and selecting the **Configure** option from the pop-up menu. By default, the setup program automatically detects and configures most communication protocols that it detects on your system.
- v Export database information in a profile that can be used to configure clients by clicking with the right mouse button on a system and selecting the **Export Server Profile** option from the pop-up menu.

For information on how to configure server communications, refer to the *Installation and Configuration Supplement*.

#### **Monitoring Databases using DB2 Performance Monitor**

With the DB2 Performance Monitor, you can:

- v Identify and analyze performance problems in database applications or the database manager.
- Use the early warning system to detect potential problems.
- Automate actions to correct problems that are discovered.
- Define your own statistics, in addition to the default set that is provided.

<span id="page-25-0"></span>You can choose to monitor the current state of database activity or collect information when specific events occur. The Performance Monitor allows you to capture point-in-time information at specified intervals. The Event Analyzer allows you to view information about the occurrence of events such as deadlocks and transaction completions.

For additional information, refer to the *Administration Guide* or the online help. You are also able to use the Windows Performance Monitor (supported on Windows NT and Windows 2000) to monitor both database and system performance. For information on how to register DB2 resources and to use the Windows Performance Monitor, refer to the *Administration Guide*.

#### **Viewing SQL Access Plans using Visual Explain**

**Note:** You cannot use Visual Explain to generate access plans on host or AS/400 databases.

Visual Explain helps database administrators and application developers to:

- v View the access plan chosen by the database manager's optimizer for a given SQL statement.
- Tune SQL statements for better performance.
- Design application programs and databases.
- View all the details of an access plan, including the statistics in the system catalogs.
- Decide whether or not to add an index to a table.
- Identify the source of problems by analyzing the access plan or performance of SQL statements.
- v Use the portable snapshot function to view snapshots from any remote DB2 server.
- v Display access plans for queries on all supported DB2 configurations.

For additional information, refer to the *Administration Guide* or the online help.

#### **Managing Connections to Databases using the Client Configuration Assistant**

The Client Configuration Assistant (CCA) helps you manage your database connections to remote servers. The CCA is available on OS/2 and Windows 32-bit operating systems and this is the preferred method to set up any OS/2, Windows 9x, Windows NT, or Windows 2000 client to communicate with a server.

<span id="page-26-0"></span>With the CCA, you can:

- Catalog databases so that they can be used by applications. Three methods are available:
	- Use a profile provided by a database administrator to automatically define your connections. Client access is automatically set up for that database.
	- Search the network for available databases and select one. Client access is automatically set up for that database.
	- Manually configure a connection to a database by entering the required connection parameters.
- Remove cataloged databases, or change the properties of a cataloged database.
- v Export and import client profiles that contain database and configuration information for a client.
- v Test connections to local or remote databases identified on your system.
- v Bind applications to a database by selecting utilities or bind files from a list.
- v Tune the client configuration parameters on your system. Parameters are logically grouped and suggested settings are provided on the interface as parameters are selected.
- v Export client configuration information to a profile.
- Import configuration information from a profile.
- Update the server password.

#### **Managing Warehouses using the Data Warehouse Center**

DB2 Universal Database offers the Data Warehouse Center, a component that automates data warehouse processing. You can use the Data Warehouse Center to define the data to include in the warehouse. Then, you can use the Data Warehouse Center to schedule automatic refreshes of the data in the warehouse.

From the Data Warehouse Center, you can manage specific warehousing objects, including subject areas, warehouse sources, warehouse targets, agents, agent sites, steps, and processes.

You can also perform the following tasks from the Data Warehouse Center:

- Define a subject area. You use a subject area to logically group the processes that are related to a particular topic or function.
- v Explore the source data and define warehouse sources.
- Create database tables and define warehouse targets.
- v Define a process that specifies how to move and transform the source data into the appropriate format for the warehouse.
- Test and schedule steps.
- Define security and monitor database currency.
- Define a star schema model.

#### <span id="page-27-0"></span>**Understanding the Administration Server**

The Administration Server responds to requests from the DB2 Administration Tools and the Client Configuration Assistant (CCA). The DB2 Administration Tools allow you to start, stop, and set database manager configuration parameters for servers. The Administration Server is used by the CCA to catalog databases for a client.

The Administration Server (DAS) must reside on every server that you want to administer and detect. The Administration Server is automatically created and started for you; its default name is DB2DAS00.

#### **Developing Applications using the DB2 Application Development Client**

The DB2 Application Development Client is a collection of tools that are designed to meet the needs of database application developers. It includes libraries, header files, documented APIs, and sample programs to build character-based, multimedia, or object-oriented applications.

A platform-specific version of the DB2 Application Development Client is available on each server CD-ROM. In addition the Developer Edition boxes contain the Application Development Clients for multiple supported operating systems. The Personal Developer's Edition box contains the Application Development CD-ROMs for OS/2, Windows and Linux. The Universal Developer's Edition box contains the Application Development CD-ROMs for all supported operating systems.

Through a DB2 client, these applications can access all servers and, by using the DB2 Connect product (or the DB2 Connect functionality supplied with DB2 Enterprise - Extended or DB2 Enterprise Edition), they can also access DB2 Universal Database for AS/400, DB2 Universal Database for OS/390, and DB2 for VSE & VM database servers.

The DB2 Application Development Client allows you to develop applications that use the following interfaces:

- Embedded SOL
- Call Level Interface (CLI) development environment (which is compatible with ODBC from Microsoft)
- Java Database Connectivity (JDBC)
- Embedded SQL for Java (SQLJ)

<span id="page-28-0"></span>• DB2 Application Programming Interfaces (APIs) that use administrative functions to manage a DB2 database.

The DB2 Application Development Client includes:

- Precompilers for Java, C, C++, COBOL, and FORTRAN.
- v Libraries, include files, and code samples to develop applications that use SOLI and DB2 CLI.
- A single control point for metadata management through the use of templates and tokens.
- JDBC and SQLJ support to develop Java applications and applets.
- Interactive SQL, through the CLP, to prototype SQL statements and perform ad-hoc database queries.
- An API to enable other application development tools to implement precompiler support for DB2 directly with their products.
- An SQL92 and MVS Conformance Flagger to identify embedded SQL statements in applications not conforming to the ISO/ANSO SQL92 Entry Level standard, or which are not supported by DB2 for OS/390.

For complete information on the functionality of the DB2 Application Development Client, and instructions on how to use them, as well as a full list of supported compilers for your platform, refer to the *Application Building Guide*.

#### **Running Your Own Applications**

Various types of applications can access DB2 databases:

- Applications developed using a DB2 Application Development Client that include embedded SQL (including Java SQLJ applications and applets), APIs, stored procedures, user-defined functions, calls to DB2 CLI, or calls to JDBC applications and applets.
- ODBC applications such as Lotus Approach, Microsoft Visual Basic, PowerSoft PowerBuilder, Borland Delphi and thousands more.
- Net.Data macros containing HTML and SQL.

The DB2 CLI/ODBC driver is an optional component during a DB2 client install. It is required to run CLI, ODBC, JDBC, and some SQLJ applications.

For more information on running your own applications, refer to the *Installation and Configuration Supplement*.

#### <span id="page-29-0"></span>**Typical Steps Required to Install and Configure DB2 Connect**

Setting up DB2 Connect is a multi-step process. DB2 Connect Enterprise Edition is often installed with hundreds or thousands of clients in mind. For this reason, we recommend a test installation, outlined below. After the test configuration has proven stable, you can use it as the template for an unattended installation of DB2 Connect and your clients across your organization.

The typical steps to installing and configuring DB2 Connect Enterprise Edition are as follows:

- Step 1. Determine how you want to use DB2 Connect in your network. For the available options, see ["Accessing Host or AS/400 DB2 Data from](#page-13-0) [the Desktop using DB2 Connect Enterprise Edition"](#page-13-0) on page 4.
- Step 2. Verify that you have the correct hardware and software prerequisites on both your workstation and the host database server. See ["Chapter 2. Planning for Installation"](#page-34-0) on page 25 for prerequisites.
- Step 3. Verify that your host or AS/400 database server is configured to accept connections from DB2 Connect servers. See ["Part 3. Preparing](#page-58-0) [Host and AS/400 Databases for DB2 Connect Communications"](#page-58-0) on [page 49](#page-58-0).
- Step 4. Install your DB2 Connect software. You will use this workstation to configure and verify your host and AS/400 connections. For installation instructions, see ["Chapter 3. Installing DB2 Connect on](#page-48-0) Windows" [on page 39](#page-48-0) or ["Chapter 4. Installing DB2 Connect on](#page-54-0) OS/2" [on page 45](#page-54-0).
- Step 5. After installation, establish the connection between DB2 Connect and your host or AS/400 database system. DB2 Connect can locate and configure all TCP/IP and most SNA connections for you. You can use the Client Configuration Assistant (CCA) to find the host database. See ["Chapter 6. Configuring DB2](#page-76-0) [Connect to Host or AS/400 Communications Using the CCA"](#page-76-0) on [page 67](#page-76-0) for information on using the CCA. If you are using a supported SNA product that DB2 Connect does not automatically configure, you can use the instructions in ["Part 4. Configuring](#page-74-0) [Access to Host and AS/400 Databases"](#page-74-0) on page 65 that correspond to your SNA product to complete the configuration.
- Step 6. Bind the programs and utilities provided with DB2 Connect to your host or AS/400 database. For instructions, see ["Binding DB2 Utilities](#page-85-0) [and Applications"](#page-85-0) on page 76.
- Step 7. Test the connection. See ["Chapter 6. Configuring DB2 Connect to](#page-76-0) [Host or AS/400 Communications Using the CCA"](#page-76-0) on page 67 for more instruction.
- Step 8. Enable the Multisite Update feature (optional). See ["Chapter 8.](#page-110-0) [Enabling Multisite Updates \(Two-Phase Commit\)"](#page-110-0) on page 101.
- Step 9. If you are planning to use Net.Data, WebSphere, transaction monitors or your own application server software, install these products or applications. For information on installing Net.Data or WebSphere consult the documentation provided with these products as part of the DB2 Connect Enterprise Edition product package. For other products consult the installation documentation provided with the product.
- Step 10. Install and configure a DB2 client. Use this workstation to test connectivity from the DB2 run-time client to host and AS/400 servers, as well as to test applications that use this connectivity. For instructions, see ["Part 5. Installing and Configuring Clients"](#page-120-0) on [page 111](#page-120-0).
- Step 11. Use the Client Configuration Assistant to connect the client to the host or AS/400 system through DB2 Connect. For instructions, see ["Chapter 13. Configuring Client-to-Server Communications Using](#page-134-0) [the Client Configuration Assistant"](#page-134-0) on page 125.
- Step 12. Install DB2 clients on all end-user workstations that will use applications that connect to host and AS/400 database servers. For instructions on deploying DB2 clients on a large number of workstations, refer to the *Installation and Configuration Supplement*.
- Step 13. You are now ready to use DB2 Connect with all your applications. Workstations that will be used for application development should have the DB2 Application Development Client installed. For instructions, see ["Part 5. Installing and Configuring Clients"](#page-120-0) on [page 111](#page-120-0).
- Step 14. If you want to use this workstation to administer DB2 for OS/390 or DB2 Universal Database for UNIX, Windows NT, Windows 2000, or OS/2 servers, install the DB2 Administration Client. For more information, see ["Administering DB2 for OS/390 and DB2 Connect](#page-158-0) [Enterprise Edition servers with the Control Center"](#page-158-0) on page 149.

## <span id="page-32-0"></span>**Part 2. Planning and Installation**

Use this section to plan every step of DB2 Connect installation. Prerequisite software and patch levels, operating system, and communications protocol requirements are all provided in simple tables. You can quickly check that your system meets the requirements for your planned DB2 Connect implementation, then move on to the installation procedure.

*Who Should Read This Section*

• Technical personnel installing and configuring a DB2 Connect system

## <span id="page-34-0"></span>**Chapter 2. Planning for Installation**

You can use many components in your environment. Use the product and planning information in this section to ensure that you decide which components you want to install. Before you install your DB2 Connect product, you should ensure that your system meets the hardware and software requirements.

If you are migrating from a previous version of DB2 Connect, there are also pre-installation migration tasks you should perform to prepare your databases.

This chapter describes the following requirements you should consider before installing DB2 Connect:

- "Memory Requirements".
- ["Disk Requirements"](#page-35-0) on page 26.
- ["Software Requirements"](#page-36-0) on page 27.
- v ["Possible Client-to-Server Connectivity Scenarios"](#page-42-0) on page 33.
- ["Migrating from Previous Versions of DB2 Connect"](#page-42-0) on page 33.

#### **Memory Requirements**

The amount of random access memory (RAM) needed depends on the applications you intend to run. We suggest that you have a minimum of 64 MB of RAM to access host or AS/400 databases using DB2 Connect Enterprise Edition. This amount of memory is for a base of 5 concurrent client connections. You will need an additional 16 MB of RAM per 5 clients. Also, the DB2 administration tools require a minimum of 128 MB of RAM.

**Note:** The DB2 administration tools are a set of DB2 GUI tools that include the Client Configuration Assistant (not available on UNIX platforms), the Control Center, the Command Center, the Event Analyzer, and the Event Monitor.

#### **DB2 Client Memory Requirements**

To run a DB2 Run-Time Client or a DB2 Application Development Client, you need a minimum of 16 MB of memory. If you are planning to run a DB2 Administration Client, you need a minimum of 32 MB of memory.

#### <span id="page-35-0"></span>**Disk Requirements**

The actual fixed disk requirements of your install may vary depending on your file system and the components you install, which you can select using the custom install option. Ensure that you have included a disk space allowance for your operating system, application development tools, application data, and communications products. For more information about space requirements for data, refer to the *Administration Guide*.

A default install of DB2 Connect Enterprise Edition for OS/2 requires a minimum of 150 MB of disk space, which includes the documentation and the DB2 administration tools. The Java Runtime Environment (JRE) is available on the product CD-ROM.

A *typical* install of DB2 Connect Enterprise Edition for Windows requires a minimum of 205 MB of disk space, which includes the documentation, the DB2 administration tools, and the Java Runtime Environment (JRE).

#### **Client Components**

Use Table 1 to estimate the amount of disk space you need on each of your client workstations. You may require additional amounts of disk space depending on your file system.

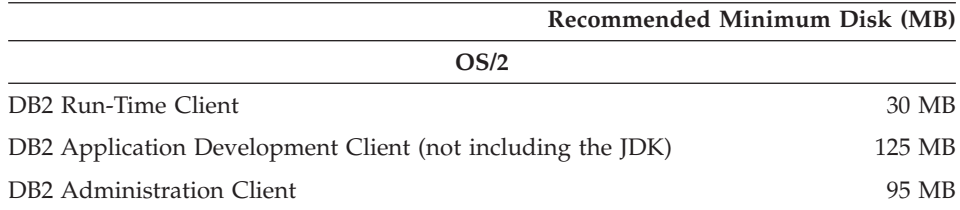

*Table 1. Disk Requirements for Client Components*

#### **UNIX platforms**

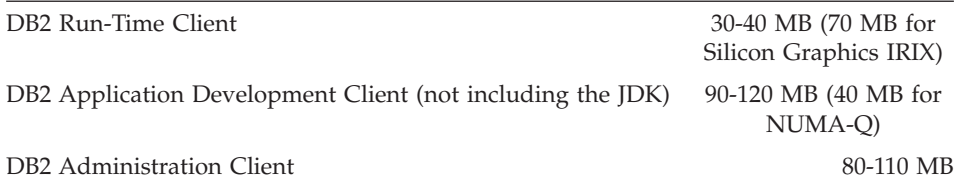

**Note:** PTX/NUMA-Q and Silicon Graphics IRIX operating systems do not support DB2 Administration Clients.
*Table 1. Disk Requirements for Client Components (continued)*

|                                                                                                    | Recommended Minimum Disk (MB) |  |
|----------------------------------------------------------------------------------------------------|-------------------------------|--|
| <b>Windows 32-bit Operating Systems</b>                                                                                                    |                               |  |
| DB <sub>2</sub> Run-Time Client                                                                                                    | 25 MB                         |  |
| DB2 Application Development Client (including the JDK)                                                                                                    | 325 MB                        |  |
| DB <sub>2</sub> Administration Client                                                                                                    | 125 MB                        |  |
| <b>Note:</b> All DB2 Application Development Client and DB2 Administration Client sizings<br>include the DB2 administration tools and documentation, except for PTX/NUMA-Q. |                               |  |

### **Software Requirements**

DB2 Connect Enterprise Edition products use communication software for establishing host connectivity and connectivity to DB2 Universal Database servers. In addition, DB2 Connect Enterprise Edition requires connectivity software to support connections from remote client workstations.

For the host or AS/400 connectivity, software requirements will depend on:

- The protocol that you will be using, that is, SNA (APPC), TCP/IP, or MPTN (APPC over TCP/IP or vice versa).
- Whether you will be using direct connection.

### **Server Product Requirements**

[Table 2 on page 28](#page-37-0) lists the operating system and communications software required for DB2 Connect.

On all platforms you will need a Java Runtime Environment (JRE) Version 1.1.8 to run the DB2 tools, such as the Control Center. If you intend to run the Control Center as an applet on Windows 32-bit or OS/2 systems, you will need a Java-enabled browser. See ["Chapter 14. Control Center Installation and](#page-148-0) [Configuration"](#page-148-0) on page 139 for more information.

<span id="page-37-0"></span>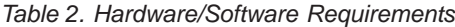

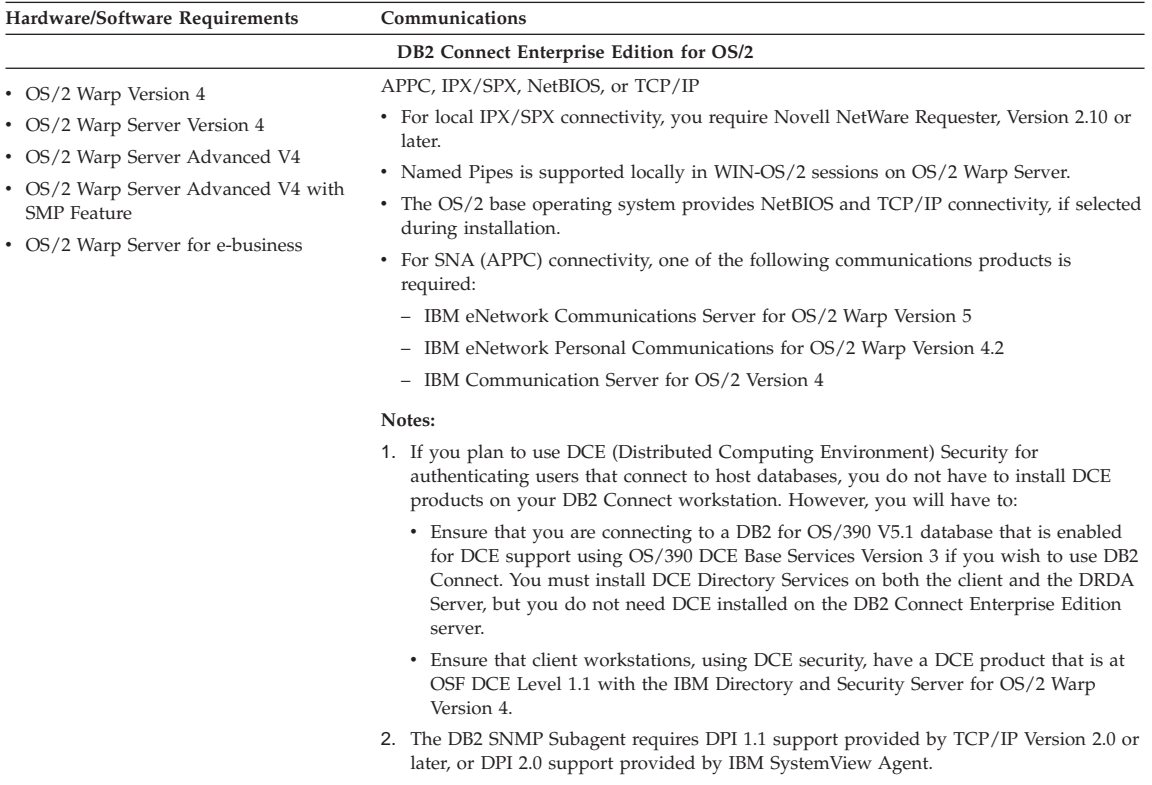

| Hardware/Software Requirements                                 | Communications                                                                                                    |  |  |  |  |
|----------------------------------------------------------------|----------------------------------------------------------------------------------------------------|--|--|--|--|
| DB2 Connect Enterprise Edition for Windows NT and Windows 2000 |                                                                                                    |  |  |  |  |
| • Windows NT Version 4.0 with Service                          | APPC, TCP/IP, and MPTN (APPC over TCP/IP)                                                                                                    |  |  |  |  |
| Pack 3, or later<br>• Windows 2000                             | • The Windows NT and Windows 2000 base operating systems provides NetBIOS,<br>IPX/SPX, Named Pipes, and TCP/IP connectivity.                                                                                                    |  |  |  |  |
|                                                                | For SNA (APPC) connectivity, one of the following communication products is required:<br>• Windows NT:                                                                                                    |  |  |  |  |
|                                                                | - IBM Communications Server Version 5.01 or later.                                                                                                    |  |  |  |  |
|                                                                | - IBM Personal Communications Version 4.2 or later.                                                                                                    |  |  |  |  |
|                                                                | • Windows 2000:                                                                                                    |  |  |  |  |
|                                                                | - IBM Communications Server Version 6.1 or later.                                                                                                    |  |  |  |  |
|                                                                | - IBM Personal Communications Version 4.3 CSD2 or later.                                                                                                    |  |  |  |  |
|                                                                | • Microsoft SNA Server Version 3 Service Pack 3 or later.                                                                                                    |  |  |  |  |
|                                                                | Notes:                                                                                                    |  |  |  |  |
|                                                                | 1. If SNA two-phase commit is necessary, then the following is required:                                                                                                    |  |  |  |  |
|                                                                | • IBM Communications Server for Windows Version 5.01 or later.                                                                                                    |  |  |  |  |
|                                                                | • Microsoft SNA Server Version 4 Service Pack 3 or later.                                                                                                    |  |  |  |  |
|                                                                | 2. If you plan to use DCE (Distributed Computing Environment), you will need:                                                                                                    |  |  |  |  |
|                                                                | • A DCE product that is at OSF DCE level 1.1 with IBM DCE for Windows NT<br>Version 2.0.                                                                                                    |  |  |  |  |
|                                                                | • To ensure that if you are connecting to DB2 for OS/390 V5.1 database that it is<br>enabled for DCE support using OS/390 DCE Base Services Version 3.                                                                                                    |  |  |  |  |
|                                                                | In addition, DB2 also supports Gradient PC-DCE for Windows 32-bit operating<br>systems Version 2.0 Runtime Media Kit. For DB2 Connect support, you require<br>DB2/MVS Version 5.1 plus its prerequisite, OS/390 DCE Base Services version 3 for<br>DCE support.<br><b>Note:</b> With DB2 Connect, you must install DCE Directory Services on the client and<br>the DRDA server. You do not need DCE installed on a DB2 Connect Enterprise Edition<br>server. |  |  |  |  |
|                                                                | 3. If you plan to use LDAP (Lightweight Directory Access Protocol), you require either<br>the Microsoft LDAP client or the IBM SecureWay Directory Client Version 3.1.1. For<br>more information, refer to the Administration Guide.                                                                                                    |  |  |  |  |
|                                                                | 4. If you plan to use the Tivoli Storage Manager facilities for backup and restore of your<br>databases, you require the Tivoli Storage Manager Client Version 3 or later.                                                                                                    |  |  |  |  |
|                                                                | 5. If you have the IBM Antivirus program installed on your operating system, it must be<br>disabled or uninstalled to complete a DB2 installation.                                                                                                    |  |  |  |  |
|                                                                | 6. If you plan to use the Simple Network Management Protocol (SNMP) subagent, you<br>require DPI 2.0 provided by IBM SystemView Agent.                                                                                                    |  |  |  |  |

*Table 2. Hardware/Software Requirements (continued)*

# **Client Product Requirements**

[Table 3 on page 30](#page-39-0) lists the software requirements needed for a DB2 Administration Client, DB2 Run-Time Client, or an DB2 Application Development Client.

<span id="page-39-0"></span>On all platforms you will need a Java Runtime Environment (JRE) Version 1.1.8 to run the DB2 tools, such as the Control Center. If you intend to run the Control Center as an applet on Windows 32-bit or OS/2 systems, you will need a Java-enabled browser. See ["Chapter 14. Control Center Installation and](#page-148-0) [Configuration"](#page-148-0) on page 139 for more information.

*Table 3. Software Requirements for Clients*

| Component                                                                                                    | Hardware/Software<br>Requirements                                                                                                    | Communications                                                                                                    |
|----------------------------------------------------------------------------------------------------|----------------------------------------------------------------------------------------------------|----------------------------------------------------------------------------------------------------|
| DB2 Run-Time Client<br>for $OS/2$<br>DB2 Administration<br>Client for OS/2<br>• DB2 Application<br>Development Client<br>for $OS/2$ | • OS/2 Warp Version 4<br>• OS/2 Warp Server Version<br>4<br>• OS/2 Warp Server<br>Advanced V4<br>• OS/2 Warp Server<br>Advanced V4 with SMP<br>Feature<br>• OS/2 Warp Server for<br>e-business<br>Note: When the DB2<br>Application Development<br>Client is installed, the IDK is $\cdot$<br>not installed. You can install<br>the latest version of the JDK<br>from your product<br>CD-ROM. | APPC, IPX/SPX, NetBIOS, or TCP/IP<br>• For APPC connectivity, you require IBM eNetwork<br>Communications Server for OS/2 Warp Version 5 or IBM<br>eNetwork Personal Communications for OS/2 Warp<br>Version 4.2.<br>• For IPX/SPX connectivity, you require the Novell NetWare<br>client for OS/2 Version 2.10 or later. IPX/SPX can only be<br>used to connect to local databases. It cannot be used to<br>connect to host or AS/400 databases.<br>• The OS/2 base operating system provides NetBIOS and<br>TCP/IP connectivity, if selected during installation.<br>NetBIOS can only be used to connect to local databases. It<br>cannot be used to connect to host or AS/400 databases.<br>The OS/2 base operating system provides Named Pipes<br>(Local) connectivity. Named Pipes is supported in DOS<br>and WIN-OS/2 sessions.<br>Notes: |
|                                                                                                    |                                                                                                    | 1. Net. Data requires a Web server such as WebSphere.<br>2. For DCE Cell Directory Services Support (CDS) for DB2<br>Clients for OS/2, you must install an IBM Distributed<br>Computing Environment Cell Directory Service client on<br>each client workstation.<br>3. If you are planning to use Tivoli Storage Manager, PTF 3<br>for Tivoli Storage Manager Version 3 is required for an<br>OS/2 client.                                                                                                    |

| Requirements                                                                                                    |  |
|----------------------------------------------------------------------------------------------------|--|
| IPX/SPX, Named Pipes, NetBIOS, or TCP/IP<br>• DB2 Run-Time Client • Windows 95 4.00.950 or<br>for Windows 9x<br>• The Windows 9x base operating system provides NetBIOS,<br>later<br>IPX/SPX, TCP/IP, and Named Pipes connectivity.<br>• DB2 Administration<br>• Windows 98<br><b>Note:</b> IPX/SPX connectivity is only supported to<br>Client for Windows<br>Note: When the DB2<br>Windows NT and Windows 2000 servers.<br>9x<br><b>Application Development</b><br>• If you plan to use LDAP (Lightweight Directory Access<br>• DB2 Application<br>Client is installed, the IDK<br>Protocol), you require either the Microsoft LDAP client or<br>Development Client<br>1.1.8 is installed.<br>the IBM SecureWay Directory Client Version 3.1.1. For<br>for Windows 9x<br>more information, refer to the Administration Guide.<br>• If you plan to use the Tivoli Storage Manager facilities for<br>backup and restore of your databases, you require the<br>Tivoli Storage Manager Client Version 3 or later.<br>• If you have the IBM Antivirus program installed on your<br>operating system, it must be disabled or uninstalled to<br>complete a DB2 installation. |  |

*Table 3. Software Requirements for Clients (continued)*

| Component                                                                                                    | Hardware/Software<br>Requirements                                                                                                    | Communications                                                                                                    |
|----------------------------------------------------------------------------------------------------|----------------------------------------------------------------------------------------------------|----------------------------------------------------------------------------------------------------|
| for Windows NT and<br>Windows 2000<br>• DB2 Administration<br>Client for Windows<br>NT and Windows<br>2000<br>• DB2 Application<br>Development Client<br>for Windows NT and<br>Windows 2000 | DB2 Run-Time Client • Windows NT Version 4.0<br>with Service Pack 3 or<br>later<br>• Windows Terminal Server<br>(can only run the DB2)<br>Run-Time Client)<br>• Windows 2000<br>Note: When the DB2<br>Application Development<br>Client is installed, the JDK<br>1.1.8 is installed. | APPC, IPX/SPX, Named Pipes, NetBIOS, or TCP/IP<br>• The Windows NT and Windows 2000 base operating<br>systems provides NetBIOS, IPX/SPX, TCP/IP, and Named<br>Pipes connectivity.<br>• For APPC connectivity, you require one of the following<br>products:<br>- Windows NT:<br>- IBM eNetwork Communications Server V5.01 or later.<br>- IBM eNetwork Personal Communications for<br>Windows NT V4.2 or later.<br>- Windows 2000:<br>- IBM eNetwork Communications Server V6.1 or later.<br>- IBM eNetwork Personal Communications for<br>Windows NT V4.3 CSD2 or later.<br>- Microsoft SNA Server Version 3 Service Pack 3 or later<br>- Wall Data Rumba<br>• If you plan to use DCE (Distributed Computing<br>Environment), you will need to ensure that if you are<br>connecting to DB2 for OS/390 V5.1 database that it is<br>enabled for DCE support using OS/390 DCE Base Services<br>Version 3.<br>• If you plan to use LDAP (Lightweight Directory Access<br>Protocol), you require either the Microsoft LDAP client or<br>the IBM SecureWay Directory Client Version 3.1.1. For<br>more information, refer to the Administration Guide.<br>• If you plan to use the Tivoli Storage Manager facilities for<br>backup and restore of your databases, you require the |
|                                                                                                    |                                                                                                    | Tivoli Storage Manager Client Version 3 or later.<br>• If you have the IBM Antivirus program installed on your<br>operating system, it must be disabled or uninstalled to<br>complete a DB2 installation.                                                                                                    |

*Table 3. Software Requirements for Clients (continued)*

# <span id="page-42-0"></span>**Possible Client-to-Server Connectivity Scenarios**

The following table shows the communication protocols that can be used when connecting a specific DB2 client to a specific DB2 server.

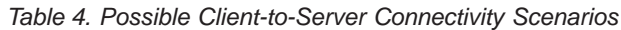

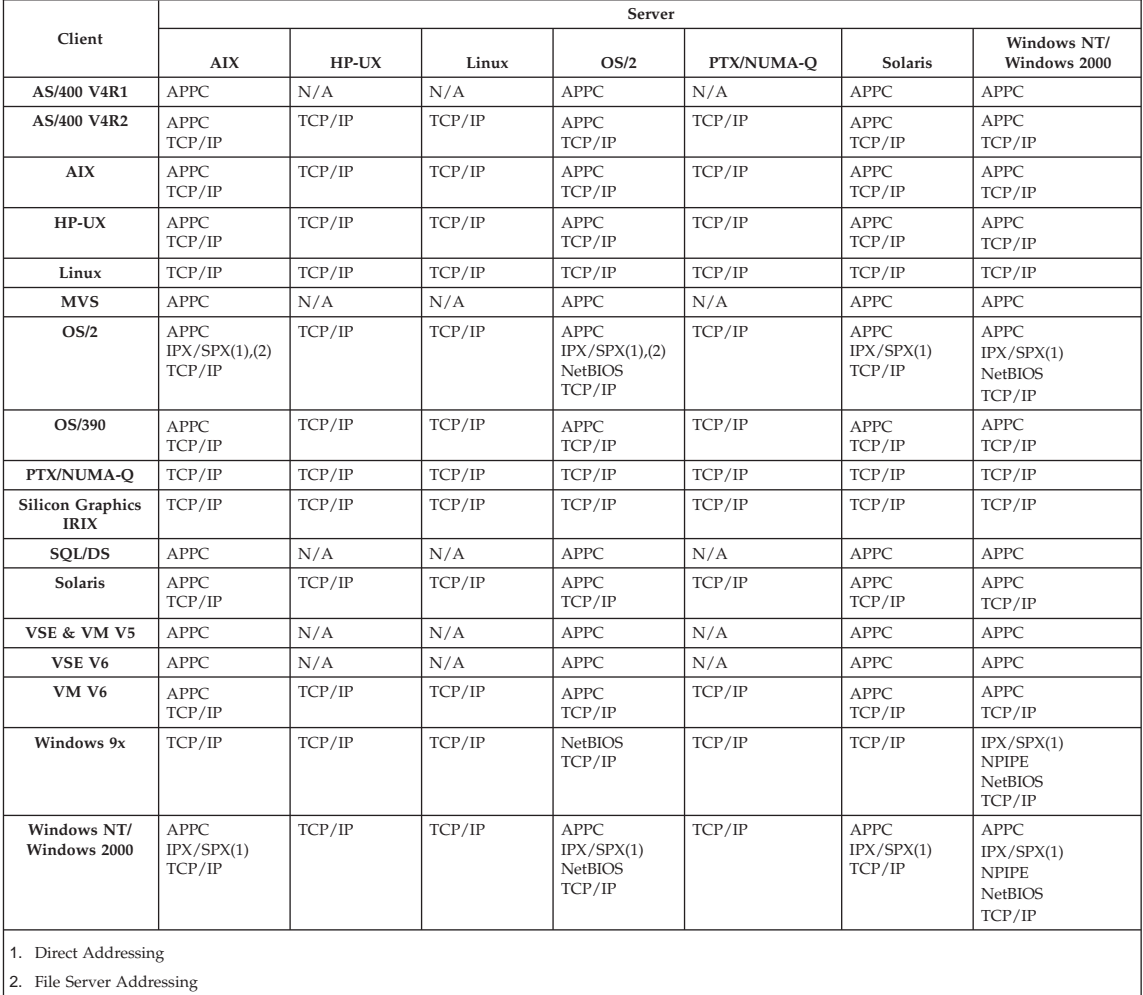

# **Migrating from Previous Versions of DB2 Connect**

DB2 Connect Version 7 supports the migration of DB2 databases and instances created with DB2 Connect Version 5.x and Version 6. If you are migrating from one of these versions to DB2 Connect Version 7, you should prepare your databases and instances before installing DB2.

**Note:** The only databases that may exist within a DB2 Connect Enterprise Edition server instance is a DB2 transaction manager database. This database is used by DB2 to store transaction state information for DB2 coordinated transactions. For more information on transaction managers, refer to the *DB2 Connect User's Guide*.

# **Preparing Databases and Instances for Migration**

This section describes how to prepare existing DB2 Version 5.x databases and instances for migration to a format usable by DB2 Version 7. If you want to migrate more than one instance, you must repeat these steps for each instance.

To prepare your databases for migration:

1. Ensure that there are no applications using any databases owned by the DB2 instance you are preparing to migrate. To get a list of all applications owned by the instance, enter the **db2 list applications** command. If all applications are disconnected, this command will return the following message:

SQL1611W No data was returned by the Database System Monitor. SQLSTATE=00000

You can end a session by entering the **db2 terminate** command.

- 2. Ensure that all databases are cataloged. To view a list of all the cataloged databases in the current instance, enter the following command: db2 list database directory
- 3. Make a backup copy of all Version 5.x databases. You do not have to back up Version 6 databases. Refer to the *Administration Guide* for your DB2 product for information on making a backup copy of a database and to the *Command Reference* for the syntax of the backup command.
- 4. When all applications are complete and you have backed up your databases, stop all database server processes owned by the DB2 instance by entering the **db2stop** command.
- 5. Stop the DB2 license daemon by entering the **db2licd -end** command.
- 6. Stop all command line processor sessions by entering the **db2 terminate** command in each session that was running the command line processor.

Next, you should verify that all cataloged databases are ready for migration before installing DB2 Version 7.

# **Verifying Databases are Ready for Migration**

To ensure that you can migrate your databases to the DB2 Version 7 format, you should run the **db2ckmig** command before installing DB2 Version 7.

**Note:** This section applies to databases created with DB2 Version 5.x only. You do not have to run this command against databases created with DB2 V6.

To run the **db2ckmig** command:

- 1. Insert your DB2 Version 7 product CD-ROM into the drive.
- 2. Change to the *x:*\db2\common directory where *x:* represents your CD-ROM drive letter.
- 3. Enter the **db2ckmig** command to verify that the databases on your system can be correctly migrated. The syntax of the command is as follows:

### **DB2CKMIG Command**

/

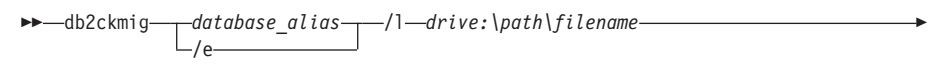

 $\lfloor$ /u—userid—/p—password—

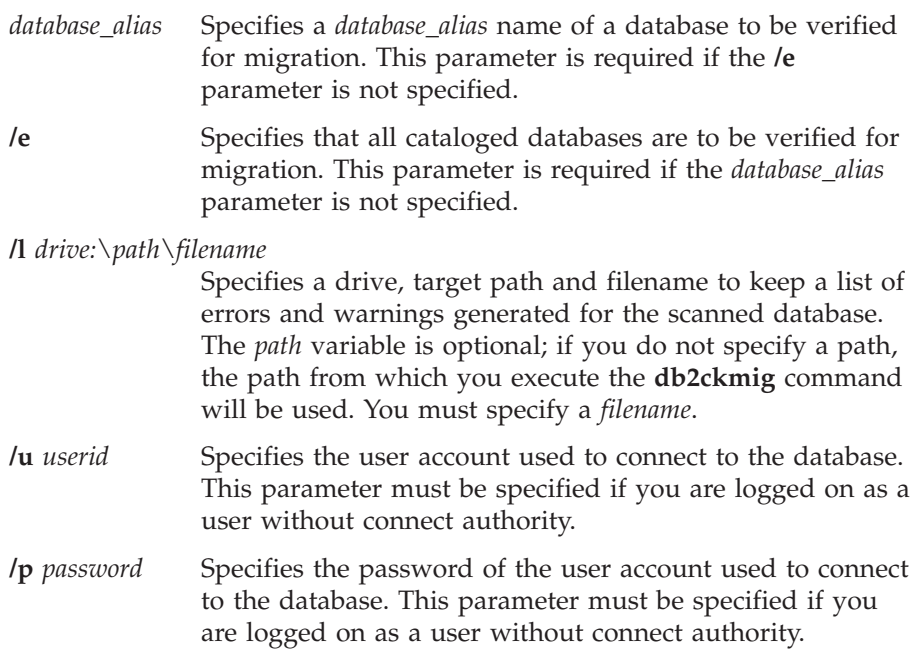

You can enter the **db2ckmig** command on remote systems. The database parameter must specify the *database\_alias* name of the remote database.

 $\blacktriangleright$ 

For example, to check that all databases cataloged on your system can be migrated and to log all the messages from this command to the c:\temp\message.txt file, enter the following command:

```
x:\db2\common\db2ckmig /e /l c:\temp\message.txt
```
where *x:* represents your CD-ROM drive.

- 4. If any errors are found, the **db2ckmig** command generates a log file and places it in the path and file specified by the /l option. If there are errors, refer to the information that follows for suggested corrective actions. Once the errors have been corrected, re-enter the **db2ckmig** command to ensure that the databases are ready to be migrated.
- 5. Make a backup copy of the database. For more information, refer to the *Administration Guide*.

### **Possible DB2CKMIG Error Conditions**

### **A database is in backup pending state**

Perform a backup of the database.

#### **A database is in roll-forward pending state**

Recover the database as required. Perform or resume a roll-forward database to end of logs and stop.

#### **Table space ID is not in normal state**

Recover the database and table space as required. Perform or resume a roll-forward database to end of logs and stop.

#### **A database is in an inconsistent state**

Restart the database to return it to a consistent state.

### **Structured type and function have the same name**

A structured type and function (with no arguments) belonging to the same schema cannot have the same name. The type or function, and objects using the type or function, must be dropped and recreated using another name. To correct this error:

- 1. Back up the database.
- 2. Export the data from any tables that are dependent on the structured types or functions.
- 3. Drop any tables dependent on the structured types or functions, and then drop the structured types or functions. These drops may drop other objects such as views, indexes, triggers, or functions.
- 4. Create structured types or functions with different type or function names and recreate the tables using the new structured type or function names. Recreate any dropped views, indexes, triggers, or functions.
- 5. Import or load the data into the object.

# **The database contains user-defined distinct types (UDTs) that use the type name BIGINT, DATALINK, or REFERENCE.**

These data type names are reserved for the Version 7 database manager. To correct this error:

- 1. Back up the database.
- 2. Export the data from any tables that are dependent on these data types.
- 3. Drop any tables dependent on these data types, and then drop the data types. These drops may drop other objects such as views, indexes, triggers, or functions.
- 4. Create data types with different type or function names and recreate the tables using the new data type names. Recreate any dropped views, indexes, triggers, or functions.
- 5. Import or load the data into the object.

Refer to the *Administration Guide* for more information about the actions required to correct these conditions.

# **Your Next Step**

After you have determined that your system meets all hardware and software requirements, and after you have prepared any existing databases and instances for migration, you can now install DB2 Connect Version 7.

# **Chapter 3. Installing DB2 Connect on Windows**

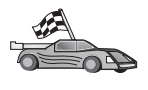

If you are migrating from a previous version of DB2 Connect and have DB2 Transaction Monitor databases on the server, you need to migrate them before installing DB2 Connect Version 7. Go to ["Migrating from](#page-42-0) [Previous Versions of DB2 Connect"](#page-42-0) on page 33.

This section describes how to install DB2 Connect Enterprise Edition on Windows 32-bit operating systems. If you want to install a DB2 client, go to ["Part 5. Installing and Configuring Clients"](#page-120-0) on page 111. For information on how to deploy this product using a distributed installation, refer to the *Installation and Configuration Supplement*.

# **Before You Begin**

Before you begin the installation, ensure that you have the following items and information:

- 1. Ensure that your system meets all of the memory, hardware, and software requirements to install your DB2 product. For more information, see ["Chapter 2. Planning for Installation"](#page-34-0) on page 25.
- 2. The protocol to be used for host connectivity:
	- \_\_ a. Direct connection via SNA using Integrated SNA support or a third part SNA product.
	- \_\_ b. Direct connection via TCP/IP
	- \_\_ c. MPTN
- 3. A user account that will be used to perform the installation. The account you are logged in as must:
	- Be defined locally
	- Belong to the Local Administrator's group
	- Have the following advanced user rights:
		- *Act as part of the operating system*
		- *Create token object*
		- *Increase quotas*
		- *Replace a process level token*

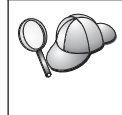

You can perform the installation without these advanced user rights, but the setup program will be unable to validate accounts. We recommend that any user account used to install this product have these advanced user rights.

For information on how to grant advanced user rights, refer to ["Granting](#page-183-0) [Advanced User Rights on Windows"](#page-183-0) on page 174.

4. During installation, you will provide a user account that will be used by the DB2 Administration Server to log on to the system and to start itself as a service. The account you specify must be defined locally and belong to the Local Administrator's group.

By default, the setup program will create a user account using the username db2admin and the password that you specify. You can accept the default user account, create your own user account by modifying the default values, or provide your own. If you create or provide your own user account, ensure that it conforms to DB2's naming rules. For more information, see ["Appendix D. Naming Rules"](#page-210-0) on page 201.

5. To verify that DB2 installed correctly, you will need to have a user account that belongs to the DB2 System Administrative (SYSADM) group. The account name must comply with DB2's naming rules, as described in ["Username, User ID, Group Name, and Instance Name Rules"](#page-212-0) on [page 203](#page-212-0).

By default, any user that belongs to the *Local Administrators* group, on the local machine where the account is defined, has SYSADM authority on the instance. For more information, see ["Working with the System](#page-182-0) [Administrative Group"](#page-182-0) on page 173. For more information on valid DB2 usernames, see ["Appendix D. Naming Rules"](#page-210-0) on page 201.

- 6. During the installation, you may also be prompted for user names and passwords for the products and services that you install.
- 7. If you want to use LDAP with Windows 2000, you must extend the directory schema to contain DB2 object classes and attribute definitions. You must do this once, before you install any DB2 product.

To extend the directory schema, execute the **db2schex.exe** program from the installation CD with Schema Admins authority. You can execute this program with Schema Admins authority, without logging off and logging on again, as follows:

runas /user:MyDomain\Administrator x:\db2\common\db2schex.exe

where x: represents the CD-ROM letter.

When **db2schex.exe** completes, you can continue with the installation.

### **Performing the Installation**

To install your DB2 product, perform the following steps:

- Step 1. Log on to the system with the user account that you want to use to perform the installation.
- Step 2. Shut down any other programs so that the setup program can update files as required.
- Step 3. Insert the CD-ROM into the drive. The auto-run feature automatically starts the setup program. The setup program will determine the system language, and launch the setup program for that language. If you want to run the setup program in a different language, or the setup program failed to auto-start, see the following tip.

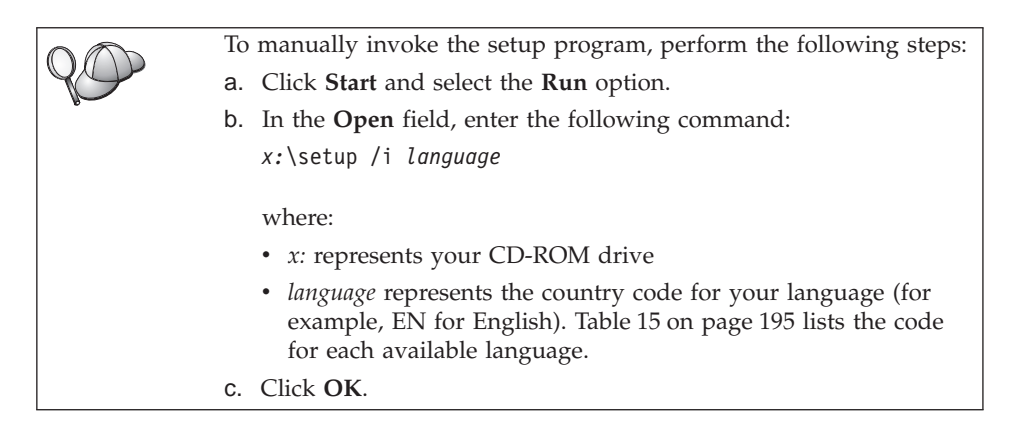

Step 4. The DB2 Launchpad opens. It looks similar to the following:

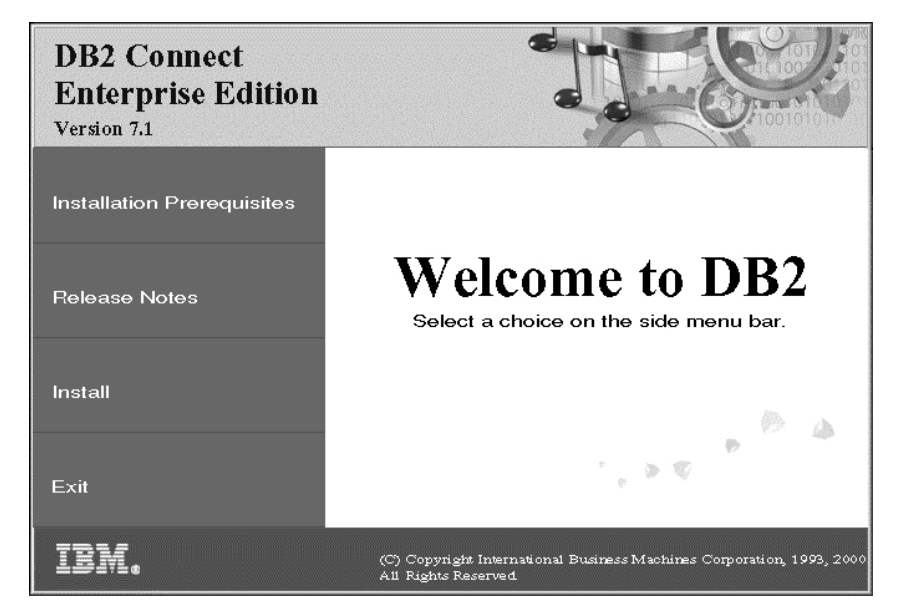

- Step 5. From this window, you can view the installation prerequisites and the release notes, or you can proceed directly to the installation.
- Step 6. Once you have initiated the installation, proceed by following the setup program's prompts. Online help is available to guide you through the remaining steps. To invoke the online help, click **Help** or press **F1**. You can click **Cancel** at any time to end the installation.

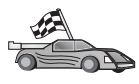

The next step applies only if you are using Microsoft SNA Server for Windows as your communication product. If you are using another communications product, such as IBM eNetwork Communications Server for Windows, skip the next step.

- Step 7. After your workstation has rebooted, check that the network adapter is bound to the DLC communications subsystem by completing the following steps:
	- a. Click on **Start** and select **Settings —> Control Panel**.
	- b. Double-click on the **Network** icon.
	- c. In the Network window, select the **Bindings** tab.
	- d. Select **All Adapters** from the **Show bindings for** drop-down box.
	- e. Double-click on the adapter for which you want to see the bounded protocols
	- f. Ensure that **DLC** is enabled. If it is not, click on the **Enable** push button to enable the bind the network adapter to the communications subsystem.

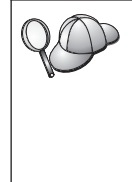

For information on errors encountered during installation, see the db2.log file. The db2.log file stores general information and error messages resulting from the install and uninstall activities. By default, the db2.log file is located in the *x:*\db2log directory, where *x:* represents the drive on which your operating system is installed.

For more information, refer to the *Troubleshooting Guide*.

Based on your component selections, the installation program has:

- Created DB2 program groups and items (or shortcuts).
- Created the following services on Windows NT and Windows 2000: DB2 Governor, DB2 JDBC Applet Server, DB2 Security Server, License Service, Control Center Server Service, Visual Warehouse Agent Daemon, Visual Warehouse Logger, Visual Warehouse Server, Essbase Service, OLAP Integration Service.
- Updated the Windows registry.

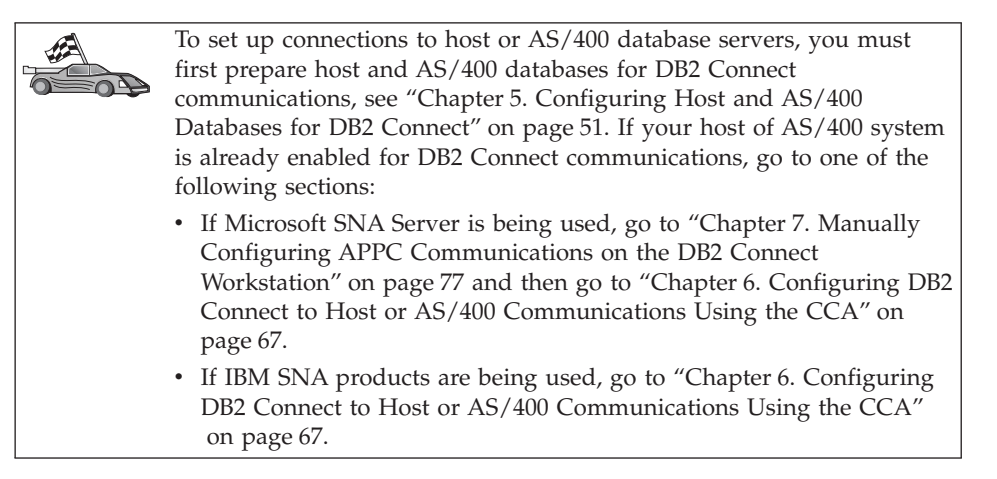

# **Chapter 4. Installing DB2 Connect on OS/2**

This section describes how to install DB2 Connect Enterprise Edition on an OS/2 workstation. For information on how to deploy this product using a distributed installation, refer to the *Installation and Configuration Supplement*.

## **Before You Begin**

Before you begin the installation, be sure that you have the following items and information:

- 1. Ensure that your system meets all of the memory, hardware, and software requirements to install your DB2 product. For more information, see ["Chapter 2. Planning for Installation"](#page-34-0) on page 25.
- 2. The protocol to be used for host connectivity:
	- \_\_ a. Direct connection via SNA using Integrated SNA support or a third part SNA product.
	- b. Direct connection via TCP/IP
	- $\Box$  c. MPTN
- 3. A user ID to perform the installation.

If UPM is installed, the user ID you specify must have *Administrator* or *Local Administrator* authority. Create a user ID with these characteristics if necessary.

If UPM is not installed, DB2 will install it and set up the user ID USERID with password PASSWORD.

4. A user ID for the Administration Server.

If UPM is installed, the user ID you specify must have *Administrator* or *Local Administrator* authority. Create a user ID with these characteristics if necessary.

If UPM is not installed, DB2 will install it and the user ID specified for the Administration Server will be created.

5. To verify that DB2 installed correctly, you will need to have a user account that belongs to the DB2 System Administrative (SYSADM) group. The account name must comply with DB2's naming rules, as described in ["Username, User ID, Group Name, and Instance Name Rules"](#page-212-0) on [page 203](#page-212-0).

By default, any user that belongs to the *Local Administrators* group, on the local machine where the account is defined, has SYSADM authority on the instance. For more information, see ["Working with the System](#page-182-0) [Administrative Group"](#page-182-0) on page 173. For more information on valid DB2 usernames, see ["Appendix D. Naming Rules"](#page-210-0) on page 201.

## **Performing the Installation**

To install your DB2 product, perform the following steps:

- Step 1. Log on to the system with the user account that you want to use to perform the installation.
- Step 2. Insert the CD-ROM in the drive.
- Step 3. Open an OS/2 command window and set the directory to your CD-ROM drive by entering the following command: *x:*

where *x:* represents your CD-ROM drive.

Step 4. Enter the following command:

*x:*\install

where *x:* represents your CD-ROM drive.

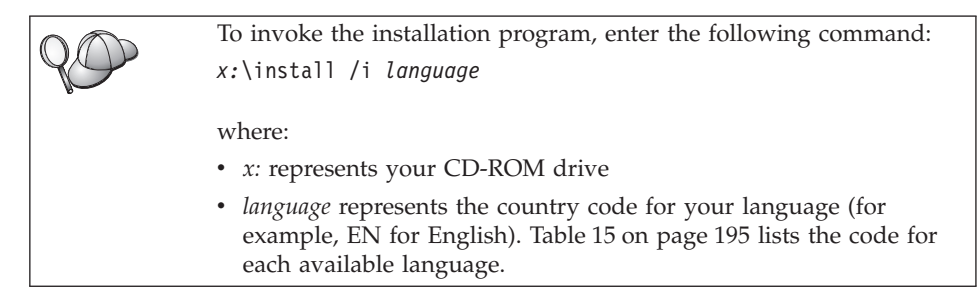

Step 5. The DB2 Launchpad opens. It looks similar to the following:

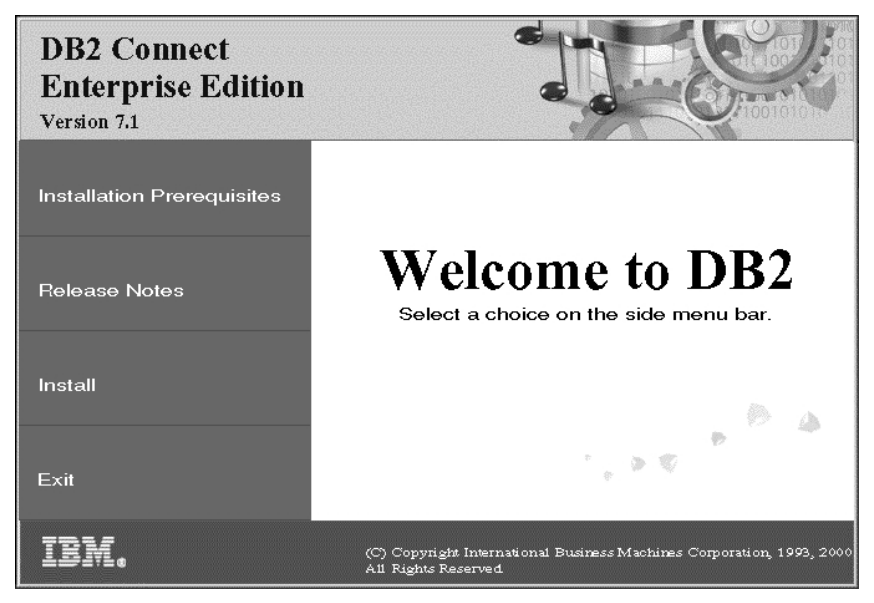

From this window, you can view the installation prerequisites and the release notes, or you can proceed directly to the installation.

Step 6. Once you have initiated the installation, proceed by following the setup program's prompts. Online help is available to guide you through the remaining steps. To invoke the online help, click **Help** or press **F1**. You can click **Cancel** at any time to end the installation.

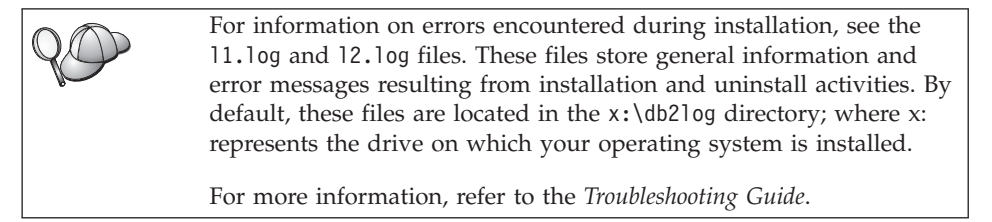

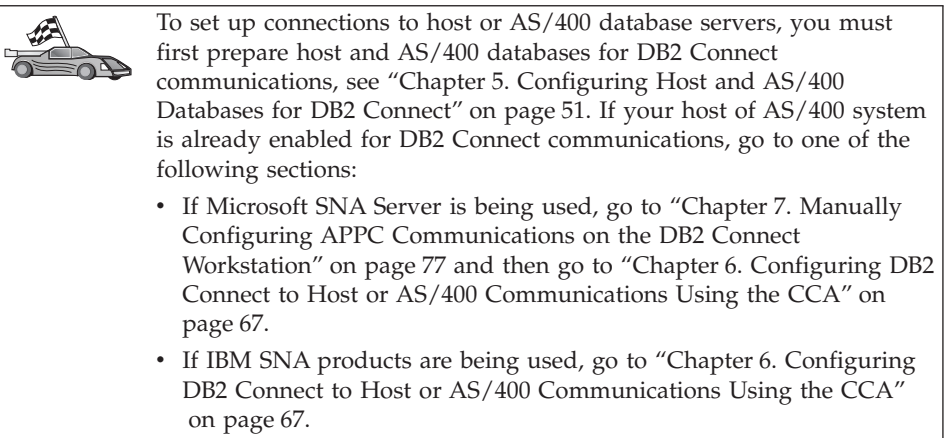

# **Part 3. Preparing Host and AS/400 Databases for DB2 Connect Communications**

If you have installed DB2 Connect as a communications gateway to a mainframe database, you need to ensure that the database is properly configured to take advantage of DB2 Connect. This section will show you how to prepare DB2 for OS/390, DB2 for AS/400, and DB2 for VSE and VM to communicate with DB2 Connect.

*Who Should Read This Section*

- DB2 administrators
- Network or system administrators
- Technical personnel installing and configuring a DB2 Connect system

# <span id="page-60-0"></span>**Chapter 5. Configuring Host and AS/400 Databases for DB2 Connect**

This section describes the steps required to configure host and AS/400 database servers to accept connections from DB2 Connect workstations. These steps must be performed by users who have the necessary system privileges and special expertise, such as your network or system administrator, or your DB2 administrator.

For more information on configuring host and AS/400 database servers, refer to the following publications:

- v The *DB2 for OS/390 Installation Guide* (GC26-8970) contains the most complete and up-to-date information for DB2 Universal Database for OS/390.
- v The online *Connectivity Supplement* provided with DB2 Connect contains selected information on setting up a host or AS/400 database server communications.
- v *Distributed Relational Database Cross Platform Connectivity and Applications* (SG24-4311) contains useful post-configuration information.
- *AS/400 Distributed Database Programming V4* (SC41-5702).

The sample values used in this section match those used elsewhere in this book. When you follow the instructions provided you *must* substitute your own values for elements such as network name, Logical Unit (LU) name, and mode name.

# **Preparing OS/390 (or MVS/ESA) for DB2 Connect**

Your VTAM administrator and your host system administrator must configure VTAM and OS/390 (or MVS/ESA) to prepare DB2 Universal Database for OS/390 (or DB2 for MVS/ESA) to receive inbound connection requests from your DB2 Connect workstation.

This section provides:

- v Examples of VTAM definitions required at your DB2 Universal Database for OS/390 host for use with DB2 Connect SNA connections. These should be compared with current definitions. See ["Configuring VTAM"](#page-61-0) on page 52.
- Instructions for establishing TCP/IP network connections between DB2 Connect and DB2 Universal Database for OS/390. See ["Configuring TCP/IP](#page-68-0) [for DB2 Universal Database for OS/390"](#page-68-0) on page 59.

<span id="page-61-0"></span>• DB2 host configuration steps (see ["Configuring DB2 Universal Database for](#page-65-0) OS/390" [on page 56](#page-65-0), or ["Configuring DB2 for MVS/ESA"](#page-66-0) on page 57). Many details of these steps changed with the introduction of DB2 Universal Database for OS/390 Version 5.1. Most of these steps apply to SNA users, but some also apply to users who will connect to DB2 Universal Database for OS/390 via TCP/IP.

For a summary of the sample VTAM names used throughout this book, see ["Sample Network Element Names \(VTAM\)"](#page-62-0) on page 53. For TCP/IP names, see ["Configuring TCP/IP for DB2 Universal Database for OS/390"](#page-68-0) on page 59.

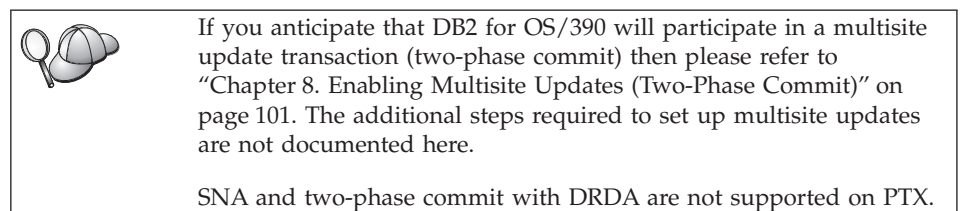

# **Summary of Steps**

To prepare DB2 Universal Database for OS/390 or DB2 for MVS/ESA to receive connection requests from DB2 Connect, you must complete the following steps at your DB2 Universal Database for OS/390 host:

Step 1. Verify that the following PTFs for OS/390 are installed:

- PTF UQ06843 for APAR PQ05771
- PTF UQ09146 for APAR PQ07537.
- **Note:** If you are using DB2 for OS/390 6.l, the fix for APAR PQ34536 is required regardless of whether APPC or TCP/IP is used. This applies to both DB2 Connect 7.1 PE and EE on all platforms.

Step 2. Configure your protocol:

- To configure VTAM, see "Configuring VTAM".
- To configure DB2 Universal Database for OS/390 or DB2 for MVS/ESA, see ["Configuring DB2 Universal Database for OS/390"](#page-65-0) [on page 56](#page-65-0), or ["Configuring DB2 for MVS/ESA"](#page-66-0) on page 57.
- To configure TCP/IP, see ["Configuring TCP/IP for DB2 Universal](#page-68-0) [Database for OS/390"](#page-68-0) on page 59.

# **Configuring VTAM**

To configure VTAM, your VTAM Administrator needs to determine the names and options to be used on your system. The following definitions must be provided to enable the DB2 Connect workstation to connect to the host:

- <span id="page-62-0"></span>• The VTAM APPL definition for DB2 Universal Database for OS/390 or DB2 for MVS/ESA. (The APPL name, or LU name, for the DB2 subsystem is NYM2DB2 in these examples.)
- v The VTAM PU and LU definitions for DB2 Connect. (The PU and LU definitions for the DB2 Connect workstation are NYX1 and NYX1GW01 respectively in these examples.)
- The VTAM log mode definition for DB2. (The log mode entry to be used for the connection is IBMRDB in these examples.)

The sample VTAM definitions are provided in the sections that follow. These samples use parameters that match the parameters used elsewhere in this book.

### **Sample Network Element Names (VTAM)**

The following example shows the sample VTAM definitions used to configure a host database server.

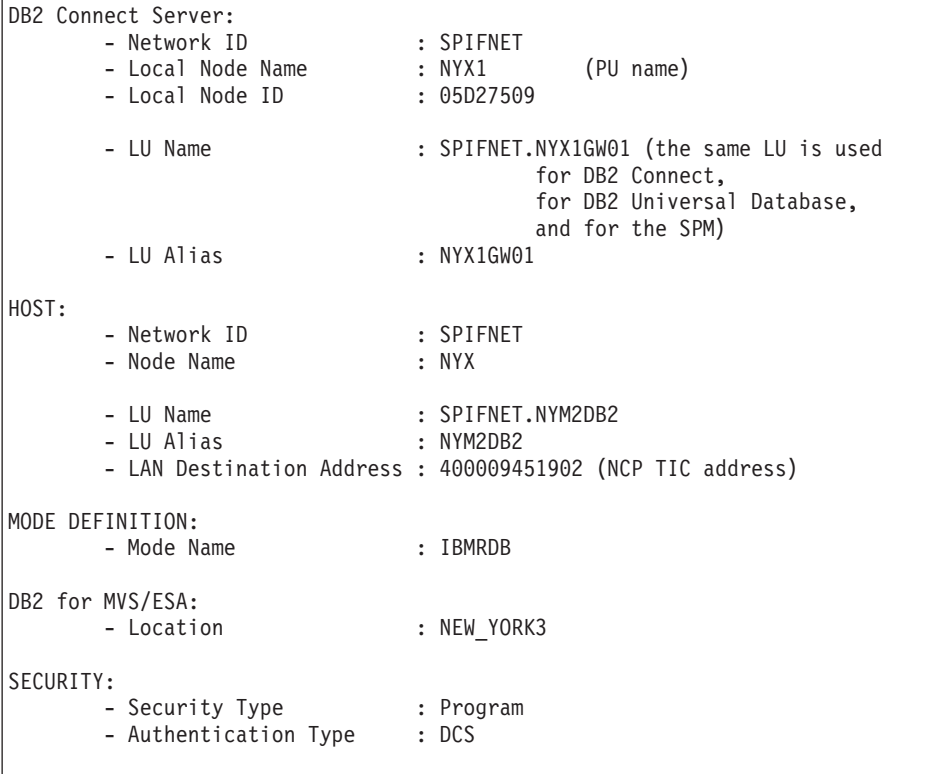

In this scenario, both userID and password are checked only at the host. If you use Authentication SERVER, which is the default, then authentication will also take place at the DB2 Connect server.

# **Sample VTAM APPL Definition for OS/390**

The following example shows the sample VTAM application major node definitions. In most cases, such a definition will already exist with a different LU name. Otherwise, this application major node must be defined, and DB2 Universal Database for OS/390 must be customized to use the LU name defined. This name is the Partner LU name required by DB2 Connect.

```
----+----1----+----2----+----3----+----4----+----5----+----6----+----7--
DB2APPLS VBUILD TYPE=APPL
NYM2DB2 APPL APPC=YES, X
     AUTH=(ACQ), X
     AUTOSES=1, X
     DLOGMOD=IBMRDB, X
     DMINWNL=512, X
     DMINWNR=512, X
     DSESSLIM=2048, X
     EAS=6000, X
     MODETAB=RDBMODES,
     PARSESS=YES, X
     PRTCT=SFLU, X
     MODETAB=RDBMODES, X
     SECACPT=ALREADYV,
     SRBEXIT=YES, X
     VERIFY=NONE, X
     VPACING=8
```
**Note:** Continuations must begin in column 16, with continuation marks in column 72.

### **Sample VTAM PU and LU Definitions for DB2 Connect**

If your security policies allow it, enable DYNPU and DYNLU in VTAM to allow any PU and LU access through VTAM. Contact your VTAM administrator for more information.

To enable a specific LU or PU, see the following example which shows the sample VTAM switched major node definitions.

If you already use SNA applications on the DB2 Connect workstation, then a PU definition already exists. However, an independent LU definition might not. The independent LU definition required for DB2 Connect must have LOCADDR=0 specified.

```
----+----1----+----2----+----3----+----4----+----5----+----6----+----7--
       SWITCHED MAJOR NODE DEFINITION FOR PU NYX1 and
       INDEPENDENT LU NYX1GW01
LOC300 VBUILD TYPE=LOCAL
NYX1 ADDR=01,IDBLK=071,IDNUM=27509,ANS=CONT,DISCNT=NO, X
             IRETRY=YES,ISTATUS=ACTIVE,MAXDATA=4302,MAXOUT=7, X
             MAXPATH=1,PUTYPE=2,SECNET=NO,MODETAB=RDBMODES X
             SSCPFM=USSSCS,PACING=0,VPACING=2
NYX1GW01 LOCADDR=000,MODETAB=RDBMODES,DLOGMODE=IBMRDB
OTHERLU LOCADDR=002
```
## **Sample VTAM Log Mode Definition for DB2**

The following example shows the sample VTAM logon mode table definition for the IBMRDB and SNASVCMG modes. This example specifies a 4K *RUSIZE*, which may not be suitable for your environment. For example, if you are using Ethernet, which has a maximum Frame Size of 1536 bytes. Your VTAM administrator should check these values and advise you which mode table entry name and *RUSIZE* to specify for DB2 Connect. You must define the *SNASVCMG* logon mode when using APPC.

<span id="page-65-0"></span>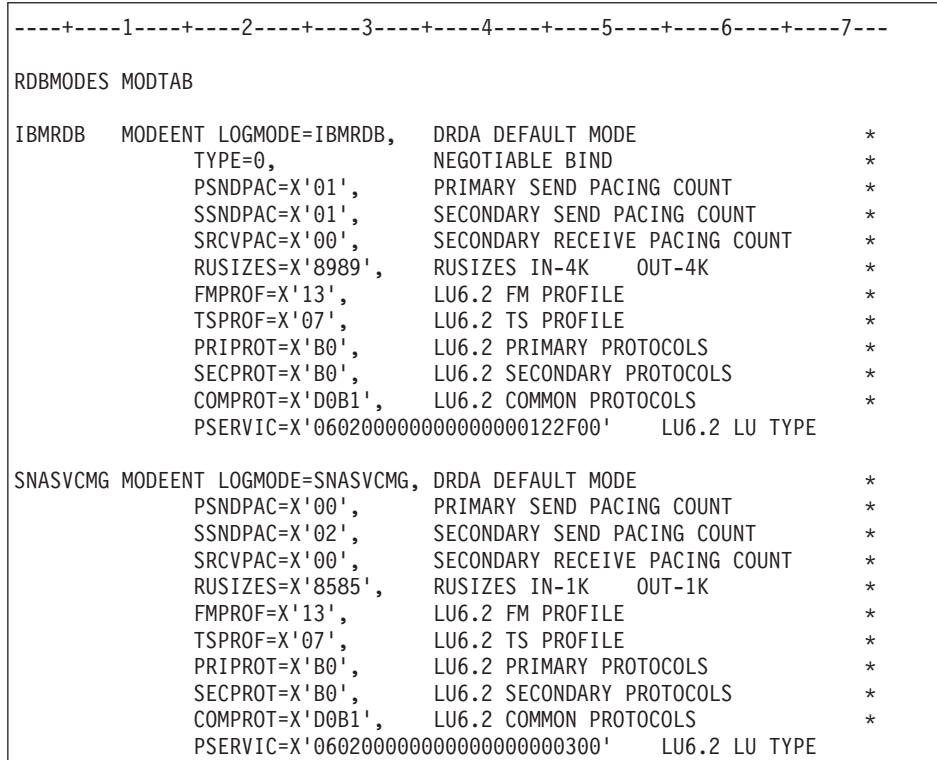

# **Configuring DB2 Universal Database for OS/390**

Before you can use DB2 Connect, your DB2 Universal Database for OS/390 Administrator must configure DB2 Universal Database for OS/390 to permit connections from DB2 Connect workstations. This section indicates the *minimum* updates required to permit a DB2 Connect client to make a connection to the DB2 Universal Database for OS/390 database server. For more detailed examples, refer to the *Connectivity Supplement* and the *DB2 for OS/390 Installation Reference*.

The following tables need to be updated, depending on the type of connections you are using:

- SYSIBM.LUNAMES for SNA connections
- SYSIBM.IPNAMES for TCP/IP connections

The sections that follow contain examples of commands to update these tables for DB2 Universal Database for OS/390. Work with your DB2 administrator to determine the updates required for your DB2 Universal Database for OS/390 system. For more information on the DB2 Universal Database for OS/390 communications database tables, refer to the *DB2 Universal Database for OS/390 SQL Reference*.

### <span id="page-66-0"></span>**Updating SYSIBM.LUNAMES**

To permit database connection requests to be accepted from any incoming DB2 Connect LU, just insert a blank row. Use an SQL similar to the following: INSERT INTO SYSIBM.LUNAMES (LUNAME) VALUES (' ')

Alternatively, if you want to restrict access by LU name, you can use an SQL command similar to the following to update this table:

```
INSERT INTO SYSIBM.LUNAMES (LUNAME,
                             SECURITY OUT,
                             ENCRYPTPSWDS,
                            USERNAMES)
                     VALUES('NYX1GW01','P','N','O');
```
Result:

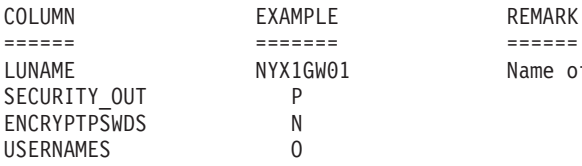

LUNAME NYX1GW01 Name of the DB2 Connect LU

#### **Updating SYSIBM.IPNAMES**

If you want to permit inbound database connection requests for TCP/IP nodes, you can use an SQL command such as the following to update this table:

```
INSERT INTO SYSIBM.IPNAMES (LINKNAME) VALUES(' ')
```
### **Configuring DB2 for MVS/ESA**

Before you can use the DB2 Connect connection, your DB2 for MVS/ESA administrator must configure DB2 for MVS/ESA to permit connections from the DB2 Connect workstation. To configure DB2 for MVS/ESA, the following tables need to be updated:

- SYSIBM.SYSUSERNAMES
- SYSIBM.SYSLUNAMES
- SYSIBM.SYSLUMODES

The sections that follow contain examples of commands to update these tables. Work with your DB2 administrator to determine the options required for your DB2 for MVS/ESA system.

#### **Updating SYSIBM.SYSUSERNAMES**

If you want to use secondary authorization IDs, you can use the following SQL command to update this table:

INSERT INTO SYSIBM.SYSUSERNAMES VALUES('I','ADBUSER','NYX1GW01',' ',' ');

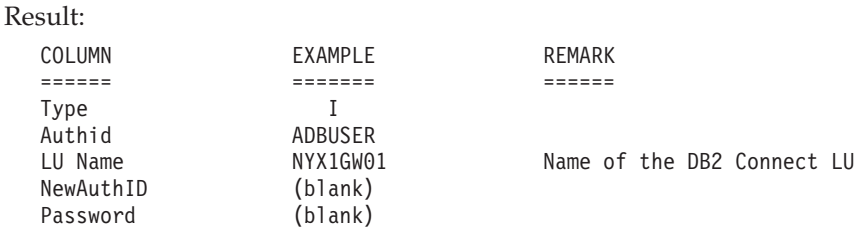

USERNAME types are: O (outbound translation), I (inbound translation), B (both inbound and outbound), and blank (no authorization IDs are translated, and no passwords are sent to the server).

## **Updating SYSIBM.SYSLUNAMES**

If you want to restrict access by LU name, you can use an SQL command similar to the following to update this table:

```
INSERT INTO SYSIBM.SYSLUNAMES VALUES('NYX1GW01','IBMRDB','A','N',' ','I');
```
### Result:

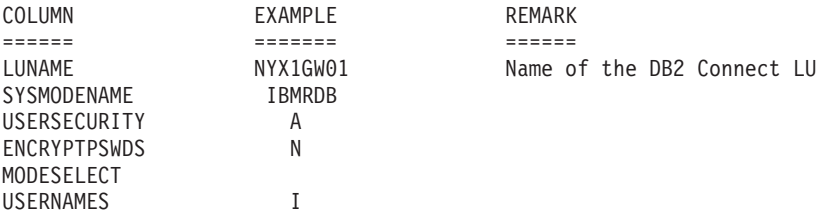

Alternatively, just insert a blank row, and this will allow any incoming DB2 Connect LUs to be accepted.

### **Updating SYSIBM.SYSLUMODES**

You can use an SQL command such as the following to update this table:

```
INSERT INTO SYSIBM.SYSLUMODES VALUES ('NYX1 ', 'IBMRDB', 150, 'Y');
```
where:

- *NYX1* represents the PU name of server involved
- *IBMRDB* represents the name of VTAM logon mode
- 150 represents the maximum number of conversations
- v *Y* represents the number of sessions preallocated at startup. This can also be left as N, or blank (the default) for deferred at startup.

# <span id="page-68-0"></span>**Configuring TCP/IP for DB2 Universal Database for OS/390**

This section describes how to configure TCP/IP communications between your DB2 Connect workstation and DB2 Universal Database for OS/390 Version 5.1 or later. The instructions assume the following conditions:

- You are connecting to a single host database via TCP/IP. Multiple host connections will be handled in exactly the same way, although the *port number* and *service number* required in each case may be different.
- v The target database resides on DB2 Universal Database for OS/390 Version 5.1 or later.
- All the necessary software prerequisites are installed.
- DB2 clients have been set up as required.

# **Prerequisite OS/390 Software for TCP/IP Support**

OS/390 R3+ is the minimum operating system level required for TCP/IP support. OS/390 V2R5+ is the recommended operating system level, and the best performer.

The following informational APARS for DB2 for OS/390 are regularly updated with information about PTFs to install for various OS/390 components, particularly TCP/IP for OS/390. If you use TCP/IP connectivity with DB2 for OS/390, it is extremely important that you review and apply PTFs and APAR fixes described in the following DB2 for OS/390 information APARs:

- II11164
- II11263
- $\cdot$  II10962

The following fixes are recommended for DB2 for OS/390:

v DB2 for OS/390 Version 5.1: PTF UQ13908, PTF UQ17755

# **Collecting Information**

Before you can use DB2 Connect over a TCP/IP connection, you must collect information about both the host database server and the DB2 Connect workstation. For each host server that you are connecting to via TCP/IP, you must have the following information:

• The location of the TCP/IP services and hosts files at the DB2 Connect workstation:

# **On UNIX**

Usually /etc/

# **On OS/2**

Determined by the ETC environment variable, which can be checked by entering the **set etc** command.

### **On Windows NT and Windows 2000**

Usually *x:*\system32\drivers\etc\, where *x:* represents the install path directory.

## **On Windows 9x**

Usually *x:*\windows\, where *x:* represents the Windows 9x install path directory.

You may use a *domain name server* to avoid maintaining this file on multiple systems.

- The locations of the equivalent files at the target DB2 Universal Database for OS/390 host.
- v The TCP/IP *port number* defined to DB2 Universal Database for OS/390.

**Note:** The associated *service name* information is not exchanged between the DB2 Connect workstation and DB2 Universal Database for OS/390. Port number 446 has been registered as the default for communication from a DB2 Connect workstation.

- The TCP/IP addresses and host names for both the host and the DB2 Connect workstation.
- v The LOCATION NAME of the DB2 for OS/390 database server
- v The user ID and password to be used when issuing CONNECT requests for the database at the host.

Refer to your local network administrator and your DB2 for OS/390 administrator for help getting this information. Use one copy of the example work sheet, Table 5, to plan *each* TCP/IP connection between DB2 Connect and a host database server.

# **Example Worksheet:**

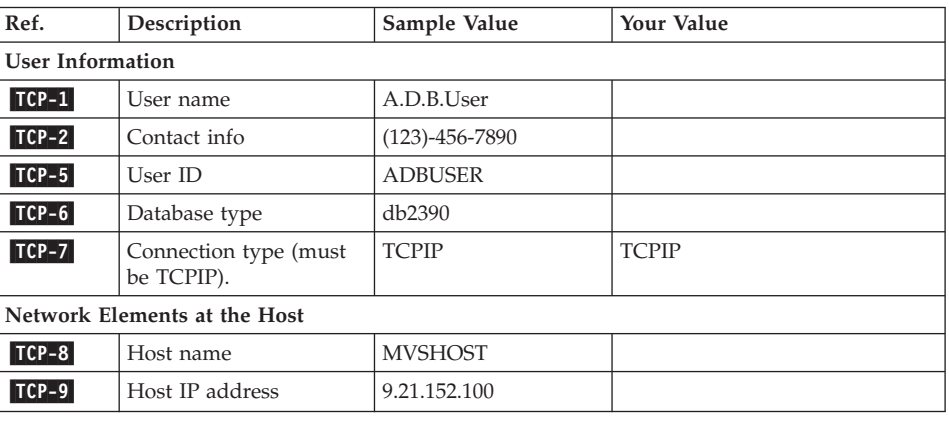

*Table 5. Example Worksheet for Planning TCP/IP Connections to DB2 Universal Database for OS/390*

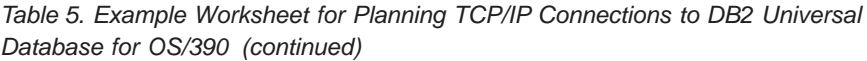

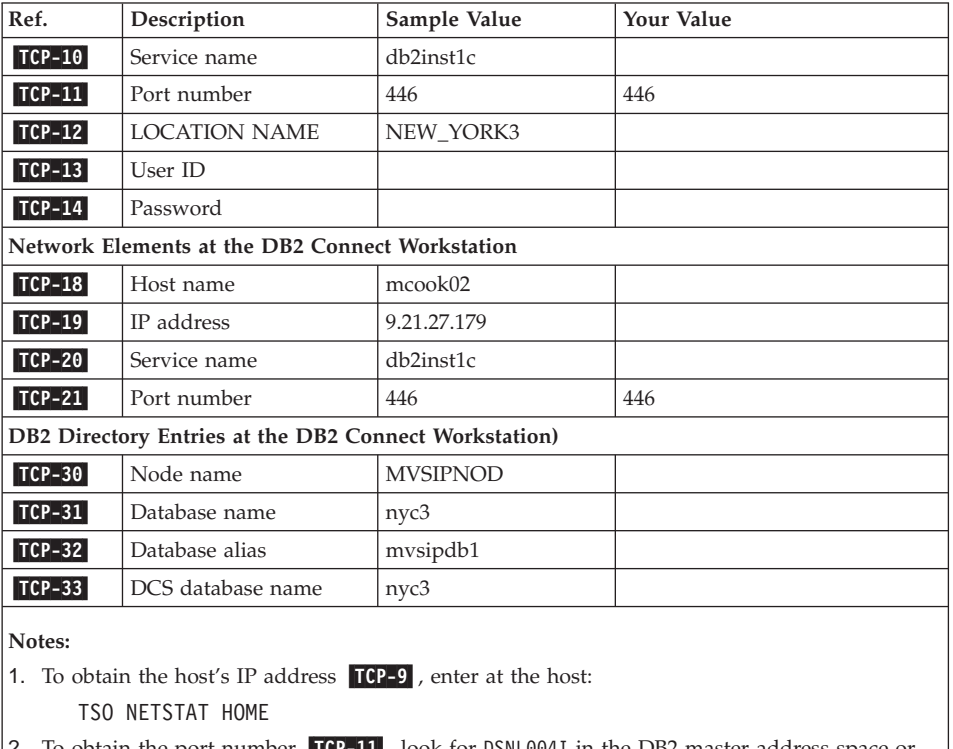

1e port number TCP-11, look for DSNL004I in the DB2 master address and the port number of  $\overline{C}$ system log.

### **Configuring the TCP/IP Connection**

Use these steps in this section to complete the configuration and make the connection.

**Complete the Worksheet:** Complete a copy of the example worksheet for each TCP/IP host:

- 1. Fill in the values to be used for the host name and IP address of the DB2 Universal Database for OS/390 host (items 8 and 9).
- 2. Fill in the values to be used for the host name and IP address of the DB2 Connect workstation (items 18 and 19).
- 3. Determine the port number or service name to be used for the connection (items 10 and 11, or 20 and 21).
- 4. Determine the LOCATION NAME of the DB2 for OS/390 database server to which you wish to connect.
- 5. Determine the values to be used for user ID and PASSWORD when connecting to the host database.

**Note:** Additional planning considerations may apply, for example if you are using DCE. For more information, see the *DB2 Connect User's Guide*.

**Update the DB2 Universal Database for OS/390 Host:** At your OS/390 host:

- 1. Verify the host address or the host name.
- 2. Verify the port number or the service name.
- 3. Update the services file with the correct port number and service name if necessary.
- 4. Update the hosts file (or the Domain Name Server used by the DB2 Universal Database for OS/390 system) with the host name and IP address of the DB2 Connect workstation if necessary.
- 5. Ensure the new definitions are active before attempting to test the connection. Refer to your host network administrator or change control staff if necessary.
- 6. Check with the DB2 Universal Database for OS/390 administrator that you have a valid user ID, password, and database *LOCATION NAME*.
- 7. PING the DB2 Connect workstation, using the correct port number if that option is supported by TCP/IP on the host system. For example:

ping *remote\_host\_name* -p *port\_number*

# **Preparing DB2 Universal Database for AS/400 for DB2 Connect**

DB2 Connect gives applications on remote systems access to data in your DB2 Universal Database for AS/400 system. To set up the connection, the person installing DB2 Connect needs the following information:

- \_\_ 1. The local network name. You can get this information by entering DSPNETA.
- \_\_ 2. The local adapter address. You can get this information by entering WRKLIND (\*trlan).
- \_\_ 3. The mode name. You can get a list of mode names by entering WRKMODD. If the mode IBMRDB has been defined on your AS/400 system, you should use it.
- \_\_ 4. The local control point name. You can get this information by entering DSPNETA.
- $\_\_$  5. The remote transaction program name. The default is  $X'07'6DB$ (X'07F6C4C2'). The default is always used by DB2 Universal Database for AS/400. If entering a hexadecimal number is not convenient, an alias is QCNTEDDM.
- \_\_ 6. The relational database name. You can get this information by entering DSPRDBDIRE. This will display a list. The line containing \*LOCAL in the Remote Location column identifies the RDBNAME which must be
defined to the client. If there is no \*LOCAL entry, you can add one, or use the system name obtained from the DSPNETA command on the server.

Here is an example screen:

```
Display Relational Database Directory Entries
Position to . . . . . .
Type options, press Enter.
  5=Display details 6=Print details
Relational Remote
Option Database Location Text
   _ __________________
_ DLHX RCHAS2FA
_ JORMT2FA JORMT2FA
_ JORMT4FD JORMT4FD
_ JOSNAR7B RCHASR7B
  _ RCHASR7B *LOCAL
   _ RCHASR7C RCHASR7C
_ R7BDH3SNA RCH2PDH3
        RCHASDH3 RCHASDH3
```
When you have obtained these parameters from AS/400, enter your values into the worksheet that follows:

| Item   Parameter                 | Example              | Your value |
|----------------------------------|----------------------|------------|
| A-1 Local network name           | <b>SPIFNET</b>       |            |
| A-2 Local adapter address        | 400009451902         |            |
| A-3   Mode name                  | <b>IBMRDB</b>        |            |
| A-4 Local control point name     | SYD2101A             |            |
| A-5   Remote transaction program | X'07F6C4C2'(default) |            |
| A-6 Relational database name     | NEW YORK3            |            |

*Table 6. Configuration Parameters from AS/400*

For further information about how to set up DB2 Universal Database for AS/400 as an application server, refer to the online *Connectivity Supplement* provided with your DB2 Connect product.

For more information, refer to the *DRDA Connectivity Guide* and the World Wide Web at the V4R4 AS/400 Information Center. The Information Center can be found at the following URL: http://as400bks.rochester.ibm.com or http://www.as400.ibm.com/db2/db2main.htm.

# **Preparing DB2 for VSE & VM**

For information about how to set up DB2 for VSE & VM as an application server, refer to the online *Connectivity Supplement* and the *DRDA Connectivity Guide*.

# **Part 4. Configuring Access to Host and AS/400 Databases**

After DB2 Connect is installed, and the database server is configured to accept communications, you need to establish and fine-tune the connection between the two systems. This section describes how to use the Client Configuration Assistant (CCA) to find, connect, and bind to a database server. If the CCA cannot automatically configure your communications product, you can configure it manually using the instructions provided.

**Note:** This section covers communications between DB2 Connect and the database server. To configure communications between client applications that will be using DB2 Connect and the database server, see ["Part 5. Installing and Configuring Clients"](#page-120-0) on page 111.

*Who Should Read This Section*

- Network or system administrators
- Technical personnel installing and configuring a DB2 Connect system

# <span id="page-76-0"></span>**Chapter 6. Configuring DB2 Connect to Host or AS/400 Communications Using the CCA**

This section describes how to use the Client Configuration Assistant (CCA) to configure your DB2 Connect workstation to access host or AS/400 DB2 databases. The configuration steps described in this section apply if you are connecting to the host or AS/400 system using TCP/IP or SNA (APPC).

If you have already established a connection with the database with DB2 Connect and you want to connect to the host through a DB2 client, see instead ["Chapter 13. Configuring Client-to-Server Communications Using the Client](#page-134-0) [Configuration Assistant"](#page-134-0) on page 125.

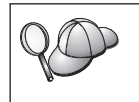

The CCA cannot auto-detect or configure the following SNA (APPC) subsystems:

- v Communications Server for Windows NT SNA API Client
- Microsoft SNA Server for Windows NT

To complete the steps in this section, you should be familiar with how to start the CCA. For more information, see ["Starting the Client Configuration](#page-178-0) Assistant" [on page 169](#page-178-0).

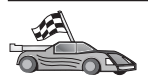

To configure communications to a non-host or AS/400 based DB2 database, go to ["Chapter 13. Configuring Client-to-Server Communications Using the Client](#page-134-0) [Configuration Assistant"](#page-134-0) on page 125.

To configure communications to a host or AS/400 DB2 database using the command line processor, or if an SNA product cannot be configured by the CCA, go to the section that describes the communications protocol that you want to configure:

- v TCP/IP refer to the *Installation and Configuration Supplement*.
- APPC see ["Chapter 7. Manually Configuring APPC Communications on the DB2](#page-86-0) [Connect Workstation"](#page-86-0) on page 77.

## **Using the CCA**

With the CCA, you can perform any of the following actions:

- Configure database connections that applications can use.
- Update or delete existing configured database connections.
- Display the information for existing configured connections.
- Test a connection to a database.
- v Enable or disable databases to be configured as CLI or ODBC data sources.
- v Export client profiles, or import client and server profiles which contain information for the setup of a client.
- Update client configuration settings.
- Discover remote databases (if the remote database has been previously catalogued on a DB2 Connect server).
- v Bind user applications and utilities to databases.
- Change your server password.

The CCA provides three methods to set up a database connection to a server:

- Using a profile.
- Searching the network for databases.
- v Manually entering database and communication protocol information for a server. When you add a database using this configuration method, the Client Configuration Assistant will generate a default node name for the server where the database resides.

#### **Configuration Steps**

To configure your workstation to access a host or AS/400 database, perform the following steps:

Step 1. Log on to the system with a valid DB2 user ID. For more information, see ["Appendix D. Naming Rules"](#page-210-0) on page 201.

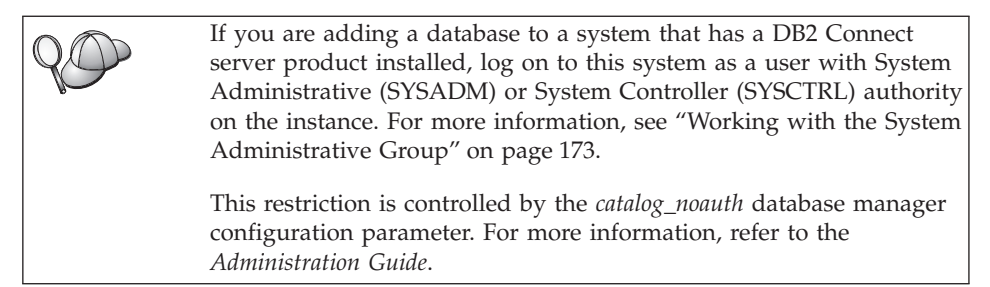

Step 2. The Welcome window opens each time you start the CCA, until you add at least one database to your client.

Step 3. Click **Add Database** or **Add** to configure a connection.

You can use one of the following configuration methods:

- ["Adding a Database Using a Profile"](#page-78-0) on page 69.
- ["Adding a Database Using Discovery"](#page-80-0) on page 71.
- ["Adding a Database Manually"](#page-83-0) on page 74.

## <span id="page-78-0"></span>**Adding a Database Using a Profile**

A profile contains information about instances and databases on a system, and databases within each instance. For information on profiles, see ["Creating and](#page-142-0) [Using Profiles"](#page-142-0) on page 133.

If your administrator provided you with a profile, perform the following steps:

- Step 1. Select the **Use a profile** radio button and click **Next**.
- Step 2. Click on the **...** push button and select a profile.
- Step 3. A list, with the system, the instances, and the databases, is displayed. Select the database that you want to add to your system.
- Step 4. Select the type of connection that you want to make to the host or AS/400 database. Before you do this, you must select a host or AS/400 database from the list of databases in the profile.
	- v To make a direct connection, select the **Connect directly to the server** radio button.
	- To make a connection through a DB2 Connect gateway, select the **Connect to the server via the gateway** radio button.
- Step 5. Click **Next**.
- Step 6. Enter a local database alias name in the **Database alias** field and optionally enter a comment that describes this database in the **Comment** field. Click **Next**.
- Step 7. If you are planning to use ODBC, register this database as an ODBC data source.

**Note:** ODBC must be installed to perform this operation.

- a. Ensure that the **Register this database for ODBC** check box is selected.
- b. Select the radio button that describes how you would like to register this database:
	- If you would like all users on your system to have access to this data source, select the **As a system data source** radio button.
	- If you would like only the current user to have access to this data source, select the **As a user data source** radio button.
	- If you would like to create an ODBC data source file to share database access, select the **As a file data source** radio button and enter the path and file name for this file in the **File data source name** field.
- c. Click the **Optimize for application** drop down box and select the application for which you want to tune the ODBC settings.
- d. Click **Finish** to add the database that you selected. The Confirmation window opens.
- Step 8. Click the **Test Connection** push button to test the connection. The Connect to DB2 Database window opens.
- Step 9. In the Connect To DB2 Database window, enter a valid user ID and password for the remote database and click **OK**. If the connection is successful, a message confirming the connection appears.

If the connection test failed, you will receive a help message. To change any settings you may have incorrectly specified, click the **Change** push button in the Confirmation window to return to the Add Database Wizard. If problems persist, refer to the *Troubleshooting Guide* for more information.

<span id="page-80-0"></span>Step 10. You are now able to use this database. Click **Add** to add more databases, or click **Close** to exit the Add Database Wizard. Click **Close** again to exit the CCA.

## **Adding a Database Using Discovery**

This option cannot return information about pre-Version 5 DB2 systems or any systems where an Administration Server is not running. It also cannot return information about host or AS/400 databases, unless they are already cataloged on a DB2 Connect EE server. For more information, refer to the *Administration Guide*.

You can use the Discovery feature to search the network for databases. To add a database to your system using the Discovery feature, perform the following steps:

- Step 1. Select the **Search the network** radio button and click **Next**.
- Step 2. Click on the **[+]** sign beside the **Known Systems** icon to list all the systems known to your systems.
- Step 3. Click on the **[+]** sign beside a system to get a list of the instances and databases on it.

If the system that contains the database that you want to add is not listed, perform the following steps:

- a. Click on the **[+]** sign beside the **Other Systems (Search the network)** icon to search the network for additional systems.
- b. Click on the **[+]** sign beside a system to get a list of the instances and databases on it.
- c. Select the database that you want to add, click **Next**, and proceed to [Step 4.](#page-138-0)

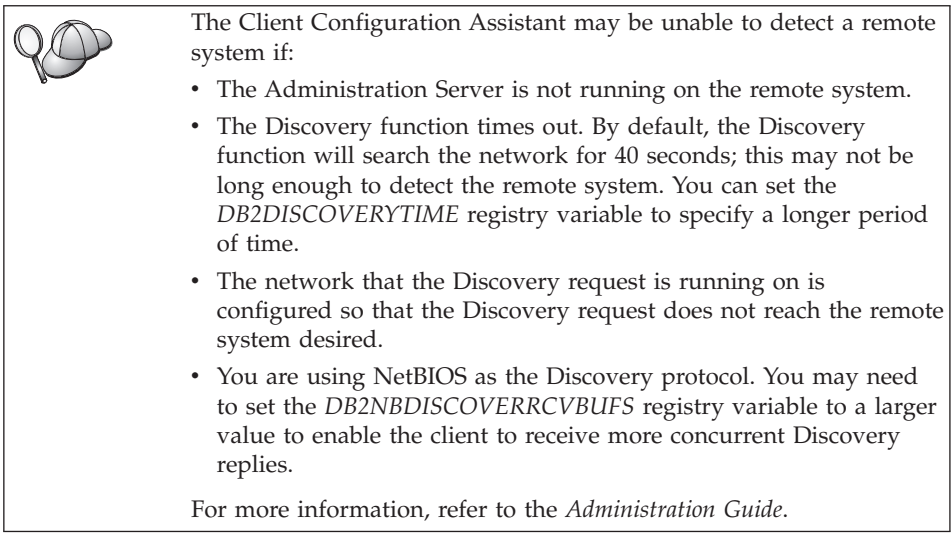

If the system that you want to add is still not listed, it can be added to the list of systems by performing the following steps:

- a. Click **Add System**. The Add System window opens.
- b. Enter the required communication protocol parameters for the remote Administration Server and click **OK**. A new system is added. For more information, click **Help**.
- c. Select the database that you want to add and click **Next**.
- Step 4. Select the type of connection that you want to make to the host or AS/400 database. Before you do this, you must select a host or AS/400 database from the list of databases in the profile.
	- v To make a direct connection, select the **Connect directly to the server** radio button.
	- v To make a connection through a DB2 Connect gateway, select the **Connect to the server via the gateway** radio button.
- Step 5. Click **Next**.
- Step 6. Enter a local database alias name in the **Database alias** field and optionally enter a comment that describes this database in the **Comment** field. Click **Next**.
- Step 7. If you are planning to use ODBC, register this database as an ODBC data source.

**Note:** ODBC must be installed to perform this operation.

a. Ensure that the **Register this database for ODBC** check box is selected.

- b. Select the radio button that describes how you would like to register this database:
	- v If you would like all users on your system to have access to this data source, select the **As a system data source** radio button.
	- If you would like only the current user to have access to this data source, select the **As a user data source** radio button.
	- If you would like to create an ODBC data source file to share database access, select the **As a file data source** radio button and enter the path and file name for this file in the **File data source name** field.
- c. Click the **Optimize for application** drop down box and select the application for which you want to tune the ODBC settings.
- d. Click **Finish** to add the database that you selected. The Confirmation window opens.
- Step 8. Click the **Test Connection** push button to test the connection. The Connect to DB2 Database window opens.
- Step 9. In the Connect To DB2 Database window, enter a valid user ID and password for the remote database and click **OK**. If the connection is successful, a message confirming the connection appears.

<span id="page-83-0"></span>If the connection test failed, you will receive a help message. To change any settings you may have incorrectly specified, click the **Change** push button in the Confirmation window to return to the Add Database Wizard. If problems persist, refer to the *Troubleshooting Guide* for more information.

Step 10. You are now able to use this database. Click **Add** to add more databases, or click **Close** to exit the Add Database Wizard. Click **Close** again to exit the CCA.

## **Adding a Database Manually**

If you have the protocol information for the server that you want to connect to, you can manually enter all of the configuration information. This method is analogous to entering commands via the command line processor, however, the parameters are presented graphically.

To add a database to your system manually, perform the following steps:

- Step 1. Select the **Manually configure a connection to a database** radio button and click **Next**.
- Step 2. If you are using Lightweight Directory Access Protocol (LDAP), select the radio button that corresponds to the location where you would like your DB2 directories to be maintained:
	- v If you would like to maintain the DB2 directories locally, select the **Add database to your local machine** radio button and click **Next**.
	- If you would like to maintain the DB2 directories globally at an LDAP server, select the **Add database using LDAP** radio button and click **Next**.
- Step 3. Select the radio button that corresponds to the protocol that you want to use from the **Protocol** list. You will also have the option of selecting the type of connection that you want to make to the host or AS/400 database. Select the **The database physically resides on a host or AS/400 system** check box, then select either of the following radio buttons:
	- To make a connection through a DB2 Connect gateway, select the **Connect to the server via the gateway** radio button.
	- v To make a direct connection, select the **Connect directly to the server** radio button.

Click **Next**.

- Step 4. Enter the required communication protocol parameters and click **Next**. For more information, click **Help**.
- Step 5. Enter the database alias name of the remote database that you want to add in the **Database name** field and a local database alias name in the **Database alias** field.

If this is a host or AS/400 database, type the Location name for an OS/390 database, the RDB name for an AS/400 database, or the DBNAME for a VSE or VM database in the **Database name** field, and optionally add a comment that describes this database in the **Comment** field.

Click **Next**.

Step 6. Register this database as an ODBC data source.

**Note:** ODBC must be installed to perform this operation.

- a. Ensure that the **Register this database for ODBC** check box is selected.
- b. Select the radio button that describes how you would like to register this database:
	- v If you would like all users on your system to have access to this data source, select the **As a system data source** radio button.
	- If you would like only the current user to have access to this data source, select the **As a user data source** radio button.
	- If you would like to create an ODBC data source file to share database access, select the **As a file data source** radio button and enter the path and file name for this file in the **File data source name** field.
- c. Click the **Optimize for application** drop down box and select the application for which you want to tune the ODBC settings.
- d. Click **Finish** to add the database that you selected. The Confirmation window opens.
- Step 7. Click the **Test Connection** push button to test the connection. The Connect to DB2 Database window opens.
- Step 8. In the Connect To DB2 Database window, enter a valid user ID and password for the remote database and click **OK**. If the connection is successful, a message confirming the connection appears.

If the connection test failed, you will receive a help message. To change any settings you may have incorrectly specified, click the **Change** push button in the Confirmation window to return to the Add Database Wizard. If problems persist, refer to the *Troubleshooting Guide* for more information.

Step 9. You are now able to use this database. Click **Add** to add more databases, or click **Close** to exit the Add Database Wizard. Click **Close** again to exit the CCA.

## **Binding DB2 Utilities and Applications**

When you have finished adding the host or AS/400 database to your system, we recommend that you bind any DB2 utilities or applications to the database you just added. To do so, perform the following steps:

- Step 1. Log on to the system with a user ID that has System Administrative (SYSADM), Database Administrative (DBADM), or Bind Add (BINDADD) authority on the database.
- Step 2. Start the CCA.
- Step 3. Select the database against which you want to bind the utilities and packages.
- Step 4. Click **Bind**.
- Step 5. Select the type of bind that you want to perform:
	- Select the **Bind DB2 utilities** radio button if you want to bind utilities against the database.
	- v Select the **Bind user applications** radio button if you want to bind applications against the database.

Step 6. Click **Continue**.

- Step 7. Enter a user ID and password to connect to the database and click **OK**.
- Step 8. Select the utilities or applications that you want to bind and click **OK**.

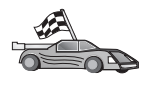

Now that you have configured host connections, go to ["Chapter 8.](#page-110-0) [Enabling Multisite Updates \(Two-Phase Commit\)"](#page-110-0) on page 101 if you want to enable the multisite updates feature, or ["Chapter 10. Installing](#page-122-0) [DB2 Clients"](#page-122-0) on page 113 to install DB2 clients.

# <span id="page-86-0"></span>**Chapter 7. Manually Configuring APPC Communications on the DB2 Connect Workstation**

This section describes how to manually configure a DB2 Connect workstation to communicate with a host or AS/400 database server using the APPC communication protocol. The instructions in this section assume that APPC is supported on the DB2 Connect and host or AS/400 machines.

You will only need to refer to the instructions in this section if you wish to manually configure your APPC connection to a host or AS/400 database. APPC can often be configured automatically using the Client Configuration Assistant (CCA). The following table lists the products that can be configured using the CCA:

| Products                                                | Platform                            | Configured by the CCA? |
|---------------------------------------------------------|-------------------------------------|------------------------|
| <b>IBM</b> Personal<br>Communications V4.2 and<br>later | Windows 32-bit operating<br>systems | Yes                    |
| <b>IBM Communications</b><br>Server (Server)            | Windows NT and<br>Windows 2000      | Yes                    |
| <b>IBM</b> Communications<br>Server (Client)            | Windows 32-bit operating<br>systems | No                     |
| <b>IBM</b> Communications<br>Server                     | OS/2                                | Yes                    |
| <b>RUMBA</b>                                            | Windows 32-bit operating<br>systems | Yes                    |
| Microsoft SNA (Server)                                  | Windows NT and<br>Windows 2000      | No                     |
| Microsoft SNA (Client)                                  | Windows 32-bit operating<br>systems | N <sub>0</sub>         |

*Table 7. Products Configured Using the CCA*

For more information about the communications requirements of your platform, see ["Software Requirements"](#page-36-0) on page 27. See ["Possible](#page-42-0) [Client-to-Server Connectivity Scenarios"](#page-42-0) on page 33 for the protocols supported for communication between your particular client and server.

The following steps are required to set up a DB2 Connect workstation to use APPC communications with a host or AS/400 database server:

v ["1. Identify and Record Parameter Values"](#page-87-0) on page 78.

- <span id="page-87-0"></span>v ["2. Update the APPC Profiles on the DB2 Connect Workstation"](#page-90-0) on page 81.
- v ["3. Catalog the APPC or APPN Node"](#page-104-0) on page 95.
- v ["4. Catalog the Database as a Database Connection Service \(DCS\) Database"](#page-105-0) [on page 96](#page-105-0).
- v ["5. Catalog the Database"](#page-106-0) on page 97.
- v ["6. Bind Utilities and Applications to the Database Server"](#page-107-0) on page 98.
- v ["7. Test the Host or AS/400 Connection"](#page-107-0) on page 98.

## **1. Identify and Record Parameter Values**

Before you configure the DB2 Connect workstation, have your host-side administrator and LAN administrator fill in copies of the worksheet in Table 8 for *each* host or AS/400 database to which you want to connect.

After you fill in the entries in the *Your Value* column, you can use the worksheet to configure APPC communications for DB2 Connect. During the configuration process, replace the sample values that appear in the configuration instructions with your values from the worksheet, using the boxed numbers (for example,  $\boxed{1}$ ) to relate the configuration instructions to the worksheet values.

The worksheet and configuration instructions supply suggested or sample values for required configuration parameters. For other parameters, use the communications program's default values. If your network configuration is different from that used in the instructions, consult your Network Administrator for values that are appropriate to your network.

In the configuration instructions, the  $\star$  symbol denotes entries that need to be changed but do not have a representation on the worksheet.

| Ref.            | Name at the DB2<br><b>Connect Workstation</b> | Network or VTAM Name  | Sample Value   | Your Value |  |
|-----------------|-----------------------------------------------|-----------------------|----------------|------------|--|
|                 | Network Elements at the Host                  |                       |                |            |  |
| L               | Host name                                     | Local network name    | <b>SPIFNET</b> |            |  |
| 2               | Partner LU name                               | Application name      | NYM2DB2        |            |  |
| $\vert 3 \vert$ | Network ID                                    |                       | <b>SPIFNET</b> |            |  |
| 4               | Partner node name                             | Local CP or SSCP name | <b>NYX</b>     |            |  |

*Table 8. Worksheet for Planning Host and AS/400 Server Connections*

| Ref.            | Name at the DB2<br><b>Connect Workstation</b>   | <b>Network or VTAM Name</b>                                                                      | Sample Value                                                                                                    | Your Value |
|-----------------|-------------------------------------------------|--------------------------------------------------------------------------------------------------|----------------------------------------------------------------------------------------------------|------------|
| $\sqrt{5}$      | Target database name<br>(target_dbname)         | OS/390 or MVS:<br><b>LOCATION</b><br><b>NAME</b><br>VM/VSE:<br><b>DBNAME</b><br>AS/400: RDB name | <b>NEWYORK</b>                                                                                                    |            |
| $\boxed{6}$     | Link name or mode<br>name                       |                                                                                                  | <b>IBMRDB</b>                                                                                                    |            |
| 7               | Connection name (link<br>name)                  |                                                                                                  | <b>LINKHOST</b>                                                                                                    |            |
| $\vert 8 \vert$ | Remote network or<br>LAN address                | Local adapter or destination<br>address                                                          | 400009451902                                                                                                    |            |
|                 | Network Elements at the DB2 Connect Workstation |                                                                                                  |                                                                                                    |            |
| $\vert 9 \vert$ | Network or LAN ID                               |                                                                                                  | <b>SPIFNET</b>                                                                                                    |            |
| 10              | Local control point<br>name                     |                                                                                                  | NYX1GW                                                                                                    |            |
| 11              | Local LU name                                   |                                                                                                  | NYX1GW0A                                                                                                    |            |
| <b>12</b>       | Local LU alias                                  |                                                                                                  | NYX1GW0A                                                                                                    |            |
| 13              | Local node or node ID                           | <b>ID BLK</b>                                                                                    | 071                                                                                                    |            |
| 14              |                                                 | <b>ID NUM</b>                                                                                    | 27509                                                                                                    |            |
| <b>15</b>       | Mode name                                       |                                                                                                  | <b>IBMRDB</b>                                                                                                    |            |
| <b>16</b>       | Symbolic destination<br>name                    |                                                                                                  | DB2CPIC                                                                                                    |            |
| $17$            | Remote Transaction<br>program (TP) name         |                                                                                                  | OS/390 or MVS:<br>X'07'6DB<br>('07F6C4C2')<br>or DB2DRDA<br><b>VM/VSE:</b><br>AXE for<br>VSE. The<br>DB2 for VM<br>db name, or<br>X'07'6DB<br>('07F6C4C2')<br>for VM<br>X'07'6DB<br>AS/400:<br>('07F6C4C2')<br>or QCNTEDDM |            |

*Table 8. Worksheet for Planning Host and AS/400 Server Connections (continued)*

| Ref.                                                 | Name at the DB2<br><b>Connect Workstation</b> | Network or VTAM Name | Sample Value | Your Value |  |
|------------------------------------------------------|-----------------------------------------------|----------------------|--------------|------------|--|
| DB2 Directory Entries at the DB2 Connect Workstation |                                               |                      |              |            |  |
| 19                                                   | Node name                                     |                      | db2node      |            |  |
| <b>19</b>                                            | Security                                      |                      | program      |            |  |
| 20                                                   | Local database name<br>(local dcsname)        |                      | ny           |            |  |

*Table 8. Worksheet for Planning Host and AS/400 Server Connections (continued)*

For each server that you are connecting to, fill in a copy of the worksheet as follows:

- 1. For *network ID*, determine the network name of both the host and the DB2 Connect workstations ( $\blacksquare$ ,  $\blacksquare$ ), and  $\blacksquare$ ). Usually these values will be the same. For example, SPIFNET.
- 2. For the *partner LU name* (2), determine the VTAM application (APPL) name for OS/390, MVS, VSE, or VM. Determine the local CP name for AS/400.
- 3. For *partner node name* (4), determine the System Services Control Point (SSCP) name for OS/390, MVS, VM, or VSE. Determine the local control point name for an AS/400.
- 4. For *database name* (5), determine the name of the host database. This is the *LOCATION NAME* for OS/390 or MVS, the *DBNAME* for VM or VSE, or a relational database (RDB) name for AS/400.
- 5. For *mode name* (6 and 15), usually the default IBMDRB is sufficient.
- 6. For *remote network address* (8), determine the controller address or local adapter address of the target host or AS/400 system.
- 7. Determine the *local control point name* (10) of the DB2 Connect workstation. This is usually the same as the PU name for the system.
- 8. Determine the *local LU name* to be used by DB2 Connect (11). If you use a Syncpoint Manager to manage multisite updates (two-phase commit), the local LU should be the LU used for the SPM. In this case, that LU cannot also be the control point LU.
- 9. For *local LU alias* (12), you usually use the same value as for the local LU name  $(11)$ .
- 10. For *local node* or *node* ID (18 plus 14), determine the IDBLK and IDNUM of the DB2 Connect workstation. The default value should be correct.
- 11. For *symbolic destination name* (16), choose a suitable value.
- 12. For (remote) *transaction program (TP) name* (17), use the defaults listed in the worksheet.
- 13. Leave the other items blank for now  $(18 \text{ to } 21)$ .

## <span id="page-90-0"></span>**2. Update the APPC Profiles on the DB2 Connect Workstation**

Use the completed worksheet in [Table 8 on page 78](#page-87-0) to configure DB2 Connect APPC communications for access to a remote host or AS/400 database server.

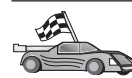

Go to the sections that describe how to configure APPC communications on the platforms that are present in your network:

- v "Configuring IBM eNetwork Communications Server for Windows NT SNA API Client"
- v ["Configuring Microsoft SNA Server for Windows"](#page-92-0) on page 83
- ["Configuring Microsoft SNA Client"](#page-101-0) on page 92

## **Configuring IBM eNetwork Communications Server for Windows NT SNA API Client**

Read this section if you have a Windows NT workstation that has IBM eNetwork Communications Server for Windows NT SNA API Client Version 5.0 or higher installed and you want to connect to an IBM eNetwork Communications Server for Windows NT Server.

The Communications Server for Windows NT Server and its SNA API client act as a split client. This configuration requires that you have an APPC-enabled application (such as DB2 Connect) running on the SNA API client workstation.

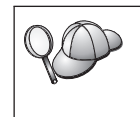

The instructions in this section use a Windows NT client. The instructions for other supported operating systems are similar; refer to your Communications Server for Windows NT documentation for more information.

To configure the Windows NT SNA API client for APPC communications, complete the following steps:

- Step 1. Create a user account for the SNA API client on the Communications Server for Windows NT Server
	- a. Click **Start** and select **Programs —> Administrative Tools (Common) —> User Manager**. The User Manager window opens.
	- b. Select **Users —> New User** from the menu bar. The New User window opens.
	- c. Fill in the fields for the new SNA client user accout. For more information, refer to the Windows NT online help.
	- d. Ensure that this user account is a member of the *Administrators, IBMCSADMIN,* and *IBMCSAPI* groups:
		- 1) Click **Groups**.
- 2) Select a group from the **Not member of** box and click **<- Add**. Repeat this step for each group that your user account must belong to.
- e. Click **OK**.
- f. Click **Add**.
- Step 2. Start the configuration GUI for the IBM eNetwork CS/NT SNA API Client. Click **Start** and select **Programs —> IBM Communications Server SNA Client —> Configuration**. The CS/NT SNA Client Configuration window opens.

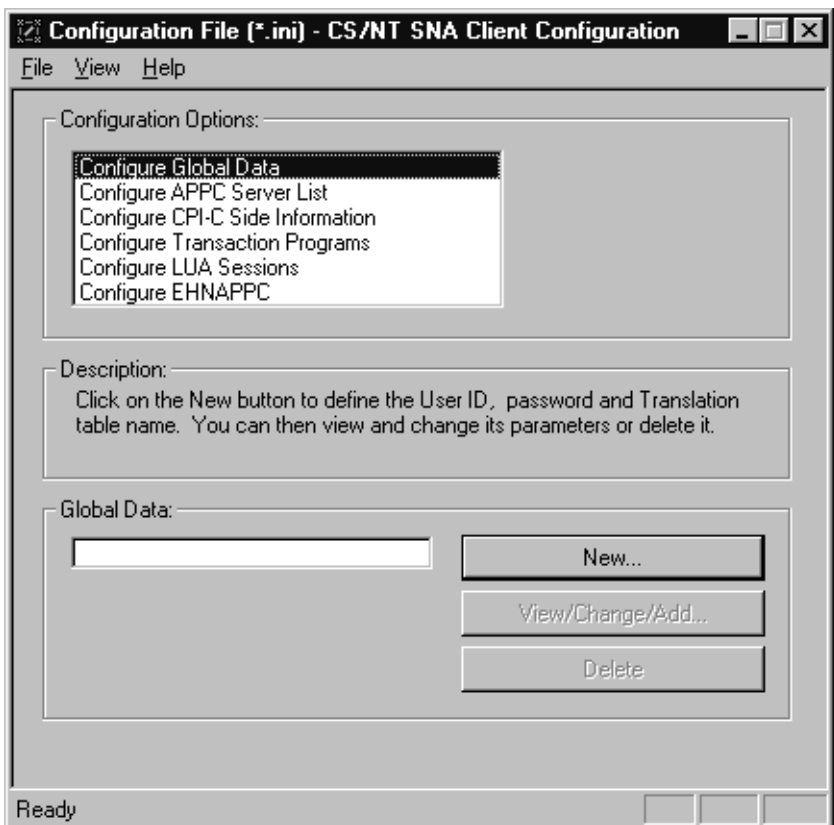

#### Step 3. Configure Global Data

- a. In the **Configuration options** box, select the **Configure Global Data** option and click on the **New** push button. The Define Global Data window opens.
- b. Enter the user name for the SNA API client in the **User name** field. This is the user name that was defined in Step 1.
- c. Enter the password for the user account in the **Password** and **Confirm Password** fields.
- d. Click **OK**.
- <span id="page-92-0"></span>Step 4. Configure APPC Server List
	- a. In the **Configuration options** box, select the **Configure APPC Server List** option. Click on the **New** push button. The Define APPC Server List window opens.
	- b. Type in the IP address of the server (for example, 123.123.123.123).
	- c. Click **OK**.
- Step 5. Configure CPI-C Side Information
	- a. In the **Configuration options** box, select the **Configure CPI-C side information** option and click **New**. The Define CPI-C side information window opens.
	- b. Enter the symbolic destination name (16) in the **Symbolic destination name** field.
	- c. Enter your Local LU alias (12) in the **Local LU alias** field.
	- d. Enter the mode name (15) in the **Mode name** field.
	- e. Enter the transaction program name (17) in the **TP name** field.
	- f. Select the **For SNA API Client use** check box for this transaction program.
	- g. Enter the network ID ( $\overline{3}$ ) and partner LU name ( $\overline{2}$ ) in the **Partner LU name** field.
	- h. Click **OK**.
- Step 6. Save the Configuration
	- a. Select **File —> Save As** from the menu bar. The Save As window opens.
	- b. Enter a file name, and click **Save**.

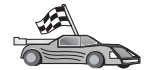

You now need to update the DB2 directories, bind utilities and applications to the server, and test the connection.

The easiest way to do this is to use the Client Configuration Assistant (CCA). For more information on using the CCA, go to ["Chapter 6. Configuring DB2 Connect to Host or](#page-76-0) [AS/400 Communications Using the CCA"](#page-76-0) on page 67. However, you can also perform these steps manually, as described in ["3. Catalog the APPC or APPN Node"](#page-104-0) on page 95 and the sections that follow.

## **Configuring Microsoft SNA Server for Windows**

This section describes how to configure Microsoft SNA Server Version 4.0 for Windows NT on your DB2 Connect workstation to connect to host or AS/400 database servers using APPC. Although Microsoft SNA Server will run on Windows NT 4.0 Workstation, Windows NT 4.0 Server is recommended.

If you wish to use DB2's Multisite Update feature with this product, your minimum requirement is Microsoft SNA Server Version 4 Service Pack 3. For more information, refer to ["Chapter 8. Enabling Multisite Updates \(Two-Phase](#page-110-0) Commit)" [on page 101](#page-110-0).

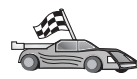

For instructions on how to configure Microsoft SNA Client for Windows, go to ["Configuring Microsoft SNA Client"](#page-101-0) on page 92.

You can define the properties of your SNA connections in the Microsoft SNA Server Manager (Server Manager). The Server Manager uses an interface similar to that of the Windows NT Explorer. The following illustration shows the interface. There are two panes in the main window of the Server Manager. All the configuration options we will be using can be accessed by right-clicking on objects in the left-hand pane of the window. Every object has a *context menu* that you can access by right-clicking on the object.

To configure APPC communications for use by DB2 Connect using Microsoft SNA Server Manager, perform the following steps:

Step 1. To start the Server Manager, click **Start** and select **Programs —> Microsoft SNA Server —> Manager**. The Microsoft SNA Server Manager window opens.

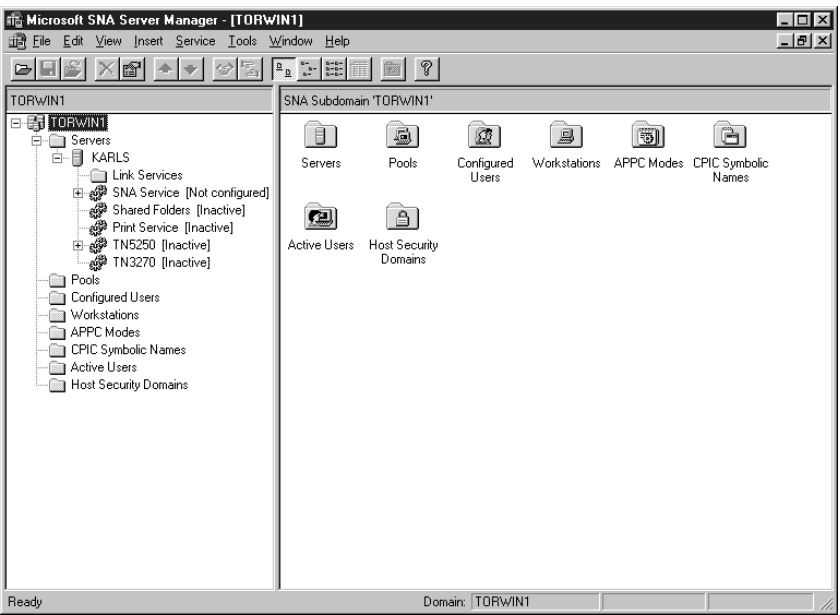

- Step 2. Define the control point name
	- a. Click on the [+] sign beside the **Servers** folder.
	- b. Right-click on **SNA Service** folder and select the **Properties** option. The Properties window opens.
	- c. Enter the correct **NETID** (9) and **Control Point Name** (10) in the corresponding fields.
	- d. Click **OK**.
- Step 3. Define the link service (802.2)
	- a. Right-click on the **SNA Service** icon and select the **Insert —> Link Service** option. The Insert Link Service window opens.

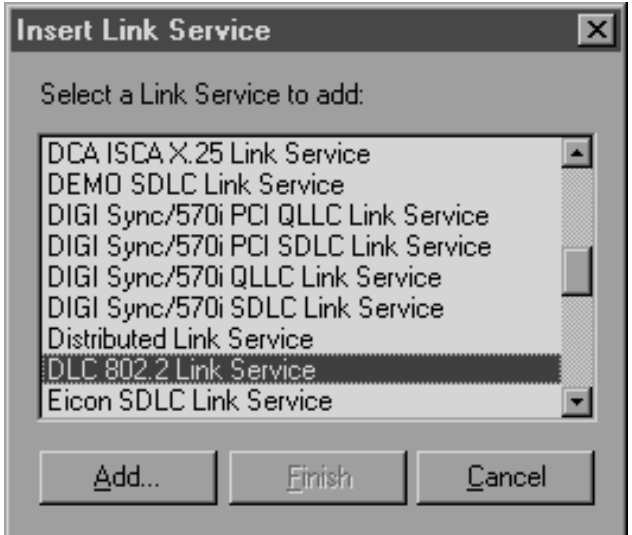

- b. Select DLC 802.2 Link Service.
- c. Click **Add**.
- d. Click **Finish**.
- Step 4. Define the connection properties

a. Right-click on **SNA Service** and select the **Insert —> Connection —> 802.2** option. The Connection Properties window opens.

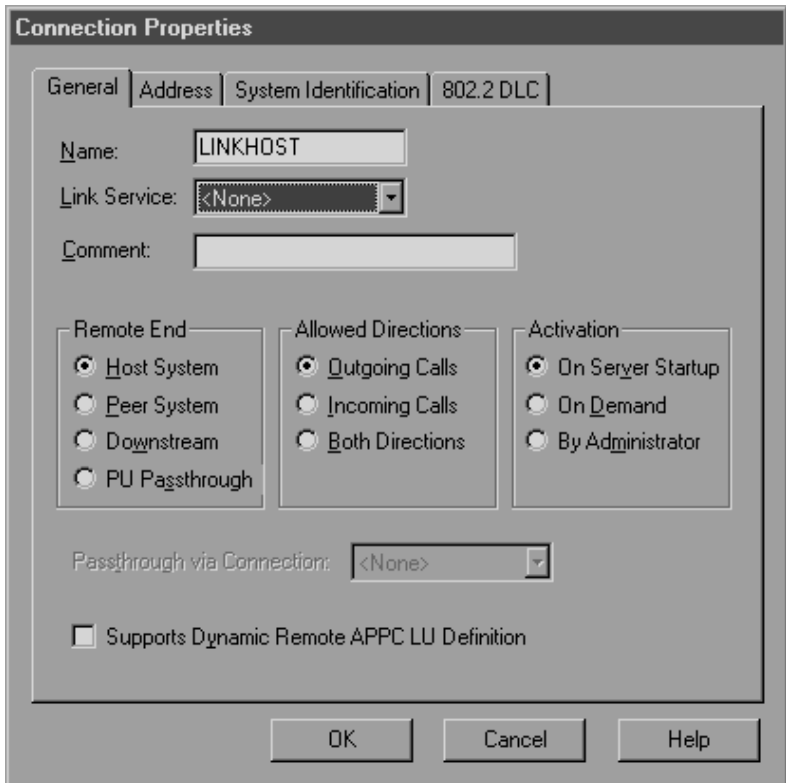

- b. Enter a connection name (7) in the **Name** field.
- c. Click on the **Link Service** drop-down box and select the **SnaDlc1** option.
- d. Select the **Remote End** radio button from the **Host System** box.
- e. Select the **Both Directions** radio button from the **Allowed Directions** box.
- f. Select the **On Server Startup** radio button from the **Activation** box.

g. Select the **Address** tab.

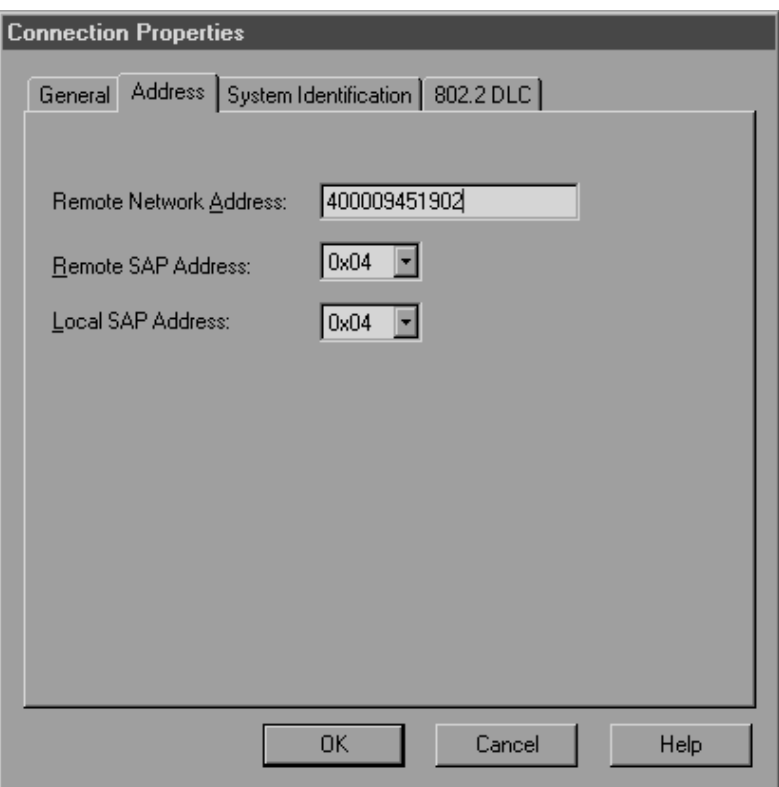

- h. Fill in the **Remote Network Address** field (8). Accept the default numbers in the other fields.
- i. Select the **System Identification** tab.
- j. Enter the following information:
	- 1) For the **Local Node Name**, add the **Network ID** (9), the Local PU Name (10), and the Local Node ID (1 plus 14). Accept the **XID Type** default.
	- 2) For the **Remote Node Name**, add the **NETID** (1) and the **Control Point Name** (4).
- k. Accept the other defaults and click **OK**.
- Step 5. Define a local LU
	- a. Right-click on the **SNA Service** icon and select the **Insert —> APPC —> Local LU** option. The Local APPC LU Properties window opens.

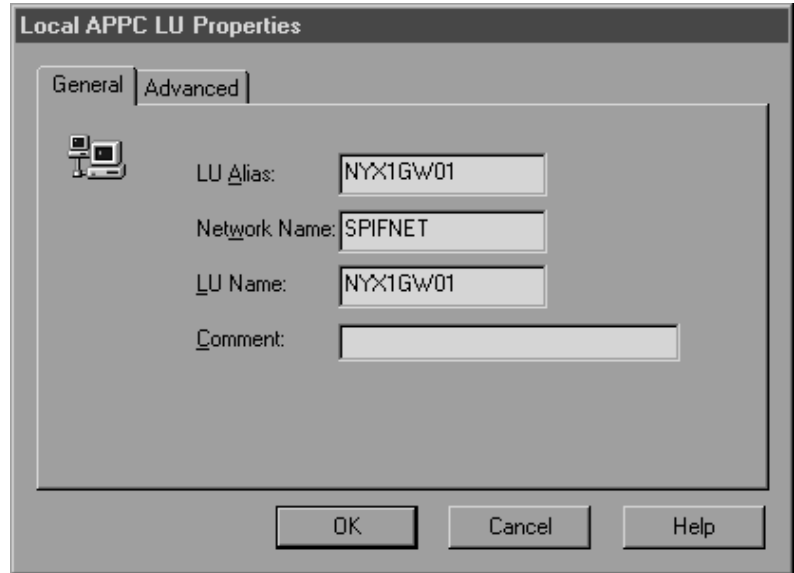

- b. Enter the following information:
	- The **LU** Alias (12).
	- The **NETID**  $(9)$ .
	- The **LU Name** (**11**).
- c. Select the **Advanced** tab. If you are planning to use a DB2's multisite update support, ensure that you have:
	- 1) Installed Microsoft SNA Server V4 Service Pack 3
	- 2) De-selected the **Member of Default Outgoing Local APPC LU Pool** option. DB2 requires exclusive use of this LU for multisite update.
	- 3) From the **SyncPoint Support** field:
		- Select Enable.
		- v Enter the SNA Server name in the **Client** field.

Syncpoint support must be enabled on this server. It is not supported on SNA clients. Therefore, the **Client** field must contain the name of the local SNA Server. Multisite update is typically required if you use Transaction Processing (TP) Monitors such as Microsoft Transaction Server, IBM TxSeries, or BEA Tuxedo.

An additional LU should be defined without Syncpoint support enabled, or if multisite update is not required. For this LU, you should ensure that **Member of Default Outgoing Local APPC LU Pool** option is selected

- d. Accept the other defaults and click **OK**.
- Step 6. Define a remote LU
	- a. Right-click on **SNA Services** icon and select the **Insert —> APPC —> Remote LU** option. The Remote APPC LU Properties window opens.
	- b. Click on the **Connection** drop down box and select the appropriate connection name  $(7)$ .
	- c. Enter the partner LU name (2) in the **LU Alias** field.
	- d. Enter the Network ID (1) in the **Network Name** field.

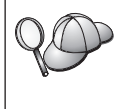

The other fields will be filled in by the program. If your LU alias is not the same as your LU Name, make sure you specify the LU Name in the appropriate field. The program will fill it in automatically, but it will be incorrect if the alias and the name are not the same.

- e. Click **OK**.
- Step 7. Define a mode
	- a. Right-click on **APPC Modes** folder and select the **Insert —> APPC —> Mode Definition** option. The APPC Mode Properties window opens.

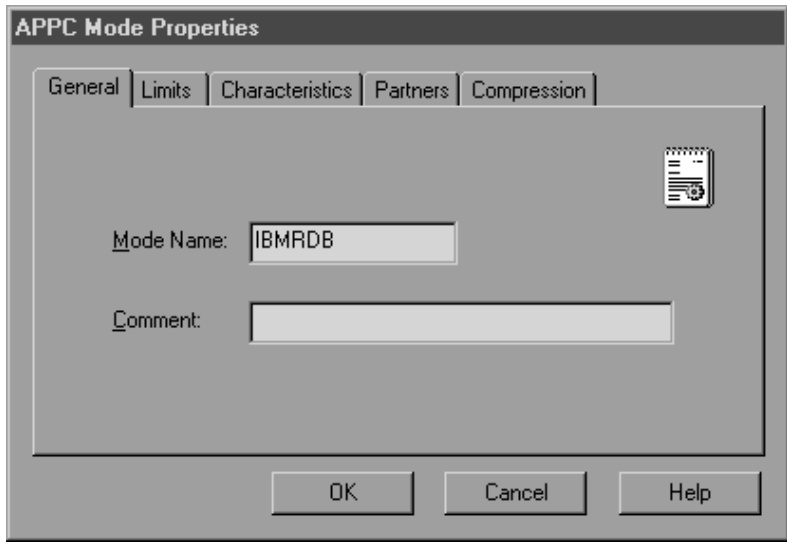

b. Enter the Mode Name 6 in the **Mode Name** field.

c. Select the **Limits** tab.

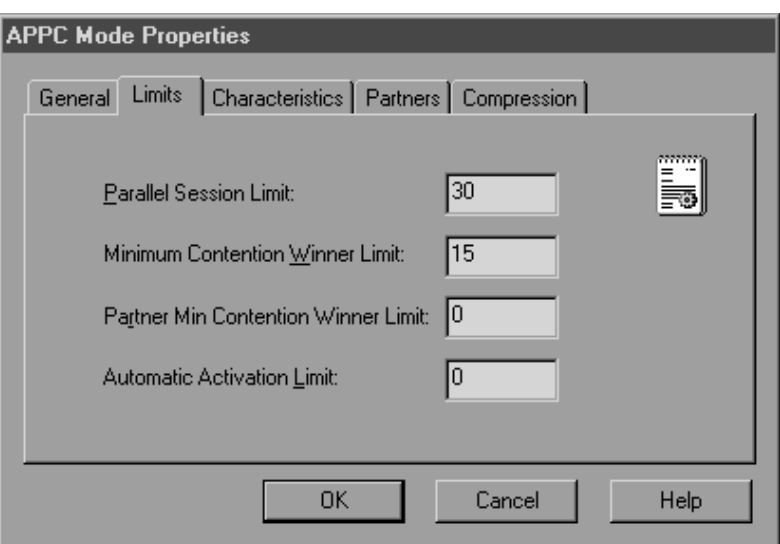

- d. Enter appropriate numbers for the **Parallel Session Limit** and **Minimum Contention Winner Limit** fields. Your Host-Side or LAN administrator should be able to supply you with the numbers if you do not know the limits you should place here.
- e. Accept the other defaults, and click **OK**.
- Step 8. Define the CPIC name properties
	- a. Right-click on **CPIC Symbolic Name** folder icon and select the **Insert —> APPC —> CPIC Symbolic Name** option. The CPIC

Name Properties window opens.

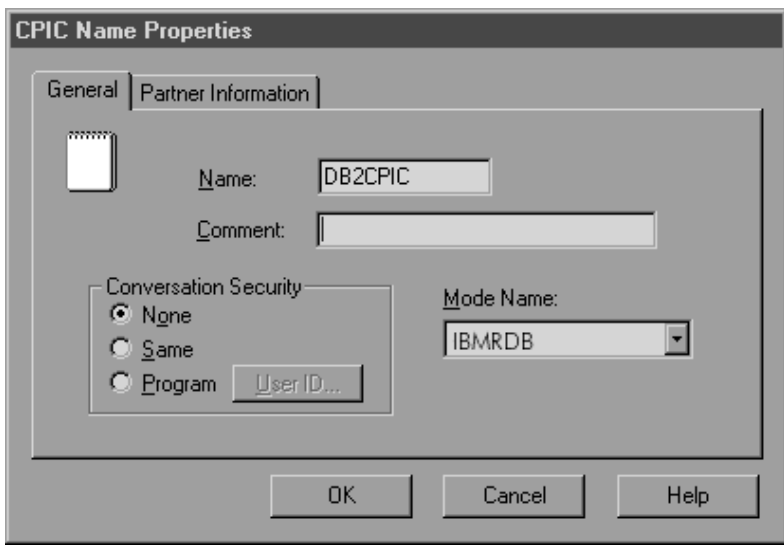

- b. Enter the Symbolic Destination Name (16) in the **Name** field.
- c. Click on the **Mode Name** drop down box and select a mode name, for example, **IBMRDB**.
- d. Select the **Partner Information** tab.

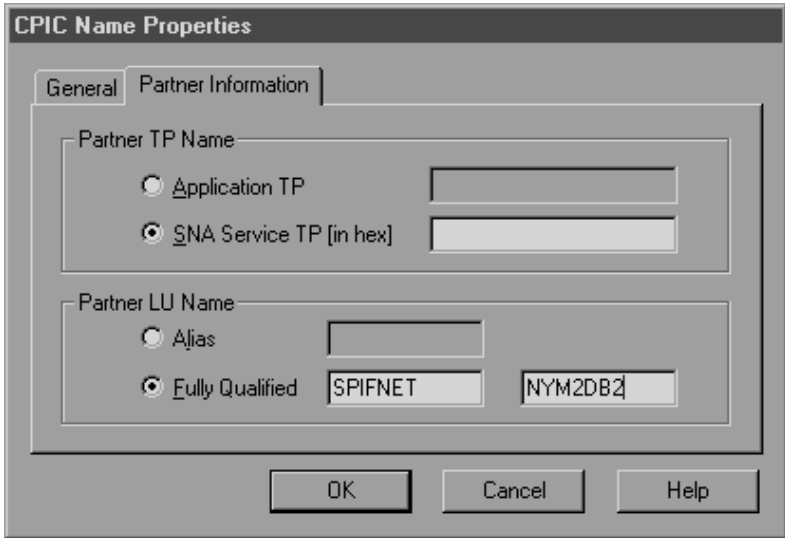

e. In **Partner TP Name** box, select the **SNA Service TP (in hex)** radio button and enter the Service TP name  $(17)$ , or select the **Application TP** radio button and enter the Application TP name  $(\overline{17})$ .

- <span id="page-101-0"></span>f. In the **Partner LU Name** box, select the **Fully Qualified** radio button.
- g. Enter the fully-qualified Partner LU Name  $(1 \text{ and } 2)$  or alias.
- h. Click **OK**.
- i. Save the configuration
	- 1) Select **File —> Save** from the menu bar of the Server Manager window. The Save File window opens.
	- 2) Enter a unique name for your configuration into the **File Name** field.
	- 3) Click **Save**.

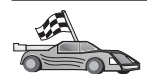

You now need to update the DB2 directories, bind utilities and applications to the server, and test the connection.

The easiest way to do this is to use the Client Configuration Assistant (CCA). For more information on using the CCA, go to ["Chapter 6. Configuring DB2 Connect to Host or](#page-76-0) [AS/400 Communications Using the CCA"](#page-76-0) on page 67. However, you can also perform these steps manually, as described in ["3. Catalog the APPC or APPN Node"](#page-104-0) on page 95 and the sections that follow.

## **Configuring Microsoft SNA Client**

Read this section if you have a Windows NT workstation that has DB2 Connect installed. This section provides step-by-step instructions for setting up the communications between your DB2 Connect workstation and a Windows NT workstation that has Microsoft SNA Server V4.0 (or later) installed.

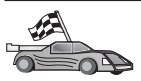

For instructions on how to configure Microsoft SNA Server Version 4.0 for Windows NT, go to ["Configuring Microsoft SNA Server for Windows"](#page-92-0) on page 83.

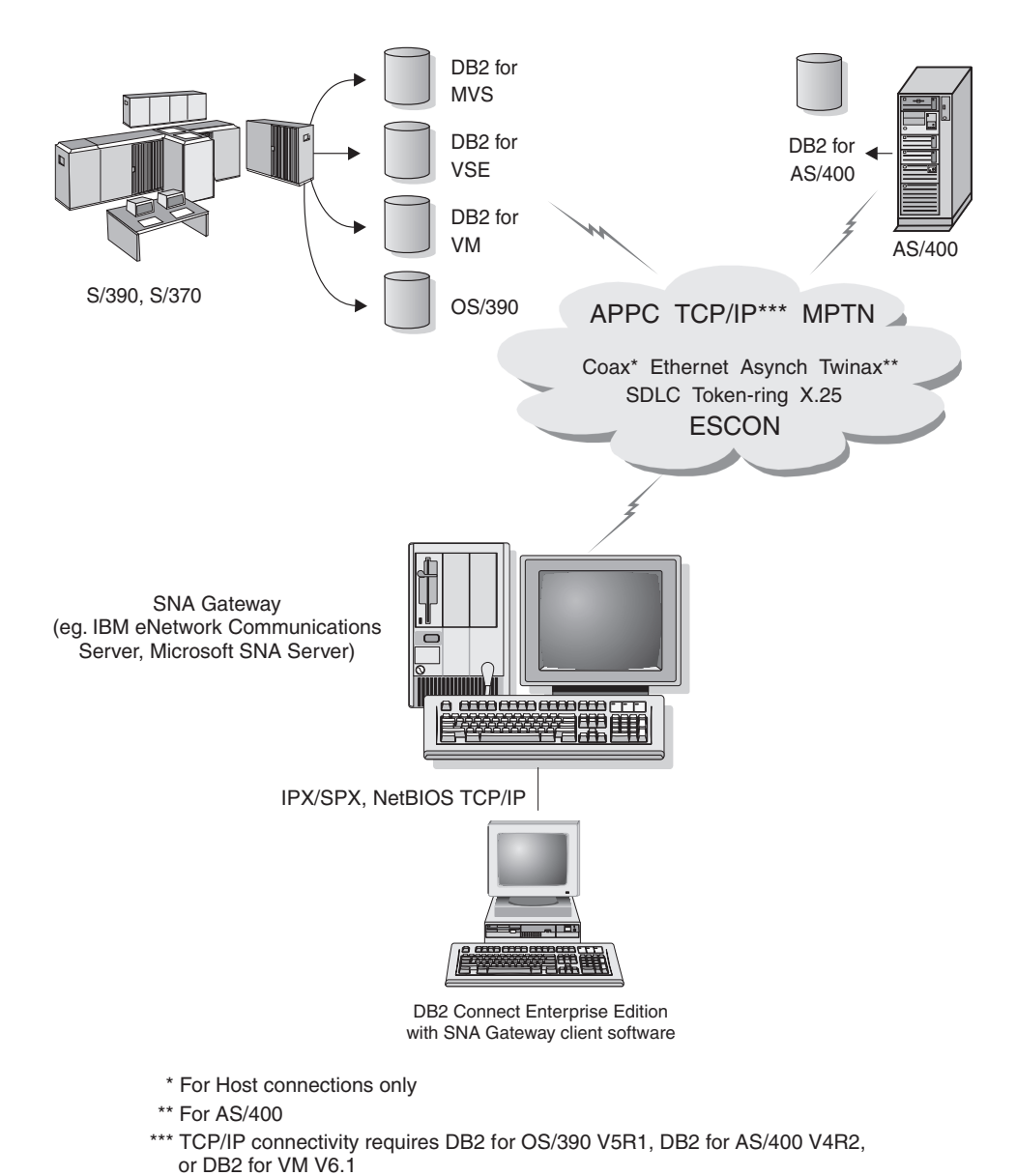

Figure 7 illustrates the example DB2 Connect Server scenario.

*Figure 7. Indirect Connection to host or AS/400 database server via SNA Communications Gateway*

The rest of this section assumes:

- 1. The Microsoft SNA Server has already been configured for APPC communications with the host, and is enabled for ODBC and DRDA. Refer to the Microsoft SNA Server documentation for further information.
- 2. Microsoft SNA Client Version 2.11 is not already installed on your DB2 Connect workstation.

To configure the Microsoft SNA client, perform the following steps:

#### **Step 1. Obtain Required Information**

For your Microsoft SNA client software to function properly you must have access to a properly configured Microsoft SNA Server. Request that your SNA Server administrator:

- 1. Obtain the proper license for you to use Microsoft SNA Client on your workstation.
- 2. Define a user ID and password for you on the SNA Server domain.
- 3. Define connections to the host and AS/400 databases that you need to access, as described in ["Configuring Microsoft SNA Server for Windows"](#page-92-0) [on page 83](#page-92-0).
- 4. Provide you with the symbolic destination name  $(16)$ , database name (5), and user account to use for each database connection defined in the previous step.

If you plan to change host passwords, the SNA administrator will also need to provide you with symbolic destination names for password management tasks on each host.

5. Provide you with the Microsoft SNA Server domain name and the protocol used for communicating with the SNA server (TCP/IP, NetBEUI, IPX/SPX).

## **Step 2. Install the Microsoft SNA Client on the DB2 Connect Workstation**

- 1. Obtain the Microsoft SNA Client software, and follow its instructions to start the installation program.
- 2. Follow the instructions on the screen to complete the installation. Choose your SNA Server domain name and communication protocol according to the instructions provided by your SNA Server administrator.
- 3. When you reach the Optional Components window, *deselect* Install ODBC/DRDA driver so that it will not be installed.
- 4. Complete the installation.

## **Step 3. Install DB2 Connect for Windows**

- 1. Install DB2 Connect.
- 2. Open the DB2 Folder, and click on the **Client Configuration Assistant** to start the configuration dialog.
- <span id="page-104-0"></span>3. Click on **Start** and select **Programs —> DB2 for Windows NT —> Client Configuration Assistant**.
- 4. You need to provide the following information:
	- a. The Symbolic destination name (16) defined at the Microsoft SNA Server for the Partner LU ( $2$ ) of the target host or AS/400 database server.
	- b. The real database name  $\begin{pmatrix} 5 \end{pmatrix}$ .

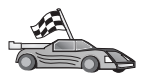

You now need to update the DB2 directories, bind utilities and applications to the server, and test the connection.

The easiest way to do this is to use the Client Configuration Assistant (CCA). For more information on using the CCA, go to ["Chapter 6. Configuring DB2 Connect to Host or](#page-76-0) [AS/400 Communications Using the CCA"](#page-76-0) on page 67. However, you can also perform these steps manually, as described in "3. Catalog the APPC or APPN Node" and the sections that follow.

### **3. Catalog the APPC or APPN Node**

You must add an entry to the DB2 Connect workstations's node directory to describe the remote node. In most cases, you will add an APPC node entry to the node directory. For OS/2 and Windows 32-bit operating systems, you can alternatively add an APPN node entry if your local SNA node has been set up as an APPN node.

To catalog the node, perform the following steps:

- Step 1. Log on to the system as a user with System Administrative (SYSADM) or System Controller (SYSCTRL) authority.
- Step 2. To catalog an APPC node, specify the chosen alias (*node\_name*), Symbolic destination name (*sym\_dest\_name*), and the APPC security type (*security\_type*) that the client will use for the APPC connection. Enter the following commands:

catalog "appc node *node\_name* remote *sym\_dest\_name* security *security\_type*" terminate

The *sym\_dest\_name* parameter is case-sensitive and *must* exactly must match the case of the Symbolic destination name you defined previously.

For example, to catalog a remote database server with the Symbolic destination name *DB2CPIC* on the node called *db2node*, using APPC Security type *program*, enter the following commands:

catalog appc node *db2node* remote *DB2CPIC* security *program* terminate

<span id="page-105-0"></span>Step 3. To catalog an APPN node, specify the chosen alias (*node\_name*), the network ID  $(9)$ , the remote partner LU  $(4)$ , the transaction program name ( $17$ ), the mode ( $15$ ), and the security type. Enter the following commands substituting your values from the worksheet in [Table 8 on page 78:](#page-87-0)

> catalog "appn node db2node network SPIFNET remote NYM2DB2 tpname QCNTEDDM mode IBMRDB security PROGRAM" terminate

**Note:** To connect to DB2 for MVS, it is recommended that you use security PROGRAM.

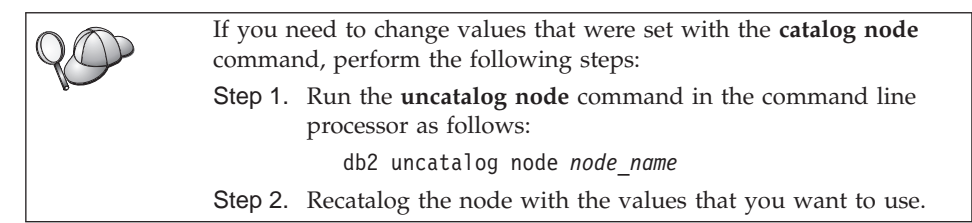

## **4. Catalog the Database as a Database Connection Service (DCS) Database**

To catalog the remote database as a Data Connection Services (DCS) database, perform the following steps:

- Step 1. Log on to the system as a user with System Administrative (SYSADM) or System Controller (SYSCTRL) authority.
- Step 2. Enter the following commands:

catalog dcs db *local\_dcsname* as *target\_dbname* terminate

where:

- *local\_dcsname* represents the local name of the host or AS/400 database.
- *target\_dbname* represents the name of database on the host or AS/400 database system.

For example, to make ny the local database name for DB2 Connect, for the remote host or AS/400 database called newyork, enter the following commands:

catalog dcs db ny as newyork terminate

#### <span id="page-106-0"></span>**5. Catalog the Database**

Before a client application can access a remote database, the database must be cataloged on the host system node and on any DB2 Connect workstation nodes that will connect to it. When you create a database, it is automatically cataloged on the host with the database alias (*database\_alias*) the same as the database name (*database\_name*). The information in the database directory, along with the information in the node directory, is used on the DB2 Connect workstation to establish a connection to the remote database.

To catalog a database on the DB2 Connect Workstation, perform the following steps.

- Step 1. Log on to the system as a user with System Administrative (SYSADM) or System Controller (SYSCTRL) authority.
- Step 2. Fill in the Your Value column in the following worksheet.

| Parameter                          | Description                                                                                                    | Sample Value | Your Value |
|------------------------------------|----------------------------------------------------------------------------------------------------|--------------|------------|
| Database name<br>(database_name)   | The local DCS database name<br>(local dcsname) of the remote<br>database, you specified this<br>when you catalogued the DCS<br>database directory, for example,<br>ny.                                                                               | ny           |            |
| Database alias<br>(database_alias) | An arbitrary local nickname for<br>the remote database. If you do<br>not provide one, the default is<br>the same as the database name<br><i>(database_name)</i> . This is the name<br>that you use when connecting to<br>the database from a client. | localny      |            |
| Node name<br>(node_name)           | The name of the node directory<br>entry that describes where the<br>database resides. Use the same<br>value for the node name<br>( <i>node_name</i> ) that you used to<br>catalog the node in the previous<br>step.                                  | db2node      |            |

*Table 9. Worksheet: Parameter Values for Cataloging Databases*

Step 3. Catalog the database by entering the following commands:

catalog database *database\_name* as *database\_alias* at node *node\_name* authentication *auth\_type* terminate

<span id="page-107-0"></span>For example, to catalog the DCS known database *ny* so that it has the local database alias *localny*, on the node *db2node*, enter the following commands:

```
catalog database ny as localny at node db2node
   authentication dcs
terminate
```
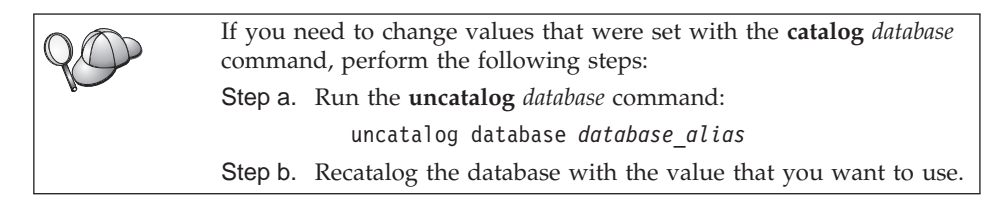

## **6. Bind Utilities and Applications to the Database Server**

The steps you have just completed set up the DB2 Connect workstation to communicate with the host or AS/400 system. You must now bind the utilities and applications to the host or AS/400 database server. You need BINDADD authority to bind.

To bind the utilities and applications to the host or AS/400 database server, enter the following commands:

connect to *dbalias* user *userid* using *password* bind *path*@ddcsmvs.lst blocking all sqlerror continue messages mvs.msg grant public connect reset

For example:

```
connect to NYC3 user myuserid using mypassword
bind path/bnd/@ddcsmvs.lst blocking all sqlerror continue
       messages mvs.msg grant public
connect reset
```
For more information about these commands, refer to the *DB2 Connect User's Guide*.

#### **7. Test the Host or AS/400 Connection**

When you have finished configuring the DB2 Connect workstation for communications, you need to test the connection to the remote database.

Enter the following command at the DB2 Connect workstation, remembering to substitute the **database\_alias** value you defined in ["4. Catalog the Database](#page-105-0) [as a Database Connection Service \(DCS\) Database"](#page-105-0) on page 96:

connect to *database\_alias* user *userid* using *password*
For example, enter the following command:

connect to nyc3 user userid using password

The *userid* and *password* values required are those defined at the host or AS/400 system, and must be provided to you by your DB2 Administrator. For more information, refer to the *DB2 Connect User's Guide*.

If the connection is successful, you will get a message showing the name of the database to which you have connected. You are now able to retrieve data from that database. For example, to retrieve a list of all the table names listed in the system catalog table, enter the following command:

```
"select tabname from syscat.tables"
```
When you are finished using the database connection, enter the **connect reset** command to end the database connection.

If the connection fails, check the following items at the DB2 Connect workstation:

- \_\_ 1. The node was cataloged with the correct symbolic destination name (*sym\_dest\_name*).
- \_\_ 2. The node name (*node\_name*) that was specified in the database directory points to the correct entry in the node directory.
- \_\_ 3. The database was cataloged properly, using the correct *real\_host\_dbname* for the database on the host or AS/400 server.

If the connection still fails after you verify these items, refer to the *Troubleshooting Guide*.

# **Chapter 8. Enabling Multisite Updates (Two-Phase Commit)**

This section provides an overview of the multisite update function as it applies to scenarios that involve host and AS/400 database servers. It describes the products and components needed to implement PC, UNIX, and Web applications that update multiple DB2 databases in the same transaction.

Multisite update, also known as distributed unit of work (DUOW) and two-phase commit, is a function that enables your applications to update data in multiple remote database servers with guaranteed integrity. For example, a banking transaction that involves the transfer of money from one account to another in a different database server.

In such a transaction, it is critical that updates which implement debit operations on one account do not get committed unless updates required to process credits to the other account are committed as well. The multisite update considerations apply when data representing these accounts is managed by two different database servers.

DB2 products provide comprehensive support for multisite updates. This support is available for applications developed using regular SQL as well as applications that use transaction monitor (TP monitor) products that implement the X/Open XA interface specification. Examples of such TP monitors products include IBM TxSeries (CICS and Encina), IBM Message and Queuing Series, IBM Component Broker Series, IBM San Francisco Project as well as Microsoft Transaction Server (MTS), BEA Tuxedo and several others. There are different setup requirements depending on whether native SQL multisite update or TP monitor multisite update is used.

Both the native SQL and TP monitor multisite update programs must be precompiled with the CONNECT 2 SYNCPOINT TWOPHASE options. Both can use the SQL Connect statement to indicate which database they want to be used for the SQL statements that follow. If there is no TP monitor to tell DB2 it is going to coordinate the transaction (as indicated by DB2 receiving the xa\_open calls from the TP monitor to establish a database connection), then the DB2 software will be used to coordinate the transaction.

When using TP monitor multisite update, the application must request commit or rollback by using the TP monitor's API, for example CICS SYNCPOINT, Encina Abort(), MTS SetAbort().

When using native SQL multisite update, the normal SQL COMMIT and ROLLBACK must be used.

TP monitor multisite update can coordinate a transaction that accesses both DB2 and non-DB2 resource managers such as Oracle, Informix or SQLServer. Native SQL multisite update is used with DB2 servers only.

For a multisite update transaction to work, each of the databases participating in a distributed transaction must be capable of supporting distributed unit of work. Currently, the following DB2 servers provided DUOW support that enabled them to participate in distributed transactions:

- DB2 UDB for UNIX, OS/2, and Windows V5 or later
- DB2 for MVS/ESA V3.1 and 4.1
- DB2 for OS/390 V5.1
- DB2 Universal Database for OS/390 V6.1 or later
- DB2/400 V3.1 or later (SNA only)
- DB2 Server for VM and VSE V5.1 or later (SNA only)
- Database Server 4

A distributed transaction can update any mix of supported database servers. For example, your application can update several tables in DB2 Universal Database on Windows NT or Windows 2000, a DB2 for OS/390 database, and a DB2/400 database, all within a single transaction.

# **Host and AS/400 Multisite Update Scenarios that Require SPM**

Host and AS/400 database servers require DB2 Connect to participate in a distributed transaction originating from PC, UNIX, and Web applications. In addition, many of the multisite update scenarios that involve host and AS/400 database servers require that the Syncpoint Manager (SPM) component be configured. When a DB2 instance is created, the DB2 SPM is automatically configured with default settings.

The need for SPM is dictated by the choice of protocol (SNA or TCP/IP) and use of a TP monitor. The following table provides a summary of scenarios that require the use of SPM. The table also shows that DB2 Connect is required for any access to the host or AS/400 from Intel or UNIX machines. In addition, for multisite updates, the SPM component of DB2 Connect is required if the access is via SNA or uses a TP monitor.

| <b>TP</b> Monitor<br>Used? | Protocol   | <b>SPM Needed?</b> | Product<br>Required<br>(choose One)                                                                                                    | Host and<br>AS/400<br><b>Database</b><br>Supported                                                                                                    |
|----------------------------|------------|--------------------|----------------------------------------------------------------------------------------------------|----------------------------------------------------------------------------------------------------|
| Yes                        | TCP/IP     | Yes                | $\bullet$<br><b>DB2</b> Connect<br>Enterprise<br>Edition<br>$\cdot$ DB2<br>Universal<br>Database<br>Enterprise<br>Edition<br>DB <sub>2</sub><br>$\bullet$<br>Universal<br>Database<br>Enterprise -<br>gExtended<br>Edition                                                                 | $\cdot$ DB2 for<br>OS/390 V5.1<br>$\cdot$ DB2<br>Universal<br>Database for<br>OS/390 V6.1<br>or later                                                                                                    |
| Yes                        | <b>SNA</b> | Yes                | DB2 Connect<br>$\bullet$<br>Enterprise<br>Edition*<br>DB <sub>2</sub><br>٠<br>Universal<br>Database<br>Enterprise<br>Edition*<br>$\cdot$ DB2<br>Universal<br>Database<br>Enterprise -<br>Extended<br>Edition*<br>Note: *AIX,<br>OS/2, Windows<br>NT and<br>Windows 2000<br>platforms only. | • DB2 for<br>MVS/ESA<br>V3.1 and 4.1<br>• DB2 for<br>OS/390 V5.1<br>$\cdot$ DB2<br>Universal<br>Database for<br>OS/390 V6.1<br>or later<br>$\cdot$ DB2/400<br>V3.1 or later<br>DB2 Server<br>$\bullet$<br>for VM or<br>VSE V5.1 or<br>later |

*Table 10. Host and AS/400 multisite update scenarios that require SPM*

| <b>TP</b> Monitor<br>Used? | Protocol   | <b>SPM Needed?</b> | Product<br>Required<br>(choose One)                                                                                                    | Host and<br>AS/400<br><b>Database</b><br>Supported                                                                                                    |
|----------------------------|------------|--------------------|----------------------------------------------------------------------------------------------------|----------------------------------------------------------------------------------------------------|
| No                         | TCP/IP     | No                 | • DB2 Connect<br>Personal<br>Edition<br>DB2 Connect<br>Enterprise<br>Edition<br>DB <sub>2</sub><br>$\bullet$<br>Universal<br>Database<br>Enterprise<br>Edition<br>DB <sub>2</sub><br>$\bullet$<br>Universal<br>Database<br>Enterprise -<br>Extended<br>Edition                                     | • DB2 for<br>OS/390 V5.1<br>DB <sub>2</sub><br>$\bullet$<br>Universal<br>Database for<br>OS/390 V6.1<br>or later                                                                                                    |
| No                         | <b>SNA</b> | Yes                | DB2 Connect<br>$\bullet$<br>Enterprise<br>Edition*<br>$\cdot$ DB2<br>Universal<br>Database<br>Enterprise<br>Edition*<br>DB <sub>2</sub><br>$\bullet$<br>Universal<br>Database<br>Enterprise -<br>Extended<br>Edition*<br>Note: *AIX,<br>OS/2, Windows<br>NT and<br>Windows 2000<br>platforms only. | • DB2 for<br>MVS/ESA<br>V3.1 and 4.1<br>• DB2 for<br>OS/390 V5.1<br>$\cdot$ DB2<br>Universal<br>Database for<br>OS/390 V6.1<br>or later<br>• $DB2/400$<br>V3.1 or later<br>DB2 Server<br>for VM and<br>VSE V5.1 or<br>later |

*Table 10. Host and AS/400 multisite update scenarios that require SPM (continued)*

**Note:** A distributed transaction can update any mix of supported database servers. For example, your application can update several tables in DB2 UDB on Windows NT, a DB2 for OS/390 database and a DB2/400 database all within a single transaction.

For more information about two-phase commit, as well as instructions for setting up for several popular TP monitors, refer to the *Administration Guide*.

You can also access the DB2 Product and Service Technical Library on the World Wide Web:

- 1. Go to the following Web page: http://www.ibm.com/software/data/db2/library/
- 2. Select the **DB2 Universal Database** link.
- 3. Search for ″Technotes″ using the search keywords ″DDCS″, ″SPM″, ″MTS″, ″CICS″, and ″ENCINA″.

# **Using the Control Center to Enable Multisite Updates**

You can use the Control Center to provide multisite updates. The procedure is simple, and is outlined below. For more information about the multisite update configuration process, including how to configure your system manually, refer to the online *Connectivity Supplement*.

#### **Starting the Multisite Update Wizard**

From the Control Center, click the [+] sign to expand the tree view. With the right mouse button, select the instance that you wish to configure. A pop-up menu opens. Select **Multisite Update —> Configure** menu item.

#### **Wizard Steps**

The Wizard provides a notebook-type interface. Each page of the wizard will prompt you for certain information about your configuration. The pages are shown below in the order in which you will encounter them.

Step 1. Specify a Transaction Processor (TP) monitor.

This field will show the defaults for the TP monitor you have enabled. If you do not want to use a TP monitor, select **Do Not Use a TP Monitor**.

- Step 2. Specify the communications protocols you will use.
- Step 3. Specify a Transaction Manager database.

This panel defaults to the first database you connect to (1ST\_CONN). You can leave this default or select another catalogued database.

- Step 4. Specify the types of database servers involved in the update, and also whether or not TCP/IP is to be used exclusively.
- Step 5. Specify the Syncpoint Manager settings.

This page will only appear if the settings on the previous page indicate that you need to use DB2's Syncpoint Manager in a multisite update scenario.

# **Testing the Multisite Update Feature**

- Step 1. Select the instance with the right mouse button and choose the **Multisite Update —> Test** menu option from the pop-up menu. The Test Multisite Update window opens.
- Step 2. Select the databases you want to test from the available databases in the **Available databases** list box. You can use the arrow buttons in the middle to move selections to and from the **Selected databases** list box. You can also change the selected userid and password by directly editing them in the **Selected databases** list box.
- Step 3. When you have finished your selection, click **OK** at the bottom of the window. The Multisite Update Test Result window opens.
- Step 4. The Multisite Update Test Result window shows which of the databases you selected succeeded or failed the update test. The window will show SQL codes and error messages for those that failed.

# **Chapter 9. DB2 Connect SYSPLEX Support**

SYSPLEX permits DB2 Connect to seamlessly transfer an incoming connection from one remote database server to a designated backup server in the event that the first server fails. DB2 Connect support for SYSPLEX is enabled by default, however each DCS database catalog entry must be configured to enable SYSPLEX support.

**Note:** If the DB2 Connect concentrator is not active, then *active* connections are **not** transferred between hosts in the event of server failure; if a server fails all existing connections to that server are lost. If the concentrator is active, then only connections with inflight transactions to the particular SYSPLEX member that goes down will be lost. Other connections will be maintained and the next transaction will be sent to a remaining member.

# **How DB2 SYSPLEX Exploitation Works**

In a typical scenario, the DB2 Connect Enterprise Edition server machine A would be in conversation with a SYSPLEX containing two DB2 for OS/390 hosts, say machines B and C:

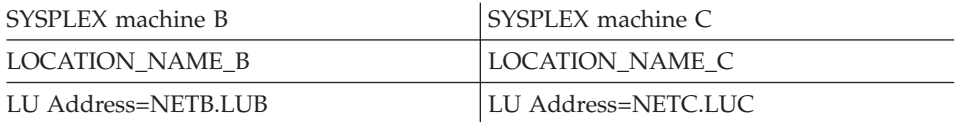

Suppose that in this scenario an application now issues:

db2 connect to aliasb user xxxxxxx using xxxxxxxx

The connection to database LOCATION\_NAME\_B is established, and because SYSPLEX exploitation is enabled both for the DB2 Connect server and the DCS directory entry, DB2 for OS/390 identifies to DB2 Connect the network addresses for each SYSPLEX participant (NETB.LUB and NETC.LUC. DRDA4 protocols and message flows are used to return this information). Once an initial connection has been made, the returned list of addresses is cached at the DB2 Connect server. The list is either a list of SNA LU names (as in this example), or a list of IP addresses, but the list cannot contain a mixture of these address types, so that if the initial CONNECT is issued for an APPC node, only SNA addresses are returned, and if the initial CONNECT is issued for a TCP/IP node, then only IP addresses are returned.

# **Priority Information Used for Load Balancing and Fault Tolerance**

The list of addresses provided by DB2 for OS/390 also includes priority information, including the number of connections for each network address, and the list is refreshed whenever a new connection is made by DB2 Connect. This additional information is used for load balancing purposes, as well as for fault tolerance.

# **How DB2 Connect Uses the Cached Address List**

If subsequently, the database connection to ALIASB fails, then an error message SQL30081N is issued, and the connection will be dropped. If a further connection request is received for ALIASB, DB2 Connect does the following:

- 1. It tries the best choice from the cached list of addresses based on the priority information that was returned by DB2 for OS/390. This strategy is always used by DB2 Connect, and it is by this means that load balancing is achieved.
- 2. If this connection attempt fails, then the other addresses in the list are tried, in descending order of priority, as returned by DB2 for OS/390. This is how DB2 Connect exploits the SYSPLEX information to achieve fault tolerance.
- 3. If all other attempts to connect fail, then DB2 Connect will retry the connection to ALIASB using the address contained in the cataloged node directory.

# **Configuration Requirements for SYSPLEX**

- 1. On a DB2 Connect Enterprise Edition server, SYSPLEX exploitation is enabled by default, but it can be turned off by setting the DB2SYSPLEX\_SERVER profile variable to the value zero.
- 2. SYSPLEX exploitation will not be used for a given database unless the DCS directory entry for that database contains SYSPLEX (not case-sensitive) in the 6th positional parameter.
- 3. For APPC connections, these additional considerations apply:
	- a. A Partner LU definition must exist for each LU that is a DB2 for OS/390 participant in the SYSPLEX.
	- b. Matching CPIC symbolic destination name profiles must be defined for each participant, each having the same name as the related LU.

Therefore, in this scenario, the SNA subsystem that the DB2 Connect server uses, must contain a Partner LU profile for NETB.LUB and NETC.LUC, referenced from a CPIC symbolic destination profile called LUB and LUC respectively.

4. For the scenario described below, only the primary DB2 for OS/390 database (LOCATION NAME B) need be defined in the catalog on the DB2 Connect server, as follows:

db2 catalog appc node nodeb remote lub security program db2 catalog dcs database dbb as location name b parms ',,,,,sysplex' db2 catalog database dbb as aliasb at node nodeb authentication dcs

No DB2 directory entries need be defined in the catalog on the DB2 Connect server to reach the database LOCATION\_NAME\_C, since it is a secondary participant in the SYSPLEX . However, the symbolic destination name luc must reference the Partner LU definition for NETB.LUC since an APPC connection is being used.

#### **Considerations for System/390 SYSPLEX Exploitation**

DB2 Connect Enterprise Edition servers now provide load balancing and fault-tolerance when routing connections to multiple SYSPLEXes. When connected to DB2 for OS/390 running in a data sharing environment, DB2 Connect will spread the workload amongst the different DB2 subsystems comprising the data sharing group, based on the system load information provided by the Workload Manager (WLM). This support requires DB2 for OS/390 Version 5.1 or later.

Each SYSPLEX returns weighted priority information for each connection address, and this information is cached by DB2 Connect at the server, where it is used to balance connections by distributing them among the returned addresses, based on the returned priorities.

DB2 Connect Enterprise Edition servers also provide fault-tolerance by trying alternate addresses in the event of a connection failure. An error will only be returned to the application if all known connections have failed. Since for SNA addresses there is no equivalent to Domain Name Server (DNS) lookup, to ensure that a connection can be made the first time after a **db2start**, DB2 Connect writes the addresses returned for SNA to the file db2con.ini, and this file is read on **db2start**. This provides a means to recover if the catalogued node is down.

In the event of failure to connect to a particular SNA address, the following message is written to the db2diag.log:

DIA4805E A connection cannot be established to the DRDA application server at SNA address "%1" due to unknown symbolic destination name "%2".

A new profile (or registry) variable DB2SYSPLEX\_SERVER has been created to enable this feature. If DB2SYSPLEX\_SERVER is not present or is set to a non-zero value, then SYSPLEX exploitation is enabled. If DB2SYSPLEX\_SERVER is set to zero then SYSPLEX exploitation is disabled. Setting DB2SYSPLEX\_SERVER to a

value of zero disables the SYSPLEX exploitation for the server regardless of how the DCS database catalog entry has been specified.

The db2 registry variable DB2CONNECT\_IN\_APP\_PROCESS can be used to allow clients running on the same machine as the DB2 Connect Enterprise Edition server to exploit the SYSPLEX support. For more information, refer to the *DB2 Connect User's Guide*.

With the addition of the concentrator, DB2 Connect now has the ability to balance the workload at transaction boundaries. The DB2 Connect concentrator must be enabled for this to work. Depending on the version of DB2 on the host, different granularity of load balancing will be achieved. If running against DB2 for OS/390 V6.1 of later, then on each transaction DB2 Connect will receive updated status from the WLM.

However, if the host is DB2 for OS/390 V5.1, then WLM status will still only be returned on a connect request. Because of this, long running connections are not recommended in conjunction with OS/390 V5.1 and SYSPLEX support. However long running connections can be used with OS/390 V6.1 and SYSPLEX support.

# **Part 5. Installing and Configuring Clients**

Your client appplications must be properly configured so that they can communicate with a host- or AS/400-based database through DB2 Connect. This section shows how to install your DB2 client software and configure it to use DB2 Connect.

*Who Should Read This Section*

- Network or system administrators
- Anyone wishing to use a DB2 database client on a PC

# **Chapter 10. Installing DB2 Clients**

This section describes the different DB2 clients, and provides information on distributed installation, and thin client configuration.

**Note:** DB2 clients can connect to DB2 servers *two* releases later or *one* release earlier than the client's release level, as well as to servers at the same release level. For example, a DB2 Version 5.2 client can connect to DB2 Version 5.0, 5.2, 6.1, and 7.1 servers, while a DB2 Version 7.1 client can connect to DB2 Version 6.1 and 7.1 servers.

You may install a DB2 client on any number of workstations. For information about licensing, refer to your *License Information Booklet*.

You cannot create a database on a DB2 client, only connect to databases that reside on a DB2 server.

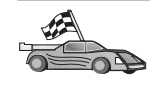

- To go to the section that provides client installation instructions:
- v ["Chapter 11. Installing DB2 Clients on Windows 32-Bit Operating](#page-126-0) Systems" [on page 117](#page-126-0)
- v ["Chapter 12. Installing DB2 Clients on OS/2 Operating Systems"](#page-130-0) on [page 121](#page-130-0)

For information on how to install Version 7 DB2 clients on other platforms, refer to the *Installation and Configuration Supplement*.

To download installation packages for DB2 clients supported on other platforms, and pre-Version 7 clients, connect to the IBM DB2 Client Application Enabler Web site at http://www.ibm.com/software/data/db2/db2tech/clientpak.html

### **DB2 Run-Time Client**

A DB2 Run-Time Client provides the ability for workstations from a variety of platforms to access DB2 databases.

DB2 Run-Time Clients are available for the following platforms: AIX, HP-UX, Linux, OS/2, NUMA-Q, Silicon Graphics IRIX, the Solaris Operating Environment, and Windows 32-bit operating systems.

### **DB2 Administration Client**

A DB2 Administration Client provides the ability for workstations from a variety of platforms to access and administer DB2 databases. The DB2 Administration Client has all the features of the DB2 Run-Time Client and also includes all the DB2 Administration tools, documentation, and support for Thin Clients.

The DB2 Administration Client also includes the client components for DB2 Query Patroller, a sophisticated query management and workload distribution tool. In order to use Query Patroller, you must have a Query Patroller server installed. For more information refer to the *DB2 Query Patroller Installation Guide*.

DB2 Administration Clients are available for the following platforms: AIX, HP-UX, Linux, OS/2, Solaris, Windows 32-bit operating systems. For more information on using Administration Client tools, see ["Administering DB2 for](#page-158-0) [OS/390 and DB2 Connect Enterprise Edition servers with the Control Center"](#page-158-0) [on page 149.](#page-158-0)

### **DB2 Application Development Client**

The DB2 Application Development Client was known as the DB2 Software Development Kit (DB2 SDK) in previous versions of DB2. DB2 Application Development Client provides the tools and environment you need to develop applications that access DB2 servers and application servers that implement Distributed Relational Database Architecture (DRDA). You can build and run DB2 applications with a DB2 Application Development Client installed. You can also run DB2 applications on a DB2 Administration Client and a DB2 Run-Time Client.

DB2 Application Development Clients are available for the following platforms: AIX, HP-UX, Linux, OS/2, NUMA-Q, Silicon Graphics IRIX, the Solaris Operating Environment, and Windows 32-bit operating systems.

The applicable DB2 Application Development Client can be found on the server product CD-ROM. The DB2 Application Development Client for all platforms can be found on the set of DB2 Application Development Client CD-ROMs.

# **Distributed Installation**

If you are planning to install DB2 products across your network, you may consider using a distributed installation. With a network-based installation, you can roll out multiple identical copies of DB2 products. For more information on performing a distributed installation, refer to the *Installation and Configuration Supplement*.

# **DB2 Thin Client**

You can install a DB2 client for Windows 9x, Windows NT, or Windows 2000 on a code server, and have Thin Client workstations access the code across a LAN connection. Thin Client workstations function like any other DB2 client. In the setup, the main difference is that the DB2 client code is installed on a code server, and not individually on each workstation. Thin Client workstations need only a minimal configuration to set parameters and establish links to a code server. For more information on installing DB2 Thin Clients, refer to the *Installation and Configuration Supplement*.

# <span id="page-126-0"></span>**Chapter 11. Installing DB2 Clients on Windows 32-Bit Operating Systems**

This section contains the information you need to install a DB2 client on Windows 32-bit operating systems.

### **Before You Begin Installing**

- 1. Ensure that your system meets all of the memory, hardware, and software requirements to install your DB2 client. For more information, see ["Chapter 2. Planning for Installation"](#page-34-0) on page 25.
- 2. You require a user account to perform the installation.

#### **Windows 9x**

Any valid Windows 9x user.

#### **Windows NT or Windows 2000**

A user account that belongs to a group with more authority than the Guests group. For example, the Users group or the Power Users group. For information about installing on Windows NT or Windows 2000 without administrator authority, see "Installing Without Administrator Authority".

#### **Installing Without Administrator Authority**

When installing a DB2 client without administrator authority on Windows NT and Windows 2000, you will not be able to install these components:

- Control Center
- NetQuestion
- Integrated SNA Support

The following are some specific installation scenarios:

- v *A user has installed a DB2 product without having administrator authority, and then an administrator installs a DB2 product on the same machine.* In this scenario, the installation performed by the administrator will remove the previous installation performed by the user without administrator authority, resulting in a clean installation of the DB2 product. The installation performed by the administrator will overwrite all of the user's services, shortcuts, and environment variables from the previous installation of DB2.
- v *A user without administrator authority has installed a DB2 product, and then a second user without administrator authority attempts to install a DB2 product on*

*the same machine.* In this scenario, the installation by the second user will fail, and return an error message that the user must be an administrator to install the product.

• An administrator has installed a DB2 product, and then a user without *administrator authority attempts to install a DB2 single-user product on the same machine.* In this scenario, the installation being attempted by the user without administrator authority will fail, and return an error message saying that the user must be an administrator to install the product.

# **Installation Steps**

To install a DB2 client, perform the following steps:

- Step 1. Log on to the system with the user account that you want to use to perform the installation.
- Step 2. Shut down any other programs so that the setup program can update files as required.
- Step 3. Insert the appropriate CD-ROM into the drive. The auto-run feature automatically starts the setup program. The setup program will determine the system language, and launch the setup program for that language. If you want to run the setup program in a different language, or the setup program failed to start, see the following tip:

To manually invoke the setup program, perform the following steps: a. Click **Start** and select the **Run** option. b. In the **Open** field, enter the following command: *x:*\setup /i *language* where: • *x:* represents your CD-ROM drive • *language* represents the country code for your language (for example, EN for English). [Table 15 on page 195](#page-204-0) lists the code for each available language. c. Click **OK**.

Step 4. The DB2 Launchpad opens. It looks similar to the following:

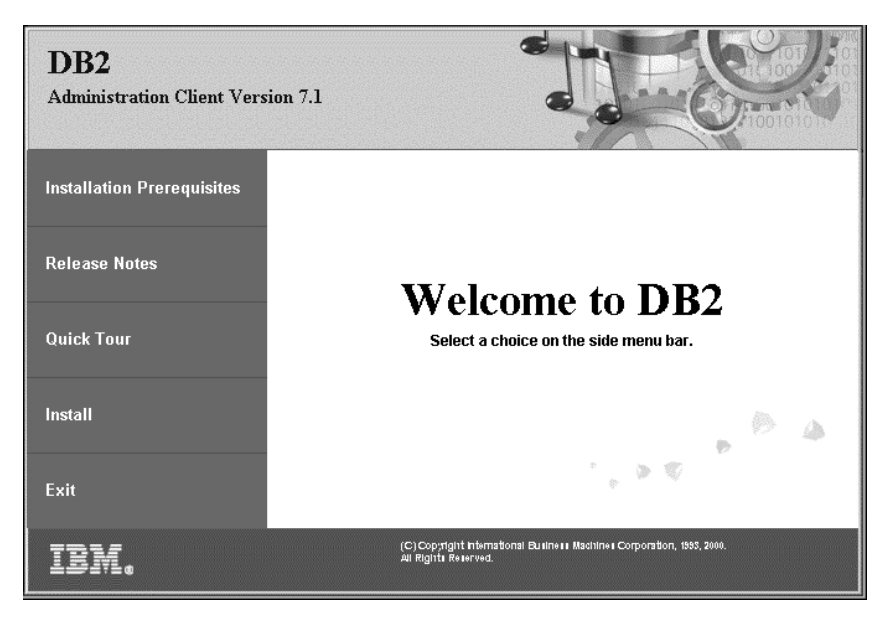

Step 5. From this window, you can view the Installation Prerequisites and the Release Notes, you can take a Quick Tour to explore the features, capabilities, and benefits of DB2 Universal Database Version 7, or you can proceed directly to the installation.

> Once you have initiated the installation, proceed by following the setup program's prompts. Online help is available to guide you through the remaining steps. Invoke the online help by clicking **Help**, or by pressing **F1** at any time. You can click **Cancel** at any time to end the installation.

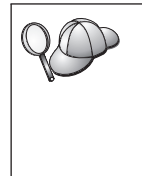

For information on errors encountered during installation, see the db2.log file. The db2.log file stores general information and error messages resulting from the install and uninstall activities. By default, the db2.log file is located in the *x:*\db2log directory, where *x:* represents the drive on which your operating system is installed.

For more information, refer to the *Troubleshooting Guide*.

The setup program performs the following actions:

- Create DB2 program groups and items (or shortcuts).
- Update the Windows registry.
- v Create a default client instance called DB2.

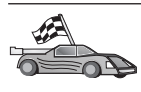

To configure your client to access remote servers, go to ["Chapter 13.](#page-134-0) [Configuring Client-to-Server Communications Using the Client](#page-134-0) [Configuration Assistant"](#page-134-0) on page 125.

# <span id="page-130-0"></span>**Chapter 12. Installing DB2 Clients on OS/2 Operating Systems**

This section contains the information that you need to install a DB2 client on OS/2 operating systems. If you have a pre-Version 7 DB2 client for OS/2, the WIN-OS/2 support installed will be kept at its current level.

If you want to run Windows 3.x applications on your OS/2 system, you must also install the DB2 Client Application Enabler for Windows 3.x on your system. For more information, connect to the IBM DB2 Client Application Enabler Web site at

http://www.ibm.com/software/data/db2/db2tech/clientpak.html

#### **Before You Begin Installing**

Before you begin the installation, be sure that you have the following items and information:

- 1. Ensure that your system meets all of the memory, hardware, and software requirements to install your DB2 product. For more information, see ["Chapter 2. Planning for Installation"](#page-34-0) on page 25.
- 2. The protocol to be used for host connectivity:
	- \_\_ a. Direct connection via SNA using Integrated SNA support or a third part SNA product.
	- \_\_ b. Direct connection via TCP/IP
	- $\Box$  c. MPTN
- 3. A user ID to perform the installation.

If UPM is installed, the user ID you specify must have *Administrator* or *Local Administrator* authority. Create a user ID with these characteristics if necessary.

If UPM is not installed, DB2 will install it and set up the user ID USERID with password PASSWORD.

4. To verify that DB2 installed correctly, you will need to have a user account that belongs to the DB2 System Administrative (SYSADM) group, is 8 characters or less, and complies with all of DB2's naming rules.

By default, any user that belongs to the *Local Administrators* group, on the local machine where the account is defined, has SYSADM authority on the instance. For more information, see ["Working with the System](#page-182-0) [Administrative Group"](#page-182-0) on page 173. For more information on valid DB2 usernames, see ["Appendix D. Naming Rules"](#page-210-0) on page 201.

# **Installation Steps**

To install a DB2 client for OS/2, perform the following steps:

- Step 1. Insert the appropriate CD-ROM into the drive.
- Step 2. Open an OS/2 command window, set the directory to your CD-ROM drive, and enter the following command: *x:*\install

where *x* represents your CD-ROM drive.

Step 3. The DB2 Launchpad opens. It looks similar to the following:

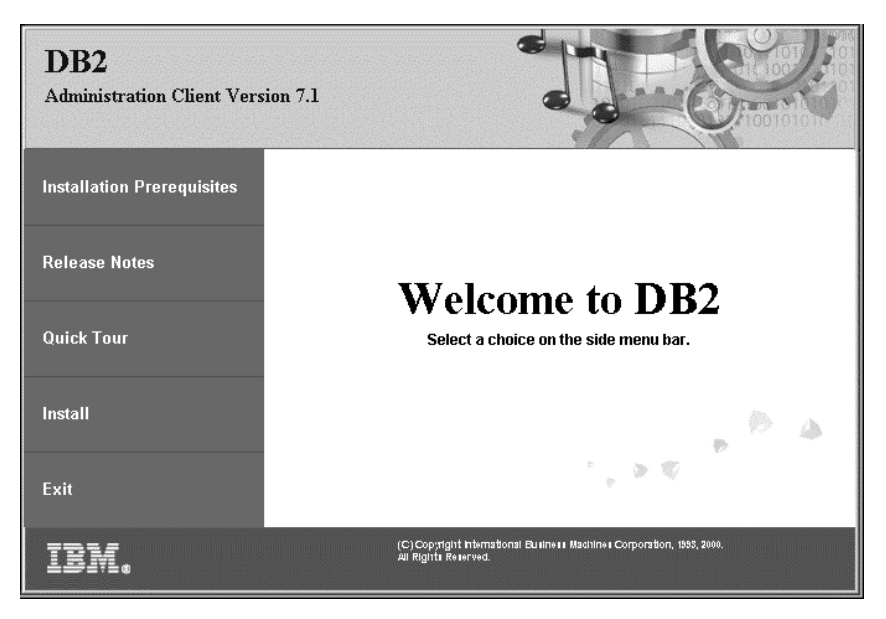

Step 4. From this window, you can view the installation prerequisites and the release notes, you can take a Quick Tour to explore the features, capabilities, and benefits of DB2 Universal Database Version 7, or you can proceed directly to the installation.

Once you have initiated the installation, proceed by following the install program's prompts. Online help is available to guide you through the remaining steps. To invoke the online help, click **Help**, or press **F1**.

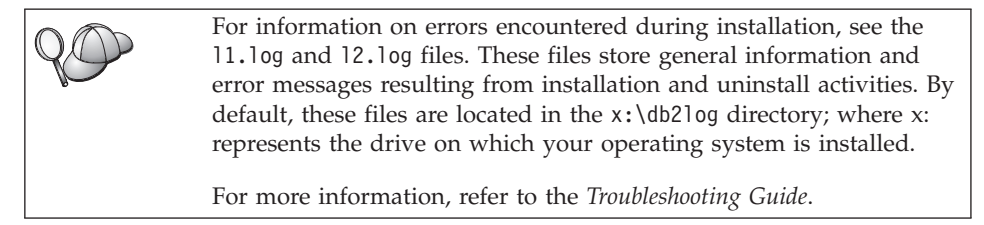

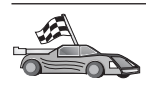

To configure your client to access remote servers, go to ["Chapter 13.](#page-134-0) [Configuring Client-to-Server Communications Using the Client](#page-134-0) [Configuration Assistant"](#page-134-0) on page 125.

If you want to use ODBC applications with OS/2, you must ensure that the \sqllib\dll\odbc.dll file appears as the first odbc.dll in the LIBPATH parameter of the config.sys file. The Install program does not automatically position the dynamic link library (dll) as of Version 7. If odbc.dll is not the first ODBC dll listed, you may have problems connecting to DB2 through ODBC applications.

# <span id="page-134-0"></span>**Chapter 13. Configuring Client-to-Server Communications Using the Client Configuration Assistant**

This chapter describes how to configure client-to-server communications using the Client Configuration Assistant (CCA). In an LDAP-enabled environment, you may not need to perform the tasks described in this chapter.

#### **Notes:**

- 1. The CCA is available for DB2 clients running on OS/2 and Windows 32–bit systems.
- 2. LDAP support is available for Windows, AIX, and the Solaris operating environment.

### **LDAP Directory Support Considerations**

In an LDAP-enabled environment, the directory information about DB2 servers and databases is kept in the LDAP directory. When a new database is created, the database is automatically registered in the LDAP directory. During a database connection, the DB2 client goes to the LDAP directory to retrieve the required database and protocol information and uses this information to connect to the database. There is no need to run the CCA to configure LDAP protocol information.

You may still want to use the CCA in the LDAP environment to:

- Manually catalog a database in the LDAP directory
- Register a database as an ODBC data source
- Configure CLI/ODBC information
- Remove a database cataloged in the LDAP directory

For more information about the LDAP Directory Support, refer to the *Installation and Configuration Supplement*.

#### **Before You Begin**

When you add a database using this configuration method, the CCA will generate a default node name for the server where the database resides.

To complete the steps in this section, you should be familiar with how to start the CCA. For more information, see ["Starting the Client Configuration](#page-178-0) Assistant" [on page 169](#page-178-0).

<span id="page-135-0"></span>**Note:** To configure communications from a DB2 client to a server, the remote server must be configured to accept inbound client requests. By default, the server installation program automatically detects and configures most protocols on the server for inbound client connections. It is recommended that you install and configure the communications protocols desired on the server before installing DB2.

If you have added a new protocol to your network that is not detectable, or want to modify any of the default settings, refer to the *Installation and Configuration Supplement*.

If you are adding a host or AS/400 database, go to ["Chapter 6. Configuring](#page-76-0) [DB2 Connect to Host or AS/400 Communications Using the CCA"](#page-76-0) on page 67.

**Note:** The Client Configuration Assistant (CCA) no longer supports DDCS Version 2.4 configuration profiles. Configuration profiles exported using DDCS Version 2.4 cannot be imported by CCA Version 7.

# **Configuration Steps**

To configure your workstation to access a database on a remote server, perform the following steps:

Step 1. Log on to the system with a valid DB2 user ID. For more information, see ["Appendix D. Naming Rules"](#page-210-0) on page 201.

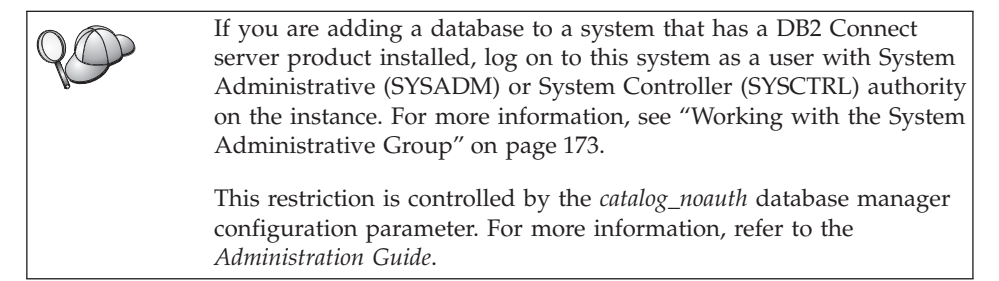

Step 2. Start the CCA. For more information, see ["Starting the Client](#page-178-0) [Configuration Assistant"](#page-178-0) on page 169.

> The Welcome window opens each time you start the CCA, until you add at least one database to your client.

Step 3. Click on the **Add** push button to configure a connection.

You can use one of the following configuration methods:

- ["Adding a Database Using a Profile"](#page-136-0) on page 127.
- ["Adding a Database Using Discovery"](#page-137-0) on page 128.
- ["Adding a Database Manually"](#page-140-0) on page 131.

# <span id="page-136-0"></span>**Adding a Database Using a Profile**

A server profile contains information about server instances on a system, and databases within each server instance. For information on profiles, see ["Creating and Using Profiles"](#page-142-0) on page 133.

If your administrator provided you with a profile, perform the following steps:

- Step 1. Select the **Use a profile** radio button and click the **Next** push button.
- Step 2. Click the **...** push button and select a profile. Select a remote database from the object tree that is displayed from the profile, and if the database selected is a gateway connection, select a connection route to the database. Click the **Next** push button.
- Step 3. Enter a local database alias name in the **Database alias** field and optionally enter a comment that describes this database in the **Comment** field. Click **Next**.
- Step 4. If you are planning to use ODBC, register this database as an ODBC data source.

**Note:** ODBC must be installed to perform this operation.

- a. Ensure that the **Register this database for ODBC** check box is selected.
- b. Select the radio button that describes how you would like to register this database:
	- If you would like all users on your system to have access to this data source, select the **As a system data source** radio button.
	- If you would like only the current user to have access to this data source, select the **As a user data source** radio button.
	- If you would like to create an ODBC data source file to share database access, select the **As a file data source** radio button and enter the path and file name for this file in the **File data source name** field.
- c. Click the **Optimize for application** drop down box and select the application for which you want to tune the ODBC settings.
- d. Click **Finish** to add the database that you selected. The Confirmation window opens.
- Step 5. Click the **Test Connection** push button to test the connection. The Connect to DB2 Database window opens.
- Step 6. In the Connect To DB2 Database window, enter a valid user ID and password for the remote database and click **OK**. If the connection is successful, a message confirming the connection appears.

<span id="page-137-0"></span>If the connection test failed, you will receive a help message. To change any settings you may have incorrectly specified, click the **Change** push button in the Confirmation window to return to the Add Database Wizard. If problems persist, refer to the *Troubleshooting Guide* for more information.

Step 7. You are now able to use this database. Click **Add** to add more databases, or click **Close** to exit the Add Database Wizard. Click **Close** again to exit the CCA.

# **Adding a Database Using Discovery**

This option cannot return information about DB2 systems earlier than Version 5 or any systems where an Administration Server is not running. For more information, refer to the *Administration Guide*.

You can use the Discovery feature to search a network for databases. To add a database to your system using Discovery, perform the following steps:

- Step 1. Select the **Search the network** radio button and click the **Next** push button.
- Step 2. Click the **[+]** sign beside the **Known Systems** icon to list all the systems known to your client.
- Step 3. Click the **[+]** sign beside a system to get a list of the instances and databases on it. Select the database that you want to add, click the **Next** push button, and proceed to [Step 4.](#page-138-0)

If the system that contains the database that you want to add is not listed, perform the following steps:

- a. Click on the **[+]** sign beside the **Other Systems (Search the network)** icon to search the network for additional systems.
- b. Click on the **[+]** sign beside a system to get a list of the instances and databases on it.
- c. Select the database that you want to add, click **Next**, and proceed to [Step 4.](#page-138-0)

<span id="page-138-0"></span>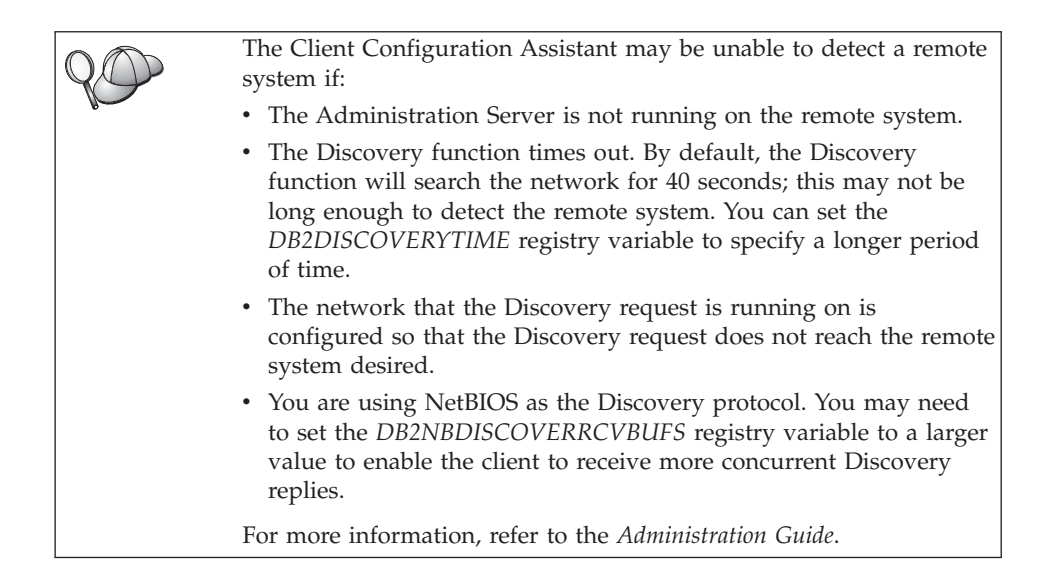

If the system that you want to add is still not listed, it can be added to the list of systems by performing the following steps:

- a. Click **Add System**. The Add System window opens.
- b. Enter the required communication protocol parameters for the remote Administration Server and click **OK**. A new system is added. For more information, click **Help**.
- c. Select the database that you want to add and click **Next**.
- Step 4. Enter a local database alias name in the **Database alias** field and optionally enter a comment that describes this database in the **Comment** field. Click **Next**.
- Step 5. If you are planning to use ODBC, register this database as an ODBC data source.

**Note:** ODBC must be installed to perform this operation.

- a. Ensure that the **Register this database for ODBC** check box is selected.
- b. Select the radio button that describes how you would like to register this database:
	- If you would like all users on your system to have access to this data source, select the **As a system data source** radio button.
	- If you would like only the current user to have access to this data source, select the **As a user data source** radio button.
- If you would like to create an ODBC data source file to share database access, select the **As a file data source** radio button and enter the path and file name for this file in the **File data source name** field.
- c. Click the **Optimize for application** drop down box and select the application for which you want to tune the ODBC settings.
- d. Click **Finish** to add the database that you selected. The Confirmation window opens.
- Step 6. Click the **Test Connection** push button to test the connection. The Connect to DB2 Database window opens.
- Step 7. In the Connect To DB2 Database window, enter a valid user ID and password for the remote database and click **OK**. If the connection is successful, a message confirming the connection appears.

If the connection test failed, you will receive a help message. To change any settings you may have incorrectly specified, click the **Change** push button in the Confirmation window to return to the Add Database Wizard. If problems persist, refer to the *Troubleshooting Guide* for more information.

<span id="page-140-0"></span>Step 8. You are now able to use this database. Click **Add** to add more databases, or click **Close** to exit the Add Database Wizard. Click **Close** again to exit the CCA.

### **Adding a Database Manually**

If you have the information for the database you want to connect to and the server upon which it resides, you can manually enter all of the configuration information. This method is analogous to entering commands via the command line processor, however, the parameters are presented graphically for you.

To add a database to your system manually, perform the following steps:

- Step 1. Select the **Manually configure a connection to a database** radio button and click **Next**.
- Step 2. If you are using Lightweight Directory Access Protocol (LDAP), select the radio button that corresponds to the location where you would like your DB2 directories to be maintained:
	- v If you would like to maintain the DB2 directories locally, select the **Add database to your local machine** radio button and click **Next**.
	- If you would like to maintain the DB2 directories globally at an LDAP server, select the **Add database using LDAP** radio button and click **Next**.
- Step 3. Select the radio button that corresponds to the protocol that you want to use from the **Protocol** list.

If DB2 Connect (or the DB2 Connect Support Feature) is installed on your machine and you select TCP/IP or APPC, you can select **The database physically resides on a host or AS/400 system**. If you select this check box, you will have the option of selecting the type of connection that you want to make to the host or AS/400 database:

- To make a connection through a DB2 Connect gateway, select the **Connect to the server via the gateway** radio button.
- v To make a direct connection, select the **Connect directly to the server** radio button.

Click **Next**.

Step 4. Enter the required communication protocol parameters and click **Next**. For more information, click **Help**.

Step 5. Enter the database alias name of the remote database that you want to add in the **Database name** field and a local database alias name in the **Database alias** field.

> If this is a host or AS/400 database, type the Location name for an OS/390 database, the RDB name for an AS/400 database, or the DBNAME for a VSE or VM database in the **Database name** field, and optionally add a comment that describes this database in the **Comment** field.

Click **Next**.

Step 6. Register this database as an ODBC data source.

**Note:** ODBC must be installed to perform this operation.

- a. Ensure that the **Register this database for ODBC** check box is selected.
- b. Select the radio button that describes how you would like to register this database:
	- v If you would like all users on your system to have access to this data source, select the **As a system data source** radio button.
	- If you would like only the current user to have access to this data source, select the **As a user data source** radio button.
	- If you would like to create an ODBC data source file to share database access, select the **As a file data source** radio button and enter the path and file name for this file in the **File data source name** field.
- c. Click the **Optimize for application** drop down box and select the application for which you want to tune the ODBC settings.
- d. Click **Finish** to add the database that you selected. The Confirmation window opens.
- Step 7. Click the **Test Connection** push button to test the connection. The Connect to DB2 Database window opens.
- Step 8. In the Connect To DB2 Database window, enter a valid user ID and password for the remote database and click **OK**. If the connection is successful, a message confirming the connection appears.

If the connection test failed, you will receive a help message. To change any settings you may have incorrectly specified, click the **Change** push button in the Confirmation window to return to the Add Database Wizard. If problems persist, refer to the *Troubleshooting Guide* for more information.

<span id="page-142-0"></span>Step 9. You are now able to use this database. Click **Add** to add more databases, or click **Close** to exit the Add Database Wizard. Click **Close** again to exit the CCA.

You can use the Export function of the CCA to create a client profile for an existing client configuration and use it to create identical target clients across your network. A client profile contains database connection, ODBC/CLI, and configuration information for an existing client. Use the CCA Import function to set up multiple clients across your network. Each target client will have the same configuration and settings as the existing client. For more information on creating and using client profiles, see "Creating and Using Profiles".

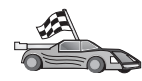

You have now completed all the tasks that are involved in Quick Beginnings and are ready to start using DB2 Connect.

If you want to deploy this product using a distributed installation, refer to the *Installation and Configuration Supplement*.

# **Creating and Using Profiles**

The information in this section describes how to create and use profiles to set up connections between DB2 clients and servers. To configure database connections on a DB2 client, you can use either a server profile or client profile.

#### **Server Profiles**

A server profile contains information about instances on a server system, and databases within each instance. The information for each instance includes the protocol information required to set up a client to connect to databases in that instance.

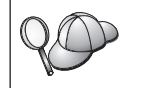

We recommend that you create a server profile only after you have created the DB2 databases that you want your remote clients to access.

To create a server profile, perform the following steps:

- Step 1. Start the Control Center. For more information, refer to ["Starting the](#page-178-0) [DB2 Control Center"](#page-178-0) on page 169.
- Step 2. Select the system that you want to create a profile for and right click.

If the system that you want to create a profile for is not shown, select the **Systems** icon, click the right mouse button, and select the **Add** option. Click the **Help** push button and follow the online help.

- Step 3. Select the **Export Server Profile** option.
- Step 4. Enter a path and filename for this profile and select **OK**.

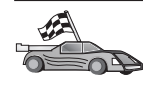

You are ready to use this profile on your system. For more information on how to add a database to your system using a server profile, go to ["Configuration Steps"](#page-135-0) on page 126.

# **Client Profiles**

Information in a client profile can be used to configure clients using the Import function in the Client Configuration Assistant (CCA). Clients can import all or a subset of the configuration information in a profile. The following scenario assumes that the database connections configured on one client will be exported and used to set up one or more clients.

**Note:** Configuration profiles can also be imported using the **db2cfimp** command. Refer to the *Command Reference* for more information.

A client profile is generated from a client using the Export function of the CCA. The information contained in a client profile is determined during the export process. Depending on the settings chosen, it can contain the existing client's:

- Database connection information (including CLI or ODBC settings).
- v Client settings (including database manager configuration parameters and DB2 registry variables).
- CLI or ODBC common parameters.
- Configuration data for the local APPC or NetBIOS communications subsystem.

To create a client profile, perform the following steps:

- Step 1. Start the CCA. For more information, see ["Starting the Client](#page-178-0) [Configuration Assistant"](#page-178-0) on page 169.
- Step 2. Click **Export**. The Select Export Option window opens.
- Step 3. Select one of the following export options:
	- If you want to create a profile that contains all of the databases cataloged on your system, and all of the configuration information for this client, select the **All** radio button, click **OK**, and go to [Step](#page-144-0) [8.](#page-144-0)
	- v If you want to create a profile that contains all of the databases cataloged on your system *without* any of the configuration
information for this client, select the **Database connection information** radio button, click **OK**, and go to Step 8.

- v If you want to select a subset of the databases that are cataloged on your system, or a subset of the configuration information for this client, select the **Customize** radio button, click **OK**, and go to the next step.
- Step 4. Select the databases to be exported from the **Available databases** box and add them to the **Selected databases** box by clicking on the push button.

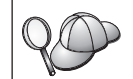

To add all of the available databases to the **Databases to be exported** box, click the **>>** button.

Step 5. Select the check boxes from the **Select custom export option** box that correspond to the options that you want to set up for the target client.

> To customize settings, click on the appropriate **Customize** push button. The settings that you customize will only affect the profile to be exported, no changes will be made to your workstation. For more information, click **Help**.

- Step 6. Click **OK**. The Export Client Profile window opens.
- Step 7. Enter a path and file name for this client profile and click **OK**. The DB2 Message window appears.
- Step 8. Click **OK**.

To import a client profile, perform the following steps:

- Step 1. Start the CCA. For more information, see ["Starting the Client](#page-178-0) [Configuration Assistant"](#page-178-0) on page 169.
- Step 2. Click **Import**. The Select Profile window opens.
- Step 3. Select a client profile to import and click **OK**. The Import Profile window opens.
- Step 4. You can select to import all or a subset of the information in a Client Profile. Select one of the following import options:
	- v To import everything in a client profile, select the **All** radio button.
	- To import a specific database, or settings, that are defined in a Client Profile, select the **Customize** radio button. Select the check boxes that correspond to the options that you want to customize.

Step 5. Click **OK**.

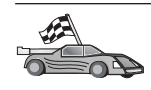

If you selected the **All** radio button, you are now ready to start using your DB2 product. For more advanced topics, refer to the *Administration Guide* and the *Installation and Configuration Supplement*.

- Step 6. You are presented with a list of systems, instances, and databases. Select the database that you want to add and click **Next**.
- Step 7. Enter a local database alias name in the **Database alias** field and optionally enter a comment that describes this database in the **Comment** field. Click **Next**.
- Step 8. If you are planning to use ODBC, register this database as an ODBC data source.

**Note:** ODBC must be installed to perform this operation.

- a. Ensure that the **Register this database for ODBC** check box is selected.
- b. Select the radio button that describes how you would like to register this database:
	- If you would like all users on your system to have access to this data source, select the **As a system data source** radio button.
	- If you would like only the current user to have access to this data source, select the **As a user data source** radio button.
	- If you would like to create an ODBC data source file to share database access, select the **As a file data source** radio button and enter the path and file name for this file in the **File data source name** field.
- c. Click the **Optimize for application** drop down box and select the application for which you want to tune the ODBC settings.
- d. Click **Finish** to add the database that you selected. The Confirmation window opens.
- Step 9. Click the **Test Connection** push button to test the connection. The Connect to DB2 Database window opens.
- Step 10. In the Connect To DB2 Database window, enter a valid user ID and password for the remote database and click **OK**. If the connection is successful, a message confirming the connection appears.

If the connection test failed, you will receive a help message. To change any settings you may have incorrectly specified, click the **Change** push button in the Confirmation window to return to the Add Database Wizard. If problems persist, refer to the *Troubleshooting Guide* for more information.

Step 11. You are now able to use this database. Click **Add** to add more databases, or click **Close** to exit the Add Database Wizard. Click **Close** again to exit the CCA.

# <span id="page-148-0"></span>**Chapter 14. Control Center Installation and Configuration**

This chapter describes how to install and configure the DB2 Control Center.

The Control Center is the main DB2 graphical tool for administering your database. It is available on Windows 32-bit, OS/2, and UNIX operating systems.

The Control Center provides a clear overview of all the systems and database objects being managed. You can also access other administration tools from the Control Center by selecting icons on the Control Center toolbar or from the Tools pop-up menu.

#### **Application versus Applet**

You can run the Control Center either as a Java application or as a Java applet through a web server. In both cases you need a supported Java Virtual Machine (JVM) installed on your machine to run the Control Center. A JVM can be a Java Runtime Environment (JRE) for running applications, or a Java-enabled browser for running applets.

v Java *applications* run just like other applications on your machine, provided you have the correct JRE installed.

On Windows 32-bit operating systems, the correct JRE level was installed or upgraded for you during DB2 installation.

On AIX systems, the correct JRE was installed for you during DB2 installation only if another JRE was not detected on your system. If another JRE was detected on your AIX system during DB2 installation, the JRE that comes with DB2 was not installed. In this case, you must install the correct JRE level before running the Control Center.

On all other operating systems you must install the correct JRE level before running the Control Center. See [Table 12 on page 141](#page-150-0) for a list of correct JRE levels.

- **Note:** Some operating systems, including OS/2 Warp Server for e-business and AIX 4.3, have built-in Java support. For more information, check with your administrator.
- v Java *applets* are programs that run within Java-enabled browsers. The Control Center applet code can reside on a remote machine and is served to the client's browser through a web server. This type of client is often called a *thin client* because a minimal amount of resources (a Java-enabled browser) is required to run the Java applet.

You must use a supported Java-enabled browser to run the Control Center as a Java applet. See [Table 12 on page 141](#page-150-0) for a list of supported browsers.

## <span id="page-149-0"></span>**Machine Configurations**

You can set up your Control Center in a number of different ways. The following table identifies four scenarios, each showing a different way of installing the required components. These scenarios are referenced throughout the [Control Center Services Setup \(Applet Mode only\)](#page-151-0) section that follows the table.

| Scenario                        | Machine A                                                             | <b>Machine B</b>                               | Machine C              |
|---------------------------------|-----------------------------------------------------------------------|------------------------------------------------|------------------------|
| 1 - Stand-alone,<br>Application | <b>IRE</b><br>Control Center application<br>DB <sub>2</sub> server    |                                                |                        |
| 2 - Two Tier, Application       | <b>IRE</b><br>Control Center application<br>DB <sub>2</sub> client    |                                                | DB2 server             |
| 3 - Two Tier, Browser           | Supported Browser<br>(Windows and OS/2 only)<br>Control Center applet | Web server<br>JDBC Applet Server<br>DB2 server |                        |
| 4 - Three Tier, Browser         | Supported Browser<br>(Windows and OS/2 only)<br>Control Center applet | JDBC Applet Server<br>DB <sub>2</sub> client   | DB <sub>2</sub> server |

*Table 11. Control Center Machine Configuration Scenarios*

Figure 8 summarizes the four basic Control Center machine configurations:

<span id="page-150-0"></span>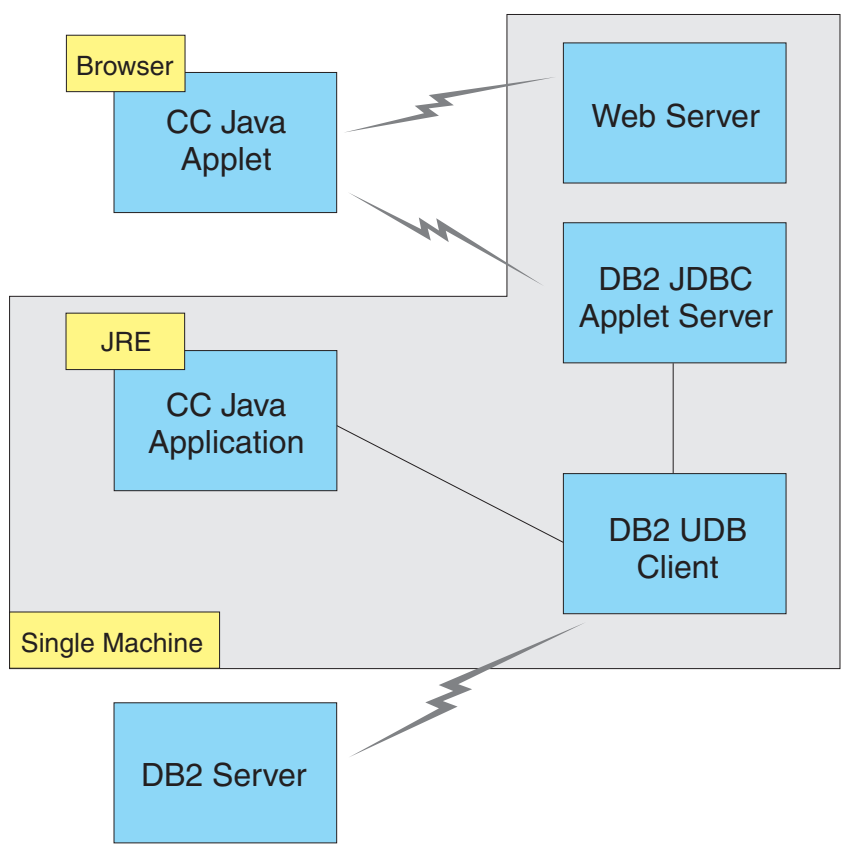

*Figure 8. DB2 Control Center machine configurations*

## **Supported Java Virtual Machines for the Control Center**

The following table lists supported Java Virtual Machines (JREs and browsers) required to run the Control Center as an application or applet:

| <b>Operating System</b> | <b>Correct Java Runtime Environments</b>                                  | <b>Supported Browsers</b>                                               |
|-------------------------|---------------------------------------------------------------------------|-------------------------------------------------------------------------|
| Windows 32-bit          | JRE 1.1.8 (automatically installed or<br>updated by DB2, if necessary)    | Netscape 4.5 or higher (shipped),<br>or IE 4.0 Service Pack 1 or higher |
| AIX                     | JRE 1.1.8.4 (automatically installed if no   None<br>other JREs detected) |                                                                         |
| OS/2                    | <b>IRE 1.1.8</b>                                                          | Netscape 4.6 (shipped)                                                  |
| Linux                   | <b>IRE 1.1.8</b>                                                          | None                                                                    |

*Table 12. Supported Java Virtual Machines (JVMs) for the Control Center*

| <b>Operating System</b> | <b>Correct Java Runtime Environments</b>      | <b>Supported Browsers</b> |
|-------------------------|-----------------------------------------------|---------------------------|
| Solaris                 | <b>IRE 1.1.8</b>                              | None                      |
| $H$ -UX 11              | <b>IRE 1.1.8</b>                              | None                      |
| <b>IRIX</b>             | JRE $1.1.8$ (3.1.1 SGI) + Cosmo code<br>2.3.1 | None                      |
| <b>PTX</b>              | <b>IRE 1.1.8</b>                              | None                      |

<span id="page-151-0"></span>*Table 12. Supported Java Virtual Machines (JVMs) for the Control Center (continued)*

For the latest information on supported JREs and browsers, go to http://www.ibm.com/software/data/db2/udb/db2cc

## **Setting Up and Working with the Control Center**

This section describes how to set up and customize the Control Center for your environment.

## **Control Center Services Setup (Applet Mode only)**

If you will run the Control Center as an application, skip this section and go to ["Running the Control Center as a Java Application"](#page-153-0) on page 144.

To set up the Control Center to run as an applet:

- 1. Start the Control Center JDBC Applet Server.
- 2. On Windows NT or Windows 2000, start the security server.

#### **1. Start the Control Center JDBC Applet Server**

To start the Control Center JDBC Applet Server, enter the **db2jstrt** *6790* command, where *6790* represents any 4-digit port number that is not already in use.

We recommend that you start the Control Center JDBC Applet Server with a user account that has SYSADM authority.

The first time you start the Control Center JDBC Applet Server, it will create several node directory entries, together with various files for administration purposes. In Scenarios 1 and 3 in ["Machine Configurations"](#page-149-0) on page 140, all of these administration files and directory entries will be created in the current DB2 instance.

Most DB2 resources are accessed over **database connect** or **instance attach**. In both cases the user must supply valid user ID and password combinations to gain access. However, some resources are accessed directly by the Control Center JDBC Applet Server, including the database and node directories (catalogs), and the Command Line Processor. Access to these resources is

performed by the Control Center JDBC Applet Server on behalf of the logged in Control Center user. Both the user and the server are required to have the proper authorization before access will be granted. For example, to update the database directory, a minimum of SYSCTRL authority is required.

It is possible to run an instance of the Control Center JDBC Applet Server with any level of security, but you will be unable to update certain resources such as database and node directories. In particular, you may encounter a **SQL1092N** message informing you of the lack of authorization for a request. The user specified in the message can be either the user signed into Control Center, or the user account running the Control Center JDBC Applet Server.

On Windows NT, you can start the Control Center JDBC Applet Server by clicking **Start** and selecting **Settings —> Control Panel —> Services**. Select the **DB2 JDBC Applet Server - Control Center** service and click **Start**.

On Windows 2000, you can start the Control Center JDBC Applet Server by clicking **Start** and selecting **Settings —> Control Panel —> Administrative Tools —> Services**. Select the **DB2 JDBC Applet Server - Control Center** service, click the **Action** menu and then select **Start**.

On any system, you can start the Control Center JDBC Applet Server by entering:

net start DB2ControlCenterServer

This step is not required if your Control Center JDBC Applet Server is autostarted.

If you start the Control Center JDBC Applet Server as a Windows NT or Windows 2000 service, you must configure the startup in the services dialog to change the account information.

#### **2. Start the Windows NT or Windows 2000 Security Server**

To work with the Control Center on Windows NT or Windows 2000, the security server must be running. During DB2 installs, the Security Server is usually set up to autostart.

You can check if the Security Server is running on Windows NT by clicking **Start** and selecting **Settings —> Control Panel —> Services**.

On Windows 2000, click **Start** and select **Settings —> Control Panel —> Administrative Tools —> Services**.

If the **DB2 Security Server** is not started on Windows NT, select it and click **Start**. On Windows 2000, select the **Action** menu and click **Start**.

After you have started the Control Center JDBC Applet Server and started the Windows NT or Windows 2000 security server (if necessary), go to "Running the Control Center as a Java Applet".

## <span id="page-153-0"></span>**Working with the Control Center**

You can run the Control Center as a Java application or as a Java applet. If your environment is configured similar to Scenarios 1 or 2 in [Table 11 on](#page-149-0) [page 140,](#page-149-0) you must run the Control Center as an application. If your environment is configured like Scenarios 3 or 4, you must run it as an applet.

## **Running the Control Center as a Java Application**

To run the Control Center as a Java application, you must have the correct Java Runtime Environment (JRE) installed. See [Table 12 on page 141](#page-150-0) for the correct JRE level for your operating system.

1. To start the Control Center as an application:

## **On Windows 32-bit operating systems:**

Click **Start** and select **Programs —> IBM DB2 —> Control Center**.

#### **On OS/2:**

Open the **IBM DB2** folder and double-click on the **Control Center** icon.

## **On all supported platforms:**

Start the Control Center from a command prompt by entering the **db2cc** command.

- 2. The DB2 Control Center window opens.
- 3. You can start working with the Control Center without an existing database by creating a sample database. Enter the **db2sampl** command on the DB2 Universal Database server. On UNIX operating systems, ensure that you are logged in to the DB2 instance before you enter the **db2sampl** command.

#### **Running the Control Center as a Java Applet**

To run the Control Center as a Java applet, you must have a Web server set up on the machine that contains the Control Center applet code and the Control Center JDBC Applet Server. The Web server must allow access to the sqllib directory.

If you choose to use a virtual directory, substitute this directory for the home directory. For example, if you map sqllib to a virtual directory called temp on a server named yourserver, a client would use the URL: http://yourserver/temp

If you do not have the DB2 documentation installed and you would like to configure your web server to work with DB2's online documentation, refer to the *Installation and Configuration Supplement*.

To run Control Center as an applet on Windows 32-bit or OS/2 operating systems, you must run **db2classes.exe** on the machine where the DB2 JDBC Applet Server resides to unzip the required Java class files.

To load the Control Center HTML page, perform the following steps:

- 1. Start the **Control Center Launch** page through your web server. In your browser, select **File –> Open Page**. The **Open Page** dialog box appears. Enter the URL of your Web server and the main Control Center page and click on the **Open** push button. For example, if your server is named yourserver, you would open http://yourserver/cc/prime/db2cc.htm
- 2. In the **Server port** field, enter a value for the Control Center JDBC Applet Server port. The default server port value is 6790.
- 3. Click on the **Start Control Center** push button.
- 4. The Control Center Sign On window opens. Enter your user ID and password. This user ID must have an account on the machine that is running the Control Center JDBC Applet Server. Your initial logon will be used for all database connections. It can be changed from the Control Center pull-down menu. A unique user profile will be assigned to each user ID. Click **OK**.
- 5. The DB2 Control Center window opens.
- 6. You can start working with the Control Center without an existing database by creating a sample database. Enter the **db2sampl** command on the DB2 Universal Database server. On UNIX operating systems, ensure that you are logged in to the DB2 instance before you enter the **db2sampl** command.

#### **Customizing Your Control Center HTML File**

To automatically start the Control Center the next time you open db2cc.htm, perform the following steps:

• For Scenarios 1 or 2, modify the autoStartCC parameter tag in db2cc.htm from

```
param name="autoStartCC" value="false"
```
to

param name="autoStartCC" value="true"

• For Scenarios 3 or 4, modify the autoStartCC, hostNameText, and portNumberText parameter tags in db2cc.htm to

```
param name="autoStartCC" value="true"
param name="hostNameText" value="yourserver"
param name="portNumberText" value="6790"
```
where yourserver represents the Server name or IP address and 6790 represents the server port value of the machine to which you want to connect.

#### **Configuring Your Web Server to Work with the Control Center**

For general web server configuration information, consult the setup documentation that came with your web server.

For more information on serving DB2 online documentation through a web server, refer to the *Installation and Configuration Supplement*.

## **Functional Considerations**

If you are using the Control Center over the Internet, be aware that there is no encryption of the data flow between the Control Center JDBC Applet Server and the browser.

To use the color options of Visual Explain on Netscape, you must set your operating system to support more than 256 colors.

On OS/2 systems, you must install the Control Center on an HPFS-formatted drive. DB2 does not support the installation of the Control Center on an OS/2 FAT drive, because an OS/2 FAT drive does not support long filenames required by Java.

Every activity will be associated with an explicit DB2 connection or attachment. For security purposes, every DB2 activity will be validated.

When you are using the Control Center under Scenarios 3 or 4, the local system is Machine B. The local system is the system name as it appears in the DB2 Control Center window.

## **Installation Tips for Control Center Help on UNIX Operating Systems**

When installing the Control Center online help on UNIX operating systems you should keep the following in mind:

- You should install the Control Center help and the product documentation at the same time. If you install the Control Center help and the DB2 online product documentation separately, you can expect the second installation to take some time. This is true regardless of which package is installed first.
- You must select the Control Center help for any non-English language explicitly. Installing the product messages for a particular language does not mean that the Control Center help for that language is automatically installed. However, if you install the Control Center help for a particular language, the product messages for that language are installed automatically.

• If you manually install the Control Center on UNIX-based workstations rather than using the db2setup utility, you must run the **db2insthtml** command to install the online documentation. For more information, refer to the *DB2 for UNIX Quick Beginnings*.

## **Configuring TCP/IP on OS/2**

To run the Control Center on OS/2 Warp 4 while disconnected from a LAN, you will need to configure TCP/IP to enable local loopback and localhost. If you are running OS/2 Warp Server for e-business, local loopback is enabled by default.

## **Enabling Local Loopback**

To enable local loopback on your system:

- 1. Open the **System Setup** folder.
- 2. Open the **TCP/IP Configuration** notebook.
- 3. View the **Network** page.
- 4. In the **Interface to Configure** list box, highlight **loopback interface**.
- 5. If the **Enable interface** check box is not selected, select it now.
- 6. Verify that the **IP address** is 127.0.0.1 and **Subnet Mask** is empty.

## **Enabling Localhost**

To enable localhost on your system:

- 1. To check if localhost is enabled, enter the **ping localhost** command.
	- v If data is returned and localhost is enabled, you can skip steps 2 and 3 below and go directly to step 4.
	- If localhost unknown is returned, or if the command hangs, localhost is not enabled. Go to step 2.
- 2. If you are on a network, make sure that loopback is enabled. To enable local loopback see "Enabling Local Loopback".
- 3. If you are *not* on a network, enable localhost by performing these steps:
	- a. Add the following line after other ifconfig lines in the MPTN\BIN\SETUP.CMD command file: ifconfig lo 127.0.0.1
	- b. In the TCP/IP configuration folder, perform the following steps:
		- 1) Go to the **Configure Name Resolution Services** page.
		- 2) In the **Hostname configuration without a Nameserver** table, add an entry with *IP Address* set to 127.0.0.1 and *Hostname* set to localhost.

**Note:** If you have a hostname for your machine on the **Configure LAN Name Resolution Services** page, you must add this name as an alias when you set the *IP Address 127.0.0.1* to localhost.

- c. Select the **Look through HOSTS list before going to the nameserver** list box. This step tells your OS/2 system that when it is looking for a host, such as localhost, it should use the host address found on your machine rather than checking the nameserver. If the host is not defined on your machine, OS/2 continues looking for the host by using the nameserver you configured.
- d. Close **TCP/IP Configuration** and reboot the system.
- e. You should be able to ping localhost without being connected to any network.
- 4. Verify that your hostname is correct. On an OS/2 command line, enter the **hostname** command. The hostname returned should match the one listed in the **TCP/IP Configuration** notebook on the **Hostnames** page and it must be less than 32 characters. If the hostname deviates from these conditions, correct it on the **Hostnames** page.
- 5. Verify that your hostname is set properly in CONFIG.SYS. You should see a line similar to the following:

SET HOSTNAME=*<correct\_name>*

where *<correct\_name>* represents the value returned by the **hostname** command. If this is not the case, make the necessary changes and reboot your system when you are finished.

## **Verifying TCP/IP Configuration on OS/2**

If you are having trouble running the Control Center on OS/2 while disconnected from a LAN, try running the **sniffle /P** command to diagnose the problem.

## **Troubleshooting Information**

For the latest service information on the Control Center, point your browser to http://www.ibm.com/software/data/db2/udb/db2cc

If you are having problems running the Control Center, check the following:

- v Ensure the Control Center JDBC Applet Server (db2jd) is running.
- Verify that the server port number is correct.
- Check that the Control Center JDBC Applet Server is running under a user account that has SYSADM authority.
- v Ensure that the Database Administration Server (DAS) is running on any DB2 Universal Database systems you are trying to administer by entering the **db2admin start** command. On UNIX-based systems, ensure that you are logged in as the DAS instance owner when you issue this command.

If you are having problems running the Control Center as an *application*, also check the following:

• Verify that the correct JRE is installed. See [Table 12 on page 141](#page-150-0) for more information.

If you are having problems running the Control Center as an *applet*, also check the following:

- Verify that you are running a supported browser. See [Table 12 on page 141](#page-150-0) for more information.
- Check your browser's Java console window for diagnostic and trace information for the Control Center.
- v Make sure that the client browser does not have CLASSPATH set. To make sure CLASSPATH is not set, open a command window and enter **SET CLASSPATH=** then start your client browser from this command window. Also, note that if CLASSPATH is not set in a Windows NT or Windows 2000 environment, it may still get picked up from autoexec.bat from a Windows 9x installation on the same machine.
- v Ensure that you are using the db2cc.htm file from the machine running the Control Center JDBC Applet Server.
- Remember that the Control Center works within the DB2 client's locale, and that the DB2 client is located at the Control Center JDBC Applet Server's location.

## **Administering DB2 for OS/390 and DB2 Connect Enterprise Edition servers with the Control Center**

The Control Center has been greatly enhanced to deliver new management functions to database administrators who need to manage DB2 for OS/390 V5.1 and later database servers.

The Control Center has also been enhanced to manage operational and performance characteristics of DB2 Connect Enterprise Edition connectivity servers. The combination of DB2 for OS/390 server management and new

DB2 Connect monitoring support provide complete end-to-end administration and monitoring for desktop and web applications that work with DB2 for OS/390 servers.

The DB2 Control Center uses the familiar ″explorer″ interface to allow database administrators to easily navigate between different database servers and the database objects they manage. Context sensitive right-mouse activated menus provide administrators with the ability to change attributes of database objects and to launch commands and utilities.

Database objects are presented in a consistent fashion for all DB2 family servers. This greatly reduces the amount of learning that is required for administrators who need to manage both DB2 for OS/390 and DB2 Universal Databases on Windows NT, Windows 2000, UNIX and OS/2 servers. While the Control Center preserves consistency across servers it does not hide capabilities that are unique to each DB2 server. This gives database administrators the power to perform all aspects of their tasks.

The ability to manage DB2 Connect connectivity servers is delivered through management of user connections and by keeping vital statistics on various performance aspects of the connectivity server. For example, database administrators can easily view all of the users connected through a particular DB2 Connect server, and their connection characteristics.

Administrators can also collect load and performance information such as the number of SQL statements and transactions executed, number of bytes sent and received, statement and transaction execution times and much more. Collected data can be displayed using easy to understand live graphs.

## **Preparing DB2 for OS/390 Servers for the Control Center**

The DB2 Control Center uses stored procedures to deliver many of its management functions. Therefore, for the Control Center to function properly each DB2 for OS/390 server that will be managed from the Control Center needs to have stored procedures enabled and the proper stored procedures installed on that server.

For more information on applying service and required Function Modification Identifiers, refer to the *DB2 for OS/390 Program Directory*.

## **Working with the Control Center**

Before you can work with a server and its databases you will need to catalog information about the server on the Control Center workstation. The DB2 Control Center only works with servers and databases that are cataloged on the workstation where the Control Center is running. The easiest way to accomplish this on Windows and OS/2 workstations is to use the DB2 Client Configuration Assistant (CCA).

Once the Control Center is running, start by clicking on the plus sign next to the server you want to administer. Select the database or connectivity server objects that you want to administer and right click on the object to work with object properties or to execute actions on the object. You can invoke the online help by clicking **Help**, or by pressing **F1** at any time.

#### **Other Sources of Information**

For more information about using the Control Center to administer DB2 for OS/390, refer to the following online resource: http://www.ibm.com/software/data/db2/os390/v6facts/db2cc.html

For complete information about DB2 for OS/390 Version 6, refer to the online library: http://www.ibm.com/software/data/db2/os390/v6books.html

For more information about stored procedures and the Control Center for OS/390, go to: http://www.ibm.com/software/data/db2/os390/cc390/

# **Part 6. Using DB2 Connect**

This section provides an overview of the tools available for using DB2 databases with DB2 clients and application software. Topics covered include ODBC/JDBC access, CLI support, Net.Data macro basics for web software, and the DB2 Application Development Client.

*Who Should Read This Section*

- Software developers who wish to make their applications DB2-aware
- Web designers integrating DB2 Connect with CGI applications or Net.Data macros

# <span id="page-164-0"></span>**Chapter 15. Running Your Own Applications**

Various types of applications can access DB2 databases:

- v Applications developed using the DB2 Application Development Client that include embedded SQL, APIs, stored procedures, user-defined functions or calls to the DB2 CLI.
- ODBC applications such as Lotus Approach.
- JDBC applications and applets.
- Net.Data macros containing HTML and SQL.

An application on a DB2 client can access a remote database without knowing its physical location. The DB2 client determines the location of the database, manages the transmission of the requests to the database server, and returns the results.

In general, to run a database client application, use the following steps:

Step 1. Ensure the server is configured and running.

Ensure that the database manager is started on the database server to which the application program is connecting. If it is not, you must issue the **db2start** command at the server before starting the application.

- Step 2. Ensure that you can connect to the database that the application uses.
- Step 3. Bind the utilities and the applications to the database. See "Binding Database Utilities" for more information.
- Step 4. Run the application program.

#### **Binding Database Utilities**

You must bind the database utilities (import, export, reorg, the Command Line Processor) and DB2 CLI bind files to each database before they can be used with that database. In a network environment, if you are using multiple clients that run on different operating systems or are at different versions or service levels of DB2, you must bind the utilities once for each operating system and DB2-version combination.

Binding a utility creates a *package*, which is an object that includes all of the information that is needed to process specific SQL statements from a single source file.

The bind files are grouped together in different .lst files in the bnd directory, under the installation directory (typically sqllib for OS/2, and Windows 32-bit operating systems). Each file is specific to a server.

## **Binding to Host Databases**

To bind the utilities and applications to the DRDA server, connect to the DRDA server and use commands similar to the following:

connect to *dbalias* user *userid* using *password* bind *path/bnd/@ddcsmvs.lst* blocking all sqlerror continue messages *mvs.msg* grant public connect reset

where *path* corresponds to the *DB2PATH* registry value. These commands are described in detail in the *DB2 Connect User's Guide*.

## **Running CLI/ODBC Programs**

The DB2 Call Level Interface (CLI) run-time environment and the DB2 CLI/ODBC driver are included with DB2 clients as optional components during install.

This support enables applications developed using ODBC and DB2 CLI APIs to work with any DB2 server. DB2 CLI application development support is provided by the DB2 Application Development Client which is packaged with your DB2 server.

Before DB2 CLI or ODBC applications can access DB2, the DB2 CLI packages must be bound on the server. Although this will occur automatically on the first connection if the user has the required authority to bind the packages, it is recommended that the administrator do this first with each version of the client on each platform that will access the server. See ["Binding Database](#page-164-0) Utilities" [on page 155](#page-164-0) for specific details.

The following general steps are required on the client system to give DB2 CLI and ODBC applications access to DB2 databases. These instructions assume that you have successfully connected to DB2 using a valid user ID and password. Depending on the platform many of these steps are automatic. For complete details, see the section that deals specifically with your platform.

- Step 1. Use the Client Configuration Assistant (CCA) to add the database (if you have separate client and server machines) so that its instances and databases can be made known to the Control Center, then add the instances and databases for that system. If you do not have access to this program you can use the **catalog** command in the command line processor.
- Step 2. The DB2 CLI/ODBC driver is an optional component during the DB2 client install on Windows platforms. Be sure it is selected at that

point. On OS/2 you must use the **Install ODBC Driver** icon to install both the DB2 CLI/ODBC driver and the ODBC driver manager. On UNIX platforms the DB2 CLI/ODBC driver is automatically installed with the client.

- <span id="page-166-0"></span>Step 3. To access the DB2 database from ODBC:
	- a. The ODBC Driver Manager (From Microsoft or other vendor) must already be installed (this is done by default during the installation of DB2 only on 32-bit Windows systems).
	- b. The DB2 databases must be registered as ODBC data sources. The ODBC driver manager does not read the DB2 catalog information; instead it references its own list of data sources.
	- c. If a DB2 table does not have a unique index then many ODBC applications will open it as read-only. A unique index should be created for each DB2 table that is to be updated by an ODBC application. Refer to the **CREATE INDEX** statement in the *SQL Reference*. Using the Control Center you would alter the settings of the table, then select the **Primary Key** tab and move one or more columns from the available columns list over to the primary key columns list. Any column you select as part of the primary key must be defined as NOT NULL.
- Step 4. If necessary, you can set various CLI/ODBC Configuration Keywords to modify the behavior of DB2 CLI/ODBC and the applications using it.

If you followed the above steps to install ODBC support, and added DB2 databases as ODBC data sources, your ODBC applications will now be able to access them.

## **Platform Specific Details for CLI/ODBC Access**

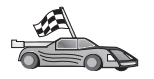

The platform specific details on how to give DB2 CLI and ODBC applications access to DB2 are divided into the following categories:

- v "Windows 32-bit operating systems Client Access to DB2 using CLI/ODBC"
- ["OS/2 Client Access to DB2 using CLI/ODBC"](#page-168-0) on page 159

**Windows 32-bit operating systems Client Access to DB2 using CLI/ODBC** Before DB2 CLI and ODBC applications can successfully access a DB2 database from a Windows client, perform the following steps on the client system:

Step 1. The DB2 database (and node if the database is remote) must be cataloged. To do so, use the CCA (or the command line processor). For more information refer to the online help in the CCA (or the **CATALOG DATABASE** and **CATALOG NODE** commands in the *Command Reference*).

Step 2. Verify that the Microsoft ODBC Driver Manager and the DB2 CLI/ODBC driver are installed. On Windows 32-bit operating systems they are both installed with DB2 unless the ODBC component is manually unselected during the install. DB2 will not overwite a newer version of the Microsoft ODBC Driver Manager if one is found.

To verify that they both exist on the machine:

- a. Start the Microsoft ODBC Data Sources icon in the Control Panel, or run the **odbcad32.exe** command from the command line.
- b. Click on the **Drivers** tab.
- c. Verify that ″IBM DB2 ODBC DRIVER″ is shown in the list.

If either the Microsoft ODBC Driver Manager or the IBM DB2 CLI/ODBC driver is not installed, then rerun the DB2 install and select the ODBC component on Windows 32-bit operating systems.

- Step 3. Register the DB2 database with the ODBC driver manager as a *data source*. On Windows 32-bit operating systems you can make the data source available to all users of the system (a system data source), or only the current user (a user data source). Use either of these methods to add the data source:
	- Using the CCA:
		- a. Select the DB2 database alias that you want to add as a data source.
		- b. Click on the **Properties** push button. The Database Properties window opens.
		- c. Select the **Register this database for ODBC** check box.
		- d. On Windows 32-bit operating systems you can use the radio buttons to add the data source as either a user or system data source.
	- v Using the **Microsoft 32-bit ODBC Administration tool**, which you can access from the icon in the Control Panel or by running **odbcad32.exe** from the command line:
		- a. On Windows 32-bit operating systems the list of user data sources appears by default. If you want to add a system data source click on the **System DSN** button, or the **System DSN** tab (depending on the platform).
		- b. Click on the **Add** push button.
		- c. Double-click on the IBM DB2 ODBC Driver in the list.
		- d. Select the DB2 database to add and click on **OK**.

<span id="page-168-0"></span>• On Windows 32-bit operating systems there is a command that can be issued in the command line processor to register the DB2 database with the ODBC driver manager as a data source. An administrator could create a command line processor script to register the required databases. This script could then be run on all of the machines that require access to the DB2 databases through ODBC.

The *Command Reference* contains more information on the CATALOG command:

CATALOG [ user | system ] ODBC DATA SOURCE

- Step 4. Configure the DB2 CLI/ODBC driver using the CCA: (Optional)
	- a. Select the DB2 database alias you want to configure.
	- b. Click on the **Properties** push button. The Database Properties window opens.
	- c. Click on the **Settings** push button. The CLI/ODBC Settings window opens.
	- d. Click on the **Advanced** push button. You can set the configuration keywords in the window that opens. These keywords are associated with the database *alias name*, and affect all DB2 CLI/ODBC applications that access the database. The online help explains all of the keywords, as does and the *Installation and Configuration Supplement* online manual.
- Step 5. If you have installed ODBC access (as described above), you can now access DB2 data using ODBC applications. Start the ODBC application and go to the Open window. Select the **ODBC databases** file type. The DB2 databases that you added as ODBC data sources will be selectable from the list. Many ODBC applications will open the table as read-only unless a unique index exists.

## **OS/2 Client Access to DB2 using CLI/ODBC**

Before DB2 CLI and ODBC applications can successfully access a DB2 database from an OS/2 client, perform the following steps on the client system:

1. The DB2 database (and node if the database is remote) must be cataloged. To do so, use the CCA (or the command line processor).

For more information, see the online help in the CCA.

- 2. If you are using ODBC applications to access DB2 data, perform the following steps. (If you are using only CLI applications, skip this step and go to the next step.)
	- a. Check that there is an ODBC Driver Manager installed. The ODBC Driver Manager is not installed with DB2; we suggest you use the Driver Manager that was shipped with your ODBC application. Also ensure that the DB2 CLI/ODBC driver is installed:
- 1) Run the ODBC Administration tool as described in its documentation. This is usually done in one of two ways:
	- v Double-click on the **ODBC** Folder in OS/2, and double-click on the **ODBC Administrator** icon.
	- v Run **odbcadm.exe** from the command line.

The Data Sources window opens.

- 2) Click on the **Drivers** push button. The Drivers window opens.
- 3) Verify that ″IBM DB2 ODBC DRIVER″ is shown in the list.

If the ODBC Driver Manager is not installed then follow the installation instructions that came with your ODBC application. If the IBM DB2 CLI/ODBC driver is not installed then double-click on the **Install ODBC Driver** icon in the DB2 folder to install the DB2 CLI/ODBC driver.

- b. Register the DB2 database with the ODBC driver manager as a *data source* using either of these methods:
	- Using the CCA:
		- 1) Select the DB2 database alias that you want to add as a data source.
		- 2) Click on the **Properties** push button.
		- 3) Select the **Register this database for ODBC** check box.
	- Using the ODBC Driver Manager:
		- 1) Run the ODBC Driver Manager, as described in its documentation. This is usually done in one of two ways:
			- Double-click on the **ODBC** Folder in OS/2, and double-click on the **ODBC Administrator** icon.
			- Run **odbcadm.exe** from the command line.
		- 2) Click on the **Add** push button from the Data Sources window. The Add Data Source Window opens.
		- 3) Double-click on the IBM DB2 ODBC DRIVER in the list.
		- 4) Select the DB2 database to add and click on **OK**.
- 3. Configure the DB2 CLI/ODBC driver using the CCA: (Optional)
	- a. Select the DB2 database alias you want to configure.
	- b. Click on the **Properties** push button. The Database Properties window opens.
	- c. Click on the **Settings** push button. The CLI/ODBC Settings window opens.
	- d. Click on the **Advanced** push button. You can set the configuration keywords in the window that appears. These keywords are associated with the database *alias name*, and affect all DB2 CLI/ODBC

applications that access the database. The online help explains all of the keywords, as does and the *Installation and Configuration Supplement* manual.

4. If you have installed ODBC access (as described above), you can now access DB2 data using ODBC applications. Start the ODBC application and go to the Open window. Select the **ODBC databases** file type. The DB2 databases that you added as ODBC data sources will be selectable from the list. Many ODBC applications will open the table as read-only unless a unique index exists.

## **Detailed Configuration Information**

The section ["Platform Specific Details for CLI/ODBC Access"](#page-166-0) on page 157 should provide you with all of the information you require. *Installation and Configuration Supplement* includes additional information on setting up and using DB2 CLI and ODBC applications. This information is useful where DB2 tool support is not available, and for administrators who require more detailed information.

The following topics are covered in the *Installation and Configuration Supplement* online manual:

- How to Bind the DB2 CLI/ODBC Driver to the Database
- How to Set CLI/ODBC Configuration Keywords
- Configuring db2cli.ini

#### **Running Java Programs**

You can develop Java programs to access DB2 databases with the appropriate Java Development Kit (JDK) on AIX, HP-UX, Linux, OS/2, PTX, Silicon Graphics IRIX, Solaris Operating Environment, or Windows 32-bit operating systems. The JDK includes Java Database Connectivity (JDBC), a dynamic SQL API for Java.

For DB2 JDBC support, you must include the DB2 Java Enablement component when you install the DB2 client. With DB2 JDBC support you can build and run JDBC applications and applets. These contain dynamic SQL only, and use a Java call interface to pass SQL statements to DB2.

The DB2 Application Development Client provides support for Java embedded SQL (SQLJ). With DB2 SQLJ support and DB2 JDBC support you can build and run SQLJ applications and applets. These contain static SQL and use embedded SQL statements that are bound to the DB2 database.

Java can also be used on the server to create JDBC and SQLJ stored procedures and user-defined functions (UDFs).

Building and running different types of Java programs requires support from different components of DB2:

- v To build JDBC applications, you must install a DB2 client with the DB2 Java Enablement component. To run JDBC applications, your DB2 client with the DB2 Java Enablement component must connect to a DB2 server.
- To build SQLJ applications, you must install the DB2 Application Development Client and a DB2 Administrative Client with the DB2 Java Enablement component. To run SQLJ applications, your DB2 client with the DB2 Java Enablement component must connect to a DB2 server.
- v To build JDBC applets, you must install a DB2 client with the DB2 Java Enablement component. To run JDBC applets, the client machine does not require any DB2 components.
- v To build SQLJ applets, you must install the DB2 Application Development Client and a DB2 Administrative Client with the DB2 Java Enablement component. To run SQLJ applets, the client machine does not require any DB2 components.

For detailed information on building and running JDBC and SQLJ programs refer to the *Application Building Guide*. For more information on DB2 programming in Java, refer to the *Application Development Guide*. This covers creating and running JDBC and SQLJ applications, applets, stored procedures and UDFs.

For the latest, updated DB2 Java information, visit the Web site at: http://www.ibm.com/software/data/db2/java

## **Configuring the Environment**

To build DB2 Java programs, you need to install and configure the appropriate version of a Java Development Kit (JDK) on your development machine. To run DB2 Java applications, you must install and configure the appropriate version of either a Java Runtime Environment (JRE) or JDK on your development machine. The following table lists the version of the JDK that is appropriate for your development machine:

**AIX** The IBM AIX Developer Kit, Java Technology Edition, Version 1.1.8. On AIX systems that do not have a JDK installed, this JDK is automatically installed with the DB2 Application Development Client.

#### **HP-UX**

The HP-UX Developer's Kit for Java, Release 1.1.8, from Hewlett-Packard.

- **Linux** The IBM Developer Kit for Linux, Java Technology Edition, Version 1.1.8.
- **OS/2** The IBM Java Development Kit for OS/2, version 1.1.8, which is available on the product CD-ROM.

#### **PTX** The ptx/JSE, Version 1.2.1, from IBM.

#### **SGI IRIX**

The Java 2 Software Development Kit for SGI IRIX, version 1.2.1, from SGI.

#### **Solaris Operating Environment**

The Java Development Kit for Solaris, version 1.1.8, from Sun Microsystems.

#### **Windows 32-bit operating systems**

The IBM Developer Kit for Windows 32-bit operating systems, Java Technology Edition, Version 1.1.8. When you install the DB2 Application Development Client, this JDK is automatically installed in the sqllib\java\jdk directory.

For information on installing and configuring any of the above JDKs, please refer to: http://www.ibm.com/software/data/db2/java

For all supported platforms, you must also install and configure a DB2 client with the DB2 Java Enablement component. To bind SQLJ programs to a database, you must install and configure a DB2 Administrative Client with the DB2 Java Enablement component.

To run DB2 Java stored procedures or UDFs, you also need to update the DB2 database manager configuration to include the path where the JDK version 1.1 is installed on your development machine. You can do this by entering the following on the command line:

#### **On Windows and OS/2 platforms:**

db2 update dbm cfg using JDK11\_PATH C:\sqllib\java\jdk

where  $C:\sqrt{g}$ lib $\}$ java $\}$ dk represents the path where the JDK is installed.

You can check the DB2 database manager configuration to verify the correct value for the JDK11\_PATH field by entering the following command:

db2 get dbm cfg

You may want to pipe the output to a file for easier viewing. The JDK11\_PATH field appears near the beginning of the output. For more information on these commands, refer to the *Command Reference*.

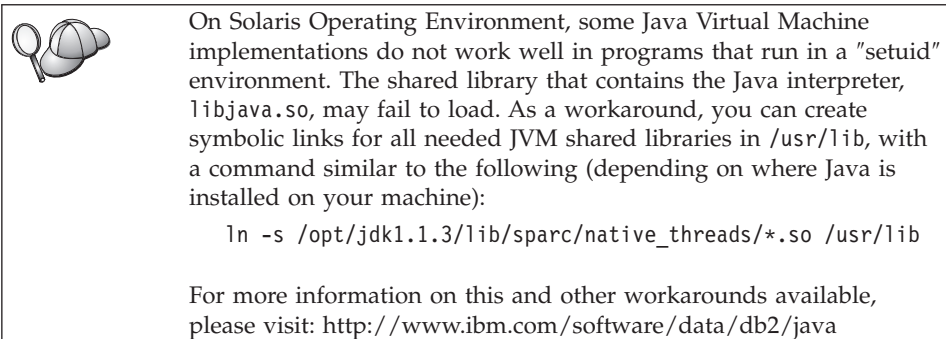

To run Java programs, the following environment variables are automatically updated during DB2 installation on OS/2 and the Windows Operating System, and during instance creation on UNIX platforms.

## **On UNIX platforms**:

- CLASSPATH includes "." and the file sqllib/java/db2java.zip
- On AIX, Linux, PTX, Silicon Graphics IRIX, and Solaris Operating Environment: LD\_LIBRARY\_PATH includes the directory sqllib/lib
- On HP-UX: SHLIB\_PATH includes the directory sqllib/lib
- On Solaris Operating Environment only: THREADS\_FLAG is set to "native"

## **On Windows and OS/2 platforms**:

• CLASSPATH includes "." and the file %DB2PATH%\java\db2java.zip

In order to build and run SQLJ programs, CLASSPATH is also automatically updated to include these files:

## **On UNIX platforms**:

- sqllib/java/sqlj.zip (required to build SQLJ programs)
- sqllib/java/runtime.zip (required to run SQLJ programs)

## **On Windows and OS/2 platforms**:

- %DB2PATH%\java\sqlj.zip (required to build SQLJ programs)
- %DB2PATH%\java\runtime.zip (required to run SQLJ programs)

## **Java Applications**

Start your application from the desktop or command line by running the Java interpreter on the executable program with this command:

java prog\_name

where prog\_name is the name of the program.

The DB2 JDBC driver handles the JDBC API calls from your application and uses the DB2 client to communicate the requests to the server and receive the results. An SQLJ application must be bound to the database before it is run.

#### **Java Applets**

Because Java applets are delivered over the web, a web server must be installed on your DB2 machine (server or client).

To run your applet, make sure your .html file is properly configured. Start the JDBC applet server on the TCP/IP port specified in the .html file. For example, if you specified:

```
param name=port value='6789'
```
then you would enter:

db2jstrt 6789

You must ensure that your working directory is accessible to your web browser. If it is not, copy your applet's .class and .html files into a directory that is accessible. For SQLJ applets, you must also copy the profile .class and .ser files as well.

Copy the sqllib/java/db2java.zip file into the same directory as these other files. For SQLJ applets, also copy the sqllib/java/runtime.zip file into this directory. Then on your client machine start your web browser (which supports JDK 1.1) and load the .html file.

When your applet calls the JDBC API to connect to DB2, the JDBC driver establishes separate communications with the DB2 database through the JDBC applet server residing on the DB2 server. An SQLJ applet must be bound to the database before it is run.

**Part 7. Appendixes**

# <span id="page-178-0"></span>**Appendix A. Basic Task Knowledge**

This section describes the basic tasks that you will need to know to use this product effectively.

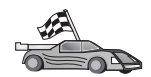

Go to the task that you want to perform:

- v "Starting the Client Configuration Assistant".
- "Starting the DB2 Control Center".
- v ["Entering Commands Using the Command Center"](#page-179-0) on page 170.
- v ["Entering Commands Using the Command Line Processor"](#page-180-0) on [page 171.](#page-180-0)
- v ["Working with the System Administrative Group"](#page-182-0) on page 173.
- v ["Granting Advanced User Rights on Windows"](#page-183-0) on page 174.
- v ["Upgrading DB2 from Try and Buy Mode"](#page-184-0) on page 175.
- ["Uninstalling DB2 Connect"](#page-185-0) on page 176.

#### **Starting the Client Configuration Assistant**

Start the Client Configuration Assistant (CCA) as follows:

**OS/2** Click on **OS/2 Warp**, and select **IBM DB2 —> Client Configuration Assistant**

**Windows 32-bit operating systems**

Click on **Start** and select **Programs—>IBM DB2—>Client Configuration Assistant**

You can also start the CCA by entering the **db2cca** command at a command prompt.

#### **Starting the DB2 Control Center**

You can run the DB2 Control Center as a Java *application* or as a Java *applet*.

#### **To run the Control Center as an application**

Enter the **db2cc** command. Your system must have the correct Java Runtime Environment installed in order to run the Control Center as an application.

On Windows 32-bit and OS/2 systems, you can also start the Control Center as an application by invoking the **Control Center** icon in your **IBM DB2** program group.

#### <span id="page-179-0"></span>**To run the Control Center as an applet**

You must have a Java-enabled browser and you must perform some additional configuration steps to run the Control Center as an applet. For detailed instructions on running the Control Center as an applet or application, see ["Chapter 14. Control Center Installation and](#page-148-0) [Configuration"](#page-148-0) on page 139.

#### **Entering Commands Using the Command Center**

This section describes how to enter commands using the Command Center. There are two versions of the Command Center. This section documents the Command Center that is accessable from the DB2 Control Center.

**Note:** If you do not have the Control Center installed, a Command Center with limited functionality is available through the IBM DB2 program group, or by entering the **db2cctr** command.

From the Command Center you can:

- v Run SQL statements, DB2 commands, and operating system commands.
- v See the execution result of SQL statements and DB2 commands in a results window. You can scroll through the results and save the output to a file.
- v Save a sequence of SQL statements and DB2 commands to a script file. You can then schedule the script to run as a job. When a saved script is modified, all jobs dependent on the saved script inherit the new modified behavior.
- Recall and run a script file.
- See the execution plan and statistics associated with a SQL statement before execution.
- v Get quick access to database administrative tools from the main tool bar.
- Display all the command scripts known to the system through the Script Center, with summary information listed for each.
- Use the SQLAssist tool to build complex queries.
- Display results in an table you can edit.

To start the Command Center, click on the **Command Center** icon in the Control Center.

The Command Center contains a large input area for entering commands. To run the commands you have entered, click on the **Execute** icon (the gears icon).
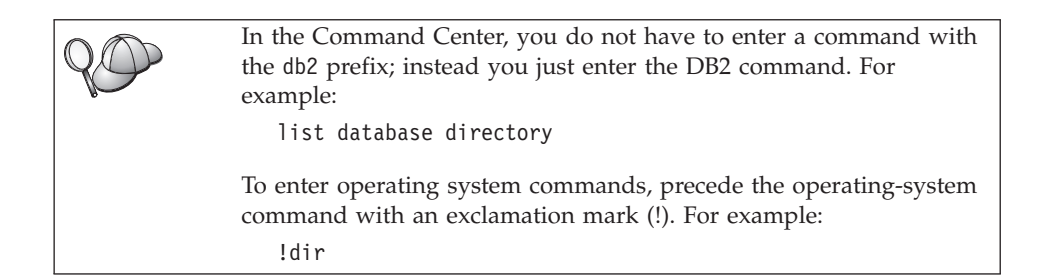

If you want to enter multiple commands, you must end each command with the termination character, then press **Enter** to start the next command on a new line. The default termination character is a semicolon (;).

For example, you could connect to a database called SAMPLE and list all the system tables by entering the following command:

connect to sample; list tables for system

After you have clicked on the **Execute** icon, the results are displayed.

To recall commands that you have entered during your session, select the **Command history** drop down box, and select a command.

To save commands, select **Interactive —> Save Command As** from the menu bar. For more information, click on the **Help** push button or press the **F1** key.

You can use the **Append to Script** button and the Script page of the Command Center to store commonly used SQL statements or DB2 commands as scripts. For more information, click on the **Help** push button or press the **F1** key.

## **Entering Commands Using the Command Line Processor**

You can use the command line processor to enter DB2 commands, SQL statements, and operating system commands. It operates in the following modes:

#### **DB2 Command Window**

The DB2 command line processor behaves like a command window from your operating system. You can enter operating system commands, DB2 commands, or SQL statements and view their output.

#### **Interactive Input Mode**

The db2 prefix that you use for DB2 commands (in the DB2 Command Window) is pre-entered for you. You can enter operating systems commands, DB2 commands, or SQL statements and view their output.

### **File Input Mode**

Processes commands that are stored in a file. For information on the file input mode, refer to the *Command Reference*.

### **DB2 Command Window**

To invoke a DB2 Command Window, do the following:

**OS/2** Open any OS/2 command window.

#### **Windows 32-bit operating systems**

## Click on **Start** and select **Programs —> IBM DB2 —> Command Window**

You can also invoke the DB2 command window by entering the **db2cmd** command at your operating system's prompt.

If you are entering commands via the Command Window, you must include the db2 prefix. For example:

db2 list database directory

If the DB2 command contains characters that have special meaning on the operating system you are using, you will need to enter the command in quotation marks to ensure that it is run properly.

For example, the following command would retrieve all the information from the *employee* table, even if the \* character has a special meaning on the operating system:

db2 "select \* from employee"

To enter a long command that does not fit on a single line, you must use a space followed by the line continuation character  $\sqrt[n]{\ }$  at the end of one line, then press the **Enter** key to continue the command on to the next. For example:

db2 select empno, function, firstname, lastname, birthdate, from \  $db2$  (cont.) => employee where function='service' and \ db2 (cont.) => firstname='Lily' order by empno desc

#### **Interactive Input Mode**

To invoke the command line processor in interactive input mode, do the following:

**OS/2** Click on **OS/2 Warp** and select **IBM DB2 —> Command Line Processor** or enter the **db2** command.

## **Windows 32-bit operating systems**

Click on **Start** and select **Programs —> IBM DB2 —> Command Line Processor**.

You can also invoke the command line processor in interactive input mode by entering the **db2cmd** command followed by the **db2** command at your operating system's prompt.

In interactive input mode, the prompt looks like this:

 $dh2 =$ 

In interactive input mode, you do not have to enter DB2 commands with a db2 prefix; instead, you just enter the DB2 command. For example:

db2 => list database directory

To enter operating-system commands in interactive mode, precede the operating system command with an exclamation mark (!). For example:  $dh2 = sh$ 

To enter a long command that does not fit on a single line, you must use a space followed by the line continuation character "\" at the end of one line, then press the **Enter** key to continue the command on to the next. For example:

```
db2 select empno, function, firstname, lastname, birthdate, from \
db2 (cont.) => employee where function='service' and \setminusdb2 (cont.) => firstname='Lily' order by empno desc
```
To end interactive input mode, enter the **quit** command.

For more information on advanced topics using the CLP, refer to the *Command Reference*.

## **Working with the System Administrative Group**

By default, System Administrative (SYSADM) authority is granted to the following:

**OS/2** Any valid DB2 user ID which belongs to the Administrator or Local Administrator group.

#### **Windows NT and Windows 2000**

Any valid DB2 user account which belongs to the local Administrators group on the machine where the account is defined.

For example, if a user logs on to a domain account and tries to access a DB2 database, DB2 will go to a Domain Controller to enumerate groups (including the Administrator's group). You can change this behavior in either of two ways:

- 1. Set the registry variable DB2\_GRP\_LOOKUP=local and add the domain accounts (or global groups) to the local Administrators group.
- 2. Update the database manager configuration parameter SYSADM GROUP to specify a new group. If you want that group enumerated on the local machine, you must also set the DB2 GRP LOOKUP registry variable.

For a domain user to have SYSADM authority, it must belong to the Administrators group on the Domain Controller. Since DB2 always performs authorization at the machine where the account is defined, adding a domain user to the local Administrators group on the server does not grant the domain user SYSADM authority to this group.

To avoid adding a domain user to the Administrators group at the Domain Controller, we suggest that you create a global group and add the domain users that you want to grant SYSADM authority, and then update the DB2 configuration parameter SYSADM\_GROUP with the name of the global group. To do so, enter the following commands:

db2stop db2 update dbm cfg using sysadm\_group *global\_group* db2start

For information on how to change the default SYSADM settings and how to assign this authority to a different user or set of users, refer to the *Administration Guide*.

## **Granting Advanced User Rights on Windows**

## **Windows NT**

To grant advanced user rights on Windows NT you must be logged on as a Local Administrator. Perform the following steps to grant user rights:

- 1. Click **Start** and select **Programs —> Administrative Tools (Common) —> User Manager for Domains**.
- 2. In the User Manager window, select **Policies —> User Rights** from the menu bar.
- 3. In the User Rights Policy window, select the **Show Advanced User Rights** check box then in the **Right** drop down box, select the user right you want to grant. Click **Add**.
- 4. In the Add Users and Groups window select the user or a group you want to grant the right to and click **OK**.
- 5. In the User Rights Policy window, select the user or group you have added from the **Grant To** list box and click **OK**.

## **Windows 2000**

To grant advanced user rights on Windows 2000 you must be logged on as a Local Administrator. Perform the following steps to grant user rights:

- 1. Click **Start** and select **Settings —> Control Panel —> Administrative Tools**.
- 2. Select **Local Security Policy**.
- 3. In the left window pane, expand the **Local Policies** object, then select **User Rights Assignment**.
- 4. In the right window pane, select the user right that you want to assign.
- 5. From the menu, select **Action** —> **Security...**.
- 6. Click **Add**, then select a user or group to assign the right to, and click **Add**.
- 7. Click **OK**.

## **Upgrading DB2 from Try and Buy Mode**

You can upgrade a DB2 product from the Try and Buy mode to a licensed version in two ways. You can use the command line utility called **db2licm** or use the License Center. The License Center is a built-in feature of the Control Center.

#### **On OS/2 and Windows 32-bit Operating Systems**

To add a license using the command line:

- 1. Go to the *<install directory>*\bin directory, where *<install directory>* represents the directory where you installed the product.
- 2. To add a license, issue the following command: db2licm *path*/*filename*.lic

License files are contained in the db2/license directory of the installation CD.

For more information about the **db2licm** command, refer to the *Command Reference*.

#### **Adding a license using the License Center**

To add a license using the License Center:

- 1. Launch the Control Center.
- 2. Select **License Center** from the **Tools** menu list.
- 3. Refer to the online help for the License Center available from the Control Center.

## **Uninstalling DB2 Connect**

You can uninstall DB2 Connect as follows:

- 1. Drop all databases.
- 2. Do one of the following:
	- Windows: go to the Add/Remove Products window, and select DB2 Connect.
	- OS/2: launch the Installation Utility in the IBM DB2 folder, select the product, and then select **Action —> Delete**.
	- v Go to the sqllib\bin directory, and invoke the **db2unins** command.

If you cannot run the uninstall program, for example because the installation was unsuccessful, you can remove DB2 as follows:

- 1. Remove any partially installed files. For example, delete the files in the c:\sqllib directory.
- 2. Under Windows, clean up the registry, using a registry editor such as **regedt32**. Delete the following entries:

HKEY LOCAL MACHINE\SOFTWARE\IBM\DB2 HKEY CURRENT USER\SOFTWARE\IBM\DB2 HKEY\_LOCAL\_MACHINE\SYSTEM\CurrentControlSet\services\*name*

where *name* is one of the following:

- The instance name
- The instance name followed by **-N**
- v **DB2REMOTECMD**
- v **DB2DAS00**
- v **DB2GOVERNOR**
- v **DB2NTSECSERVER**
- v **DB2JDS**
- v **DB2\_NT\_Performance**
- v **DB2LICD**
- v **DB2ControlCenterServer**
- v **vwd**
- v **vwkernel**
- *vwlogger*
- v **EssbaseService**
- v **OLAPIntegrationService**
- v **DlfmService**

# **Appendix B. Using the DB2 Library**

The DB2 Universal Database library consists of online help, books (PDF and HTML), and sample programs in HTML format. This section describes the information that is provided, and how you can access it.

To access product information online, you can use the Information Center. For more information, see ["Accessing Information with the Information Center"](#page-200-0) [on page 191.](#page-200-0) You can view task information, DB2 books, troubleshooting information, sample programs, and DB2 information on the Web.

## **DB2 PDF Files and Printed Books**

## **DB2 Information**

The following table divides the DB2 books into four categories:

#### **DB2 Guide and Reference Information**

These books contain the common DB2 information for all platforms.

#### **DB2 Installation and Configuration Information**

These books are for DB2 on a specific platform. For example, there are separate *Quick Beginnings* books for DB2 on OS/2, Windows, and UNIX-based platforms.

#### **Cross-platform sample programs in HTML**

These samples are the HTML version of the sample programs that are installed with the Application Development Client. The samples are for informational purposes and do not replace the actual programs.

#### **Release notes**

These files contain late-breaking information that could not be included in the DB2 books.

The installation manuals, release notes, and tutorials are viewable in HTML directly from the product CD-ROM. Most books are available in HTML on the product CD-ROM for viewing and in Adobe Acrobat (PDF) format on the DB2 publications CD-ROM for viewing and printing. You can also order a printed copy from IBM; see ["Ordering the Printed Books"](#page-196-0) on page 187. The following table lists books that can be ordered.

<span id="page-187-0"></span>On OS/2 and Windows platforms, you can install the HTML files under the sqllib\doc\html directory. DB2 information is translated into different languages; however, all the information is not translated into every language. Whenever information is not available in a specific language, the English information is provided

On UNIX platforms, you can install multiple language versions of the HTML files under the doc/*%L*/html directories, where *%L* represents the locale. For more information, refer to the appropriate *Quick Beginnings* book.

You can obtain DB2 books and access information in a variety of ways:

- ["Viewing Information Online"](#page-199-0) on page 190
- ["Searching Information Online"](#page-203-0) on page 194
- ["Ordering the Printed Books"](#page-196-0) on page 187
- ["Printing the PDF Books"](#page-196-0) on page 187

*Table 13. DB2 Information*

| Name                 | Description                                                                                                    | <b>Form Number</b>    | <b>HTML</b>      |
|----------------------|----------------------------------------------------------------------------------------------------|-----------------------|------------------|
|                      |                                                                                                    | <b>PDF File Name</b>  | <b>Directory</b> |
|                      | DB2 Guide and Reference Information                                                                                                    |                       |                  |
| Administration Guide | Administration Guide: Planning provides<br>an overview of database concepts,<br>information about design issues (such as<br>logical and physical database design),<br>and a discussion of high availability. | SC09-2946<br>db2d1x70 | db2d0            |
|                      | Administration Guide: Implementation<br>provides information on implementation<br>issues such as implementing your<br>design, accessing databases, auditing,<br>backup and recovery.                         | SC09-2944<br>db2d2x70 |                  |
|                      | Administration Guide: Performance<br>provides information on database<br>environment and application<br>performance evaluation and tuning.                                                                   | SC09-2945<br>db2d3x70 |                  |
|                      | You can order the three volumes of the<br><i>Administration Guide</i> in the English<br>language in North America using the<br>form number SBOF-8934.                                                        |                       |                  |

| Name                                    | Description                                                                                                    | Form Number                      | <b>HTML</b>       |
|-----------------------------------------|----------------------------------------------------------------------------------------------------|----------------------------------|-------------------|
|                                         |                                                                                                    | PDF File Name                    | Directory         |
| Administrative API<br>Reference         | Describes the DB2 application<br>programming interfaces (APIs) and data<br>structures that you can use to manage<br>your databases. This book also explains<br>how to call APIs from your applications.                                                                                                    | SC09-2947<br>db2b0x70            | db2b0             |
| Application Building<br>Guide           | Provides environment setup information<br>and step-by-step instructions about how<br>to compile, link, and run DB2<br>applications on Windows, OS/2, and<br>UNIX-based platforms.                                                                                                    | SC09-2948<br>db2axx70            | db2ax             |
| APPC, CPI-C, and SNA<br>Sense Codes     | Provides general information about<br>APPC, CPI-C, and SNA sense codes that<br>you may encounter when using DB2<br>Universal Database products.<br>Available in HTML format only.                                                                                                    | No form number db2ap<br>db2apx70 |                   |
| <b>Application Development</b><br>Guide | Explains how to develop applications<br>that access DB2 databases using<br>embedded SQL or Java (JDBC and<br>SQLJ). Discussion topics include writing<br>stored procedures, writing user-defined<br>functions, creating user-defined types,<br>using triggers, and developing<br>applications in partitioned environments<br>or with federated systems. | SC09-2949<br>db2a0x70            | db <sub>2a0</sub> |
| CLI Guide and Reference                 | Explains how to develop applications<br>that access DB2 databases using the DB2<br>Call Level Interface, a callable SQL<br>interface that is compatible with the<br>Microsoft ODBC specification.                                                                                                    | SC09-2950<br>db2l0x70            | db210             |
| Command Reference                       | Explains how to use the Command Line<br>Processor and describes the DB2<br>commands that you can use to manage<br>your database.                                                                                                    | SC09-2951<br>db2n0x70            | db2n0             |

*Table 13. DB2 Information (continued)*

*Table 13. DB2 Information (continued)*

| Name                                                      | Description                                                                                                    | <b>Form Number</b>                 | <b>HTML</b><br><b>Directory</b> |
|-----------------------------------------------------------|----------------------------------------------------------------------------------------------------|------------------------------------|---------------------------------|
|                                                           |                                                                                                    | <b>PDF File Name</b>               |                                 |
| Connectivity Supplement                                   | Provides setup and reference information No form number db2h1<br>on how to use DB2 for AS/400, DB2 for<br>OS/390, DB2 for MVS, or DB2 for VM as<br>DRDA application requesters with DB2<br>Universal Database servers. This book<br>also details how to use DRDA<br>application servers with DB2 Connect<br>application requesters. | db2h1x70                           |                                 |
|                                                           | Available in HTML and PDF only.                                                                                                    |                                    |                                 |
| Data Movement Utilities<br>Guide and Reference            | Explains how to use DB2 utilities, such<br>as import, export, load, AutoLoader, and<br>DPROP, that facilitate the movement of<br>data.                                                                                                    | SC09-2955<br>db2dmx70              | db2dm                           |
| Data Warehouse Center<br>Administration Guide             | Provides information on how to build<br>and maintain a data warehouse using<br>the Data Warehouse Center.                                                                                                    | SC <sub>26</sub> -9993<br>db2ddx70 | db2dd                           |
| Data Warehouse Center<br>Application Integration<br>Guide | Provides information to help<br>programmers integrate applications with<br>the Data Warehouse Center and with the<br>Information Catalog Manager.                                                                                                    | SC <sub>26</sub> -9994<br>db2adv70 | db2ad                           |
|                                                           | DB2 Connect User's Guide Provides concepts, programming, and<br>general usage information for the DB2<br>Connect products.                                                                                                    | SC09-2954<br>db2c0x70              | db2c0                           |
| DB2 Query Patroller<br>Administration Guide               | Provides an operational overview of the<br>DB2 Query Patroller system, specific<br>operational and administrative<br>information, and task information for the<br>administrative graphical user interface<br>utilities.                                                                                                    | SC09-2958<br>db2dwx70              | db2dw                           |
| DB2 Query Patroller<br>User's Guide                       | Describes how to use the tools and<br>functions of the DB2 Query Patroller.                                                                                                    | SC09-2960<br>db2wwx70              | db2ww                           |
| Glossary                                                  | Provides definitions for terms used in<br>DB2 and its components.                                                                                                    | No form number db2t0<br>db2t0x70   |                                 |
|                                                           | Available in HTML format and in the<br>SQL Reference.                                                                                                    |                                    |                                 |

| Name                                                                   | Description                                                                                                    | <b>Form Number</b>                                                     | <b>HTML</b><br>Directory |
|------------------------------------------------------------------------|----------------------------------------------------------------------------------------------------|------------------------------------------------------------------------|--------------------------|
|                                                                        |                                                                                                    | <b>PDF File Name</b>                                                   |                          |
| Image, Audio, and Video<br>Extenders Administration<br>and Programming | Provides general information about DB2<br>extenders, and information on the<br>administration and configuration of the<br>image, audio, and video (IAV) extenders<br>and on programming using the IAV<br>extenders. It includes reference<br>information, diagnostic information<br>(with messages), and samples.                                               | SC26-9929<br>dmbu7x70                                                  | dmbu7                    |
| <b>Information Catalog</b><br>Manager Administration<br>Guide          | Provides guidance on managing<br>information catalogs.                                                                                                    | SC <sub>26</sub> -9995<br>db2div70                                     | db2di                    |
| Information Catalog<br>Manager Programming<br>Guide and Reference      | Provides definitions for the architected<br>interfaces for the Information Catalog<br>Manager.                                                                                                    | SC <sub>26</sub> -9997<br>$db2b$ ix $70$                               | db2bi                    |
| Information Catalog                                                    | Provides information on using the                                                                                                    | SC <sub>26</sub> -9996                                                 | db2ai                    |
| Manager User's Guide                                                   | Information Catalog Manager user<br>interface.                                                                                                    | db2aix70                                                               |                          |
| Installation and<br>Configuration Supplement                           | Guides you through the planning,<br>installation, and setup of<br>platform-specific DB2 clients. This<br>supplement also contains information on<br>binding, setting up client and server<br>communications, DB2 GUI tools, DRDA<br>AS, distributed installation, the<br>configuration of distributed requests,<br>and accessing heterogeneous data<br>sources. | GC09-2957<br>db2iyx70                                                  | db2iy                    |
| Message Reference                                                      | Lists messages and codes issued by DB2,<br>the Information Catalog Manager, and<br>the Data Warehouse Center, and<br>describes the actions you should take.<br>You can order both volumes of the<br>Message Reference in the English<br>language in North America with the<br>form number SBOF-8932.                                                            | Volume 1<br>GC09-2978<br>db2m1x70<br>Volume 2<br>GC09-2979<br>db2m2x70 | db2m0                    |
| <b>OLAP</b> Integration Server<br><b>Administration Guide</b>          | Explains how to use the Administration<br>Manager component of the OLAP<br>Integration Server.                                                                                                    | SC <sub>27</sub> -0787<br>db2dpx70                                     | n/a                      |

*Table 13. DB2 Information (continued)*

*Table 13. DB2 Information (continued)*

| Name                                                       | Description                                                                                                    | <b>Form Number</b>                 | <b>HTML</b><br>Directory |
|------------------------------------------------------------|----------------------------------------------------------------------------------------------------|------------------------------------|--------------------------|
|                                                            |                                                                                                    | <b>PDF</b> File Name               |                          |
| <b>OLAP</b> Integration Server<br>Metaoutline User's Guide | Explains how to create and populate<br>OLAP metaoutlines using the standard<br>OLAP Metaoutline interface (not by                                                                                                    | SC <sub>27</sub> -0784<br>db2upx70 | n/a                      |
|                                                            | using the Metaoutline Assistant).                                                                                                    |                                    |                          |
| <b>OLAP</b> Integration Server<br>Model User's Guide       | Explains how to create OLAP models<br>using the standard OLAP Model<br>Interface (not by using the Model<br>Assistant).                                                                                                    | SC27-0783<br>db2lpx70              | n/a                      |
| OLAP Setup and User's                                      | Provides configuration and setup                                                                                                    | SC27-0702                          | db <sub>2ip</sub>        |
| Guide                                                      | information for the OLAP Starter Kit.                                                                                                    | db2ipx70                           |                          |
| OLAP Spreadsheet Add-in                                    | Describes how to use the Excel                                                                                                    | SC <sub>27</sub> -0786             | db <sub>2ep</sub>        |
| User's Guide for Excel                                     | spreadsheet program to analyze OLAP<br>data.                                                                                                    | db2epx70                           |                          |
| OLAP Spreadsheet Add-in                                    | Describes how to use the Lotus 1-2-3                                                                                                    | SC <sub>27</sub> -0785             | db2tp                    |
| User's Guide for Lotus<br>$1 - 2 - 3$                      | spreadsheet program to analyze OLAP<br>data.                                                                                                    | db2tpx70                           |                          |
| Replication Guide and                                      | Provides planning, configuration,                                                                                                    | SC26-9920                          | db2e0                    |
| Reference                                                  | administration, and usage information<br>for the IBM Replication tools supplied<br>with DB2.                                                                                                    | db2e0x70                           |                          |
| Spatial Extender User's<br>Guide and Reference             | Provides information about installing,<br>configuring, administering,<br>programming, and troubleshooting the<br>Spatial Extender. Also provides<br>significant descriptions of spatial data<br>concepts and provides reference<br>information (messages and SQL) specific<br>to the Spatial Extender. | SC <sub>27</sub> -0701<br>db2sbx70 | db <sub>2sb</sub>        |
| SQL Getting Started                                        | Introduces SQL concepts and provides<br>examples for many constructs and tasks.                                                                                                    | SC09-2973                          | db2y0                    |
|                                                            |                                                                                                    | db2y0x70                           |                          |
| SQL Reference, Volume 1<br>and Volume 2                    | Describes SQL syntax, semantics, and the Volume 1<br>rules of the language. This book also<br>includes information about                                                                                                    | SC09-2974                          | db2s0                    |
|                                                            | release-to-release incompatibilities,                                                                                                    | db2s1x70                           |                          |
|                                                            | product limits, and catalog views.                                                                                                    | Volume 2                           |                          |
|                                                            | You can order both volumes of the SQL                                                                                                    | SC09-2975                          |                          |
|                                                            | Reference in the English language in<br>North America with the form number<br>SBOF-8933.                                                                                                    | db2s2x70                           |                          |

| Name                                                                                 | Description                                                                                                    | <b>Form Number</b>                 | <b>HTML</b><br>Directory |
|--------------------------------------------------------------------------------------|----------------------------------------------------------------------------------------------------|------------------------------------|--------------------------|
|                                                                                      |                                                                                                    | <b>PDF File Name</b>               |                          |
| Reference                                                                            | System Monitor Guide and Describes how to collect different kinds<br>of information about databases and the<br>database manager. This book explains<br>how to use the information to<br>understand database activity, improve<br>performance, and determine the cause of<br>problems. | SC09-2956<br>db2f0x70              | db2f0                    |
| Text Extender<br>Administration and<br>Programming                                   | Provides general information about DB2<br>extenders and information on the<br>administration and configuring of the<br>text extender and on programming using<br>the text extenders. It includes reference<br>information, diagnostic information<br>(with messages) and samples.     | SC <sub>26</sub> -9930<br>desu9x70 | desu <sup>9</sup>        |
| Troubleshooting Guide                                                                | Helps you determine the source of<br>errors, recover from problems, and use<br>diagnostic tools in consultation with DB2<br>Customer Service.                                                                                                    | GC09-2850<br>db2p0x70              | db2p0                    |
| What's New                                                                           | Describes the new features, functions,<br>and enhancements in DB2 Universal<br>Database, Version 7.                                                                                                    | SC09-2976<br>db2q0x70              | db2q0                    |
|                                                                                      | DB2 Installation and Configuration Information                                                                                                    |                                    |                          |
| <b>DB2</b> Connect Enterprise<br>Edition for OS/2 and<br>Windows Quick<br>Beginnings | Provides planning, migration,<br>installation, and configuration<br>information for DB2 Connect Enterprise<br>Edition on the OS/2 and Windows 32-bit<br>operating systems. This book also<br>contains installation and setup<br>information for many supported clients.               | GC09-2953<br>db2c6x70              | db2c6                    |
| <b>DB2 Connect Enterprise</b><br>Edition for UNIX Quick<br>Beginnings                | Provides planning, migration,<br>installation, configuration, and task<br>information for DB2 Connect Enterprise<br>Edition on UNIX-based platforms. This<br>book also contains installation and setup<br>information for many supported clients.                                     | GC09-2952<br>db2cyx70              | db2cy                    |
| DB2 Connect Personal<br>Edition Quick Beginnings                                     | Provides planning, migration,<br>installation, configuration, and task<br>information for DB2 Connect Personal<br>Edition on the OS/2 and Windows 32-bit<br>operating systems. This book also<br>contains installation and setup<br>information for all supported clients.            | GC09-2967<br>db2c1x70              | db2c1                    |

*Table 13. DB2 Information (continued)*

*Table 13. DB2 Information (continued)*

| Name                                                                        | Description                                                                                                    | <b>Form Number</b>    | <b>HTML</b><br>Directory |
|-----------------------------------------------------------------------------|----------------------------------------------------------------------------------------------------|-----------------------|--------------------------|
|                                                                             |                                                                                                    | <b>PDF File Name</b>  |                          |
| DB2 Connect Personal<br>Edition Quick Beginnings<br>for Linux               | Provides planning, installation,<br>migration, and configuration information<br>for DB2 Connect Personal Edition on all<br>supported Linux distributions.                                                                                        | GC09-2962<br>db2c4x70 | db2c4                    |
| DB2 Data Links Manager<br>Quick Beginnings                                  | Provides planning, installation,<br>configuration, and task information for<br>DB2 Data Links Manager for AIX and<br>Windows 32-bit operating systems.                                                                                           | GC09-2966<br>db2z6x70 | db <sub>2z6</sub>        |
| DB2 Enterprise - Extended<br>Edition for UNIX Quick<br><b>Beginnings</b>    | Provides planning, installation, and<br>configuration information for DB2<br>Enterprise - Extended Edition on<br>UNIX-based platforms. This book also<br>contains installation and setup<br>information for many supported clients.              | GC09-2964<br>db2v3x70 | db2v3                    |
| DB2 Enterprise - Extended<br>Edition for Windows Quick<br><b>Beginnings</b> | Provides planning, installation, and<br>configuration information for DB2<br>Enterprise - Extended Edition for<br>Windows 32-bit operating systems. This<br>book also contains installation and setup<br>information for many supported clients. | GC09-2963<br>db2v6x70 | db2v6                    |
| DB2 for OS/2 Quick<br>Beginnings                                            | Provides planning, installation,<br>migration, and configuration information<br>for DB2 Universal Database on the OS/2<br>operating system. This book also<br>contains installation and setup<br>information for many supported clients.         | GC09-2968<br>db2i2x70 | db2i2                    |
| DB2 for UNIX Quick<br>Beginnings                                            | Provides planning, installation,<br>migration, and configuration information<br>for DB2 Universal Database on<br>UNIX-based platforms. This book also<br>contains installation and setup<br>information for many supported clients.              | GC09-2970<br>db2ixx70 | db2ix                    |
| DB2 for Windows Quick<br><b>Beginnings</b>                                  | Provides planning, installation,<br>migration, and configuration information<br>for DB2 Universal Database on Windows<br>32-bit operating systems. This book also<br>contains installation and setup<br>information for many supported clients.  | GC09-2971<br>db2i6x70 | db <sub>2i6</sub>        |

| Name                                                  | Description                                                                                                    | <b>Form Number</b><br><b>PDF</b> File Name | HTML<br>Directory |
|-------------------------------------------------------|----------------------------------------------------------------------------------------------------|--------------------------------------------|-------------------|
| DB2 Personal Edition<br>Quick Beginnings              | Provides planning, installation,<br>migration, and configuration information<br>for DB2 Universal Database Personal<br>Edition on the OS/2 and Windows 32-bit<br>operating systems.                                                                                                    | GC09-2969<br>db2i1x70                      | db2i1             |
| DB2 Personal Edition<br>Quick Beginnings for<br>Linux | Provides planning, installation,<br>migration, and configuration information<br>for DB2 Universal Database Personal<br>Edition on all supported Linux<br>distributions.                                                                                                    | GC09-2972<br>db2i4x70                      | db2i4             |
| DB2 Query Patroller<br><b>Installation Guide</b>      | Provides installation information about<br>DB2 Query Patroller.                                                                                                    | GC09-2959<br>db2iwx70                      | db2iw             |
| DB2 Warehouse Manager<br><b>Installation Guide</b>    | Provides installation information for<br>warehouse agents, warehouse<br>transformers, and the Information<br>Catalog Manager.                                                                                                    | GC26-9998<br>db2idx70                      | db <sub>2id</sub> |
|                                                       | Cross-Platform Sample Programs in HTML                                                                                                    |                                            |                   |
| Sample programs in<br>HTML                            | Provides the sample programs in HTML<br>format for the programming languages<br>on all platforms supported by DB2. The<br>sample programs are provided for<br>informational purposes only. Not all<br>samples are available in all<br>programming languages. The HTML<br>samples are only available when the DB2<br>Application Development Client is<br>installed. | No form number db2hs                       |                   |
|                                                       | For more information on the programs,<br>refer to the Application Building Guide.                                                                                                    |                                            |                   |
|                                                       | <b>Release Notes</b>                                                                                                    |                                            |                   |
| DB2 Connect Release<br><b>Notes</b>                   | Provides late-breaking information that<br>could not be included in the DB2<br>Connect books.                                                                                                    | See note #2.                               | db <sub>2cr</sub> |
| DB2 Installation Notes                                | Provides late-breaking<br>installation-specific information that<br>could not be included in the DB2 books.                                                                                                    | Available on<br>product<br>CD-ROM only.    |                   |
| DB2 Release Notes                                     | Provides late-breaking information about See note #2.<br>all DB2 products and features that could<br>not be included in the DB2 books.                                                                                                    |                                            | db2ir             |

*Table 13. DB2 Information (continued)*

#### **Notes:**

1. The character  $x$  in the sixth position of the file name indicates the language version of a book. For example, the file name db2d0e70 identifies the English version of the *Administration Guide* and the file name db2d0f70 identifies the French version of the same book. The following letters are used in the sixth position of the file name to indicate the language version:

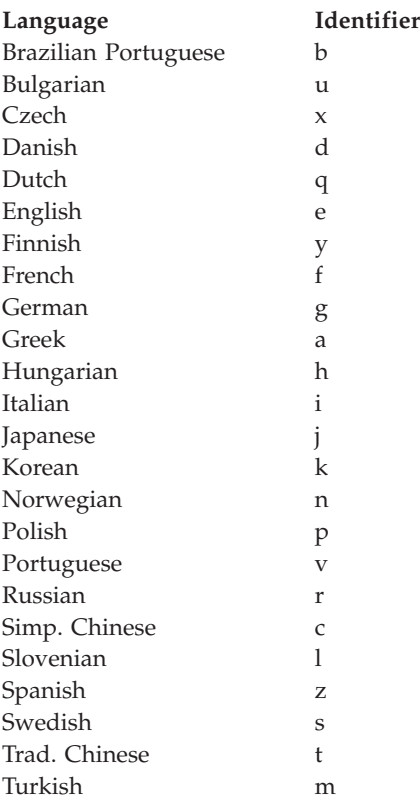

- 2. Late breaking information that could not be included in the DB2 books is available in the Release Notes in HTML format and as an ASCII file. The HTML version is available from the Information Center and on the product CD-ROMs. To view the ASCII file:
	- On UNIX-based platforms, see the Release. Notes file. This file is located in the DB2DIR/Readme/*%L* directory, where *%L* represents the locale name and DB2DIR represents:
		- $-$  /usr/lpp/db2\_07\_01 on AIX
		- /opt/IBMdb2/V7.1 on HP-UX, PTX, Solaris, and Silicon Graphics IRIX
		- /usr/IBMdb2/V7.1 on Linux.

• On other platforms, see the RELEASE. TXT file. This file is located in the directory where the product is installed. On OS/2 platforms, you can also double-click the **IBM DB2** folder and then double-click the **Release Notes** icon.

# <span id="page-196-0"></span>**Printing the PDF Books**

If you prefer to have printed copies of the books, you can print the PDF files found on the DB2 publications CD-ROM. Using the Adobe Acrobat Reader, you can print either the entire book or a specific range of pages. For the file name of each book in the library, see [Table 13 on page 178.](#page-187-0)

You can obtain the latest version of the Adobe Acrobat Reader from the Adobe Web site at http://www.adobe.com.

The PDF files are included on the DB2 publications CD-ROM with a file extension of PDF. To access the PDF files:

- 1. Insert the DB2 publications CD-ROM. On UNIX-based platforms, mount the DB2 publications CD-ROM. Refer to your *Quick Beginnings* book for the mounting procedures.
- 2. Start the Acrobat Reader.
- 3. Open the desired PDF file from one of the following locations:
	- On OS/2 and Windows platforms:

*x*:\doc\*language* directory, where *x* represents the CD-ROM drive and *language* represent the two-character country code that represents your language (for example, EN for English).

• On UNIX-based platforms:

*/cdrom*/doc/*%L* directory on the CD-ROM, where */cdrom* represents the mount point of the CD-ROM and *%L* represents the name of the desired locale.

You can also copy the PDF files from the CD-ROM to a local or network drive and read them from there.

# **Ordering the Printed Books**

You can order the printed DB2 books either individually or as a set (in North America only) by using a sold bill of forms (SBOF) number. To order books, contact your IBM authorized dealer or marketing representative, or phone 1-800-879-2755 in the United States or 1-800-IBM-4YOU in Canada. You can also order the books from the Publications Web page at http://www.elink.ibmlink.ibm.com/pbl/pbl.

Two sets of books are available. SBOF-8935 provides reference and usage information for the DB2 Warehouse Manager. SBOF-8931 provides reference and usage information for all other DB2 Universal Database products and features. The contents of each SBOF are listed in the following table:

*Table 14. Ordering the printed books*

| <b>SBOF Number</b> |                                                                                                    | <b>Books Included</b>                                                                                                    |
|--------------------|----------------------------------------------------------------------------------------------------|----------------------------------------------------------------------------------------------------|
| <b>SBOF-8931</b>   | • Administration Guide: Planning<br>Administration Guide: Implementation<br>٠<br>Administration Guide: Performance<br>٠<br>Administrative API Reference<br>Application Building Guide<br><b>Application Development Guide</b><br>CLI Guide and Reference<br>Command Reference<br>• Data Movement Utilities Guide and<br>Reference<br>Data Warehouse Center Administration<br>$\bullet$<br>Guide<br>• Data Warehouse Center Application<br><b>Integration Guide</b><br>DB2 Connect User's Guide<br>• Installation and Configuration<br>Supplement<br>Image, Audio, and Video Extenders<br>Administration and Programming<br>Message Reference, Volumes 1 and 2 | • OLAP Integration Server<br>Administration Guide<br>• OLAP Integration Server Metaoutline<br>User's Guide<br>• OLAP Integration Server Model User's<br>Guide<br>OLAP Integration Server User's Guide<br>٠<br>OLAP Setup and User's Guide<br>٠<br>OLAP Spreadsheet Add-in User's<br>Guide for Excel<br>• OLAP Spreadsheet Add-in User's<br>Guide for Lotus 1-2-3<br>Replication Guide and Reference<br>٠<br>Spatial Extender Administration and<br>Programming Guide<br><b>SQL Getting Started</b><br>SQL Reference, Volumes 1 and 2<br>٠<br>System Monitor Guide and Reference<br>٠<br>Text Extender Administration and<br>Programming<br>Troubleshooting Guide<br>٠<br>What's New<br>٠ |
| SBOF-8935          | • Information Catalog Manager<br><b>Administration Guide</b><br>• Information Catalog Manager User's<br>Guide<br>• Information Catalog Manager<br>Programming Guide and Reference                                                                                                    | Query Patroller Administration Guide<br>Query Patroller User's Guide                                                                                                    |

# **DB2 Online Documentation**

# **Accessing Online Help**

Online help is available with all DB2 components. The following table describes the various types of help.

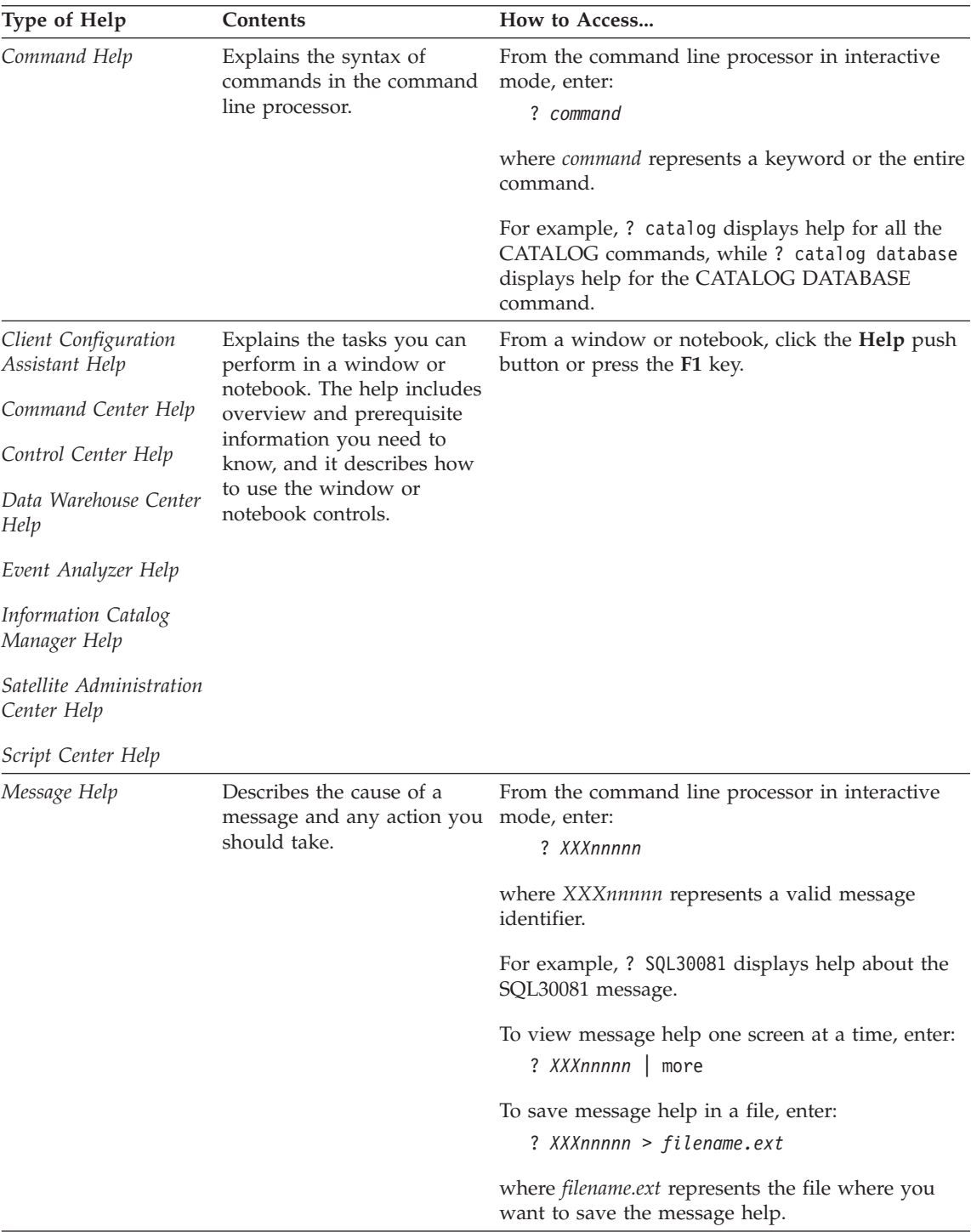

<span id="page-199-0"></span>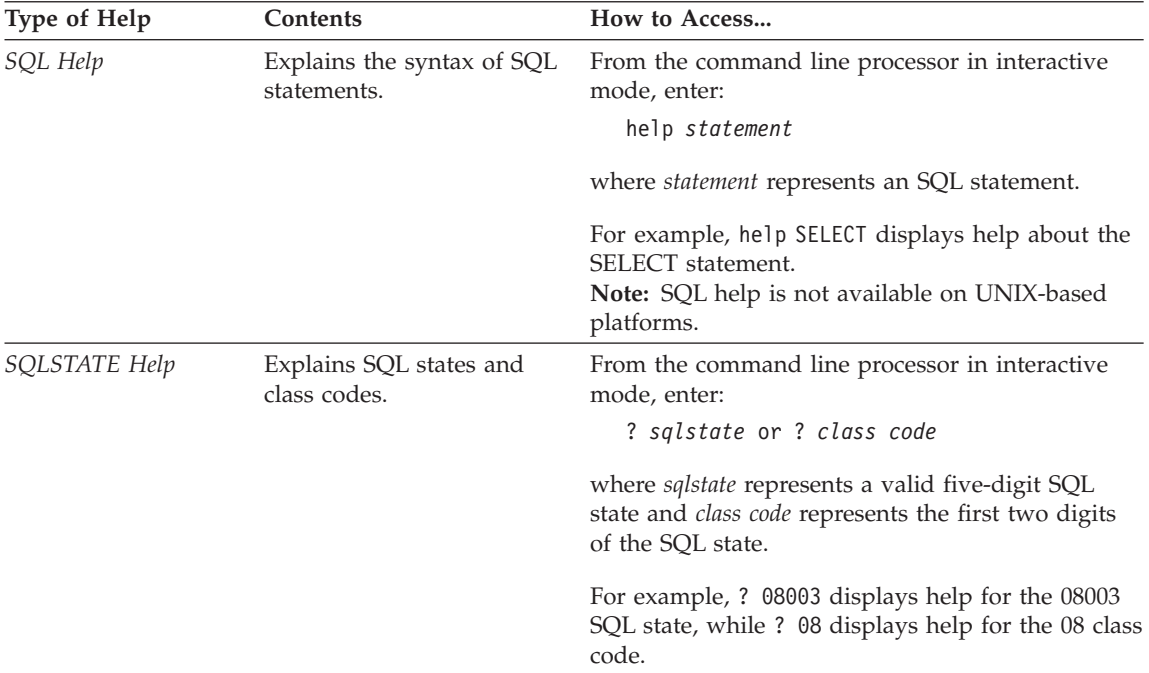

## **Viewing Information Online**

The books included with this product are in Hypertext Markup Language (HTML) softcopy format. Softcopy format enables you to search or browse the information and provides hypertext links to related information. It also makes it easier to share the library across your site.

You can view the online books or sample programs with any browser that conforms to HTML Version 3.2 specifications.

To view online books or sample programs:

- v If you are running DB2 administration tools, use the Information Center.
- v From a browser, click **File —>Open Page**. The page you open contains descriptions of and links to DB2 information:
	- On UNIX-based platforms, open the following page: *INSTHOME*/sqllib/doc/*%L*/html/index.htm

where *%L* represents the locale name.

– On other platforms, open the following page: sqllib\doc\html\index.htm

The path is located on the drive where DB2 is installed.

<span id="page-200-0"></span>If you have not installed the Information Center, you can open the page by double-clicking the **DB2 Information** icon. Depending on the system you are using, the icon is in the main product folder or the Windows Start menu.

#### **Installing the Netscape Browser**

If you do not already have a Web browser installed, you can install Netscape from the Netscape CD-ROM found in the product boxes. For detailed instructions on how to install it, perform the following:

- 1. Insert the Netscape CD-ROM.
- 2. On UNIX-based platforms only, mount the CD-ROM. Refer to your *Quick Beginnings* book for the mounting procedures.
- 3. For installation instructions, refer to the CDNAV*nn*.txt file, where *nn* represents your two character language identifier. The file is located at the root directory of the CD-ROM.

### **Accessing Information with the Information Center**

The Information Center provides quick access to DB2 product information. The Information Center is available on all platforms on which the DB2 administration tools are available.

You can open the Information Center by double-clicking the Information Center icon. Depending on the system you are using, the icon is in the Information folder in the main product folder or the Windows **Start** menu.

You can also access the Information Center by using the toolbar and the **Help** menu on the DB2 Windows platform.

The Information Center provides six types of information. Click the appropriate tab to look at the topics provided for that type.

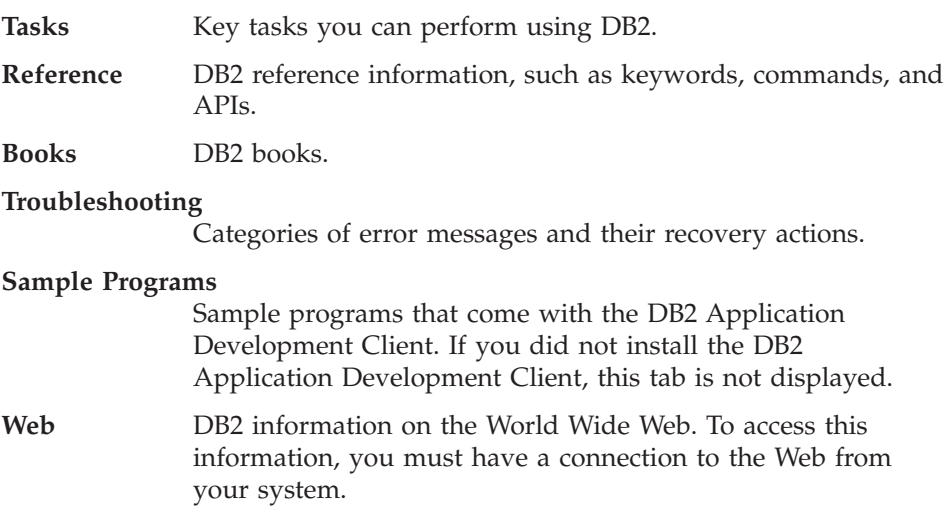

When you select an item in one of the lists, the Information Center launches a viewer to display the information. The viewer might be the system help viewer, an editor, or a Web browser, depending on the kind of information you select.

The Information Center provides a find feature, so you can look for a specific topic without browsing the lists.

For a full text search, follow the hypertext link in the Information Center to the **Search DB2 Online Information** search form.

The HTML search server is usually started automatically. If a search in the HTML information does not work, you may have to start the search server using one of the following methods:

#### **On Windows**

Click **Start** and select **Programs —> IBM DB2 —> Information —> Start HTML Search Server**.

### **On OS/2**

Double-click the **DB2 for OS/2** folder, and then double-click the **Start HTML Search Server** icon.

Refer to the release notes if you experience any other problems when searching the HTML information.

**Note:** The Search function is not available in the Linux, PTX, and Silicon Graphics IRIX environments.

# **Using DB2 Wizards**

Wizards help you complete specific administration tasks by taking you through each task one step at a time. Wizards are available through the Control Center and the Client Configuration Assistant. The following table lists the wizards and describes their purpose.

**Note:** The Create Database, Create Index, Configure Multisite Update, and Performance Configuration wizards are available for the partitioned database environment.

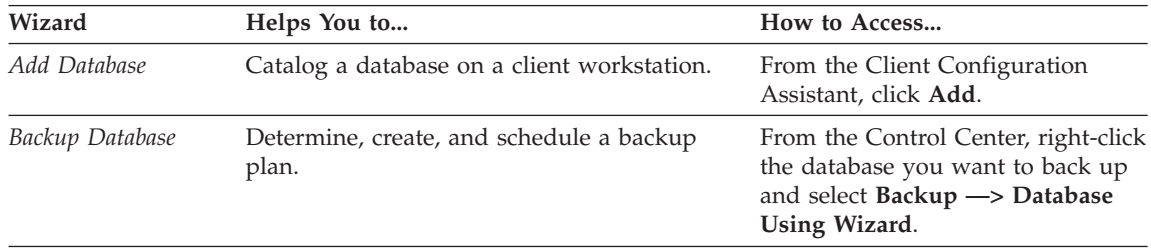

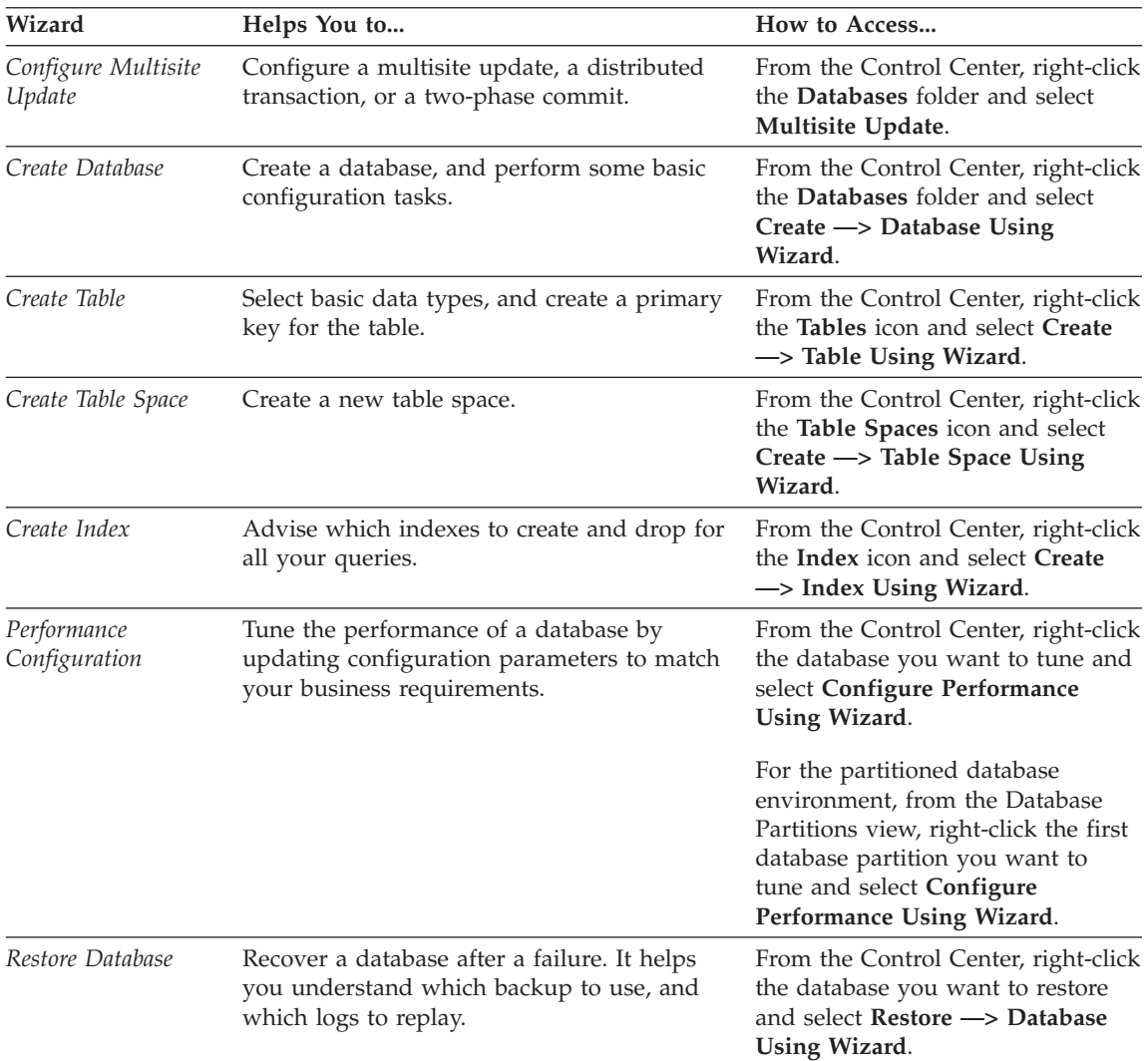

# **Setting Up a Document Server**

By default, the DB2 information is installed on your local system. This means that each person who needs access to the DB2 information must install the same files. To have the DB2 information stored in a single location, perform the following steps:

1. Copy all files and subdirectories from \sqllib\doc\html on your local system to a Web server. Each book has its own subdirectory that contains all the necessary HTML and GIF files that make up the book. Ensure that the directory structure remains the same.

- <span id="page-203-0"></span>2. Configure the Web server to look for the files in the new location. For information, refer to the NetQuestion Appendix in the *Installation and Configuration Supplement*.
- 3. If you are using the Java version of the Information Center, you can specify a base URL for all HTML files. You should use the URL for the list of books.
- 4. When you are able to view the book files, you can bookmark commonly viewed topics. You will probably want to bookmark the following pages:
	- List of books
	- Tables of contents of frequently used books
	- Frequently referenced articles, such as the ALTER TABLE topic
	- The Search form

For information about how you can serve the DB2 Universal Database online documentation files from a central machine, refer to the NetQuestion Appendix in the *Installation and Configuration Supplement*.

# **Searching Information Online**

To find information in the HTML files, use one of the following methods:

- v Click **Search** in the top frame. Use the search form to find a specific topic. This function is not available in the Linux, PTX, or Silicon Graphics IRIX environments.
- v Click **Index** in the top frame. Use the index to find a specific topic in the book.
- v Display the table of contents or index of the help or the HTML book, and then use the find function of the Web browser to find a specific topic in the book.
- Use the bookmark function of the Web browser to quickly return to a specific topic.
- v Use the search function of the Information Center to find specific topics. See ["Accessing Information with the Information Center"](#page-200-0) on page 191 for details.

# **Appendix C. National Language Support (NLS)**

This section contains information about configuring national language support for the DB2 Connect product, and includes information on:

- v Which languages are supported by DB2 Connect Enterprise Edition and DB2 Connect Personal Edition.
- v How DB2 Connect handles the conversion of data between different systems.
- How to customize your DB2 Connect workstation for your particular national language environment.
- How to customize your host Coded Character Set Identifier (CCSID) setting.

## **Code Page and Language Support**

During installation of DB2, the country, codepage, and regional settings are established. However, you can change these settings after installing DB2: including regional settings such as code page, country language (for monetary, date, and numeric formatting), and time zone. When a new connection to a database is made, the database manager uses these new values.

You must ensure that your regional settings are set correctly. DB2 may not produce the expected results if the country, code page, or regional settings are incorrect for the intended language. Table 15 shows the languages into which the DB2 messages are translated. If the setup is run on a machine that is set up using a non-supported language, then English is the default unless the user has specified otherwise.

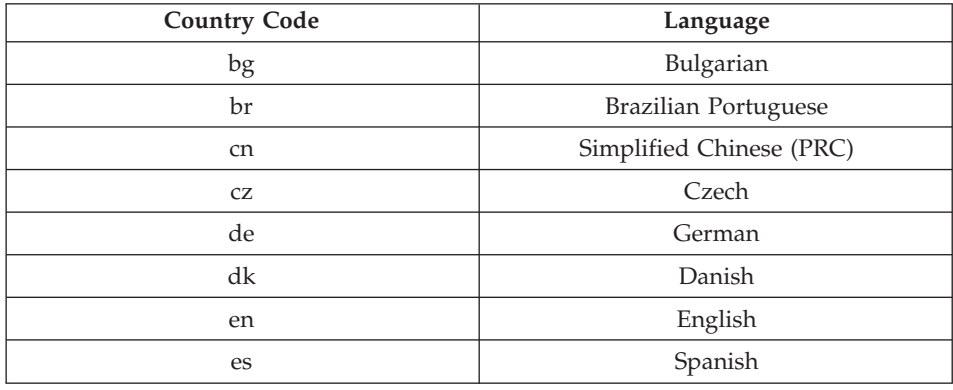

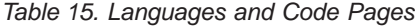

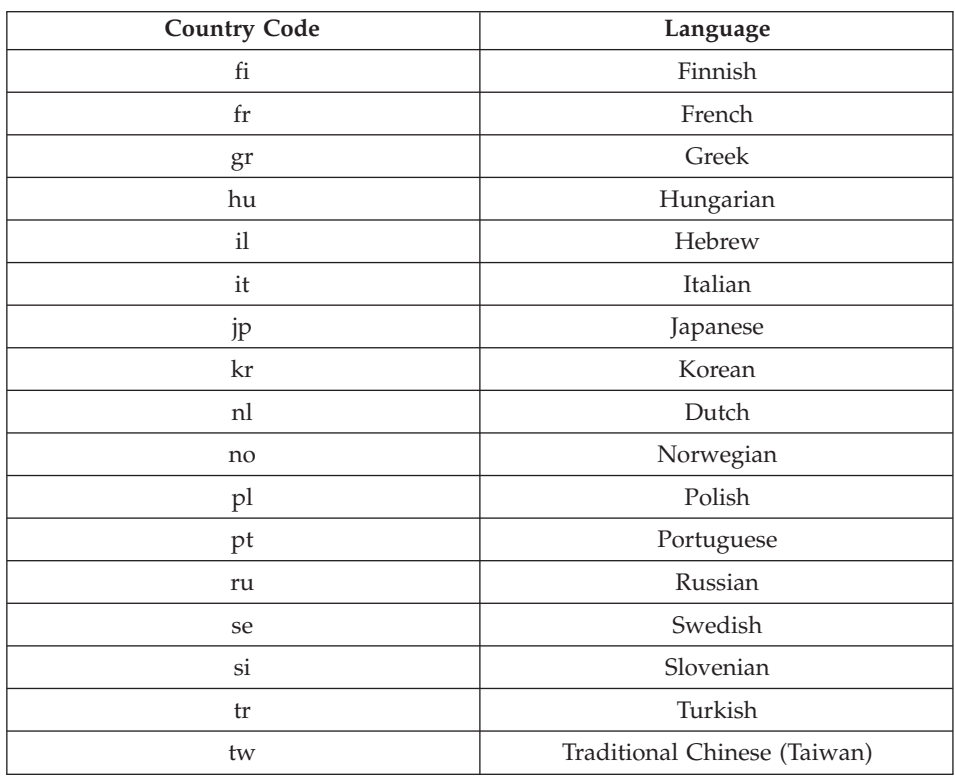

#### *Table 15. Languages and Code Pages (continued)*

## **Conversion of Character Data**

When character data is transferred between machines, it must be converted to a form that the receiving machine can use.

For example, when data is transferred between the DB2 Connect workstation and a host or AS/400 database server, it is usually converted from a workstation code page to a host CCSID, and vice versa. If the two machines use different code pages or CCSIDs, code points are mapped from one code page or CCSID to the other. This conversion is always performed at the receiver.

Character data sent *to* a database consists of SQL statements and input data. Character data sent *from* a database consists of output data. Output data that is interpreted as bit data (for example, data from a column declared with the FOR BIT DATA clause) is not converted. Otherwise all input and output character data is converted if the two machines have different code pages or CCSIDs.

For example, if DB2 Connect is used to access DB2 Universal Database for OS/390 data, the following happens:

- 1. DB2 Connect sends an SQL statement and input data to OS/390.
- 2. DB2 Universal Database for OS/390 converts the data to an EBCDIC CCSID and processes it.
- 3. DB2 Universal Database for OS/390 sends the result back to the DB2 Connect workstation.
- 4. DB2 Connect converts the result to an ASCII or ISO code page and returns it to the user.

The table that follows shows the conversions that are supported between code pages (on the workstation) and CCSIDs (on the host). For more detailed information about supported code page conversions, refer to the *Administration Guide*.

| <b>Host CCSIDs</b>                                             | Code Page                                               | Countries                                                                                                    |
|----------------------------------------------------------------|---------------------------------------------------------|----------------------------------------------------------------------------------------------------|
| 037, 273, 277, 278, 280, 284,<br>285, 297, 500, 871, 1140-1149 | 437, 819, 850, 858, 860, 863,<br>1004, 1051, 1252, 1275 | Albania, Australia, Austria,<br>Belgium, Brazil, Canada,<br>Denmark, Finland, France,<br>Germany, Iceland, Ireland,<br>Italy, Latin America,<br>Netherlands, New Zealand,<br>Norway, Portugal, South<br>Africa, Spain, Sweden,<br>Switzerland, UK, USA |
| 423, 875                                                       | 737, 813, 869, 1253, 1280                               | Greece                                                                                                    |
| 870                                                            | 852, 912, 1250, 1282                                    | Croatia, Czech Republic,<br>Hungary, Poland, Romania,<br>Serbia/Montenegro (Latin),<br>Slovakia, Slovenia                                                                                                    |
| 1025                                                           | 855, 866, 915, 1251, 1283                               | Bulgaria, FYR Macedonia,<br>Russia, Serbia/Montenegro<br>(Cyrillic)                                                                                                    |
| 1026                                                           | 857, 920, 1254, 1281                                    | Turkey                                                                                                    |
| 424                                                            | 862, 916, 1255                                          | Israel - see note 3 below                                                                                                    |
| 420                                                            | 864, 1046, 1089, 1256                                   | Arabic countries - see note<br>3 below                                                                                                    |
| 838                                                            | 874                                                     | Thailand                                                                                                    |
| 930, 939, 5026, 5035                                           | 932, 942, 943, 954, 5039                                | Japan                                                                                                    |
| 937                                                            | 938, 948, 950, 964                                      | Taiwan                                                                                                    |
| 933, 1364                                                      | 949, 970, 1363                                          | Korea                                                                                                    |

*Table 16. Workstation Code Page to Host CCSID Conversion*

| <b>Host CCSIDs</b> | Code Page             | Countries                  |
|--------------------|-----------------------|----------------------------|
| 935, 1388          | 1381, 1383, 1386      | People's Republic of China |
| 1112, 1122         | 921, 922              | Estonia, Latvia, Lithuania |
| 1025               | 915, 1131, 1251, 1283 | <b>Belarus</b>             |
| 1123               | 1124, 1125, 1251      | Ukraine                    |

*Table 16. Workstation Code Page to Host CCSID Conversion (continued)*

#### **Notes:**

- 1. Code page 1004 is supported as code page 1252.
- 2. In general, data can be converted from a code page to a CCSID and back again to the same code page with no change. The following are the only exceptions to that rule:
	- In double-byte character set (DBCS) code pages, some data containing user-defined characters may be lost.
	- For single-byte code pages defined within mixed-byte code pages, and for some newer single-byte code pages, characters that do not exist in both the source and the target may be mapped to substitution characters and then lost when the data is converted back to the original code page.
- 3. For bidirectional languages, a number of special ″BiDi CCSIDS″ have been defined by IBM and are supported by DB2 Connect.

If the bidirectional attributes of the database server are different from those of the client you can use these special CCSIDS to manage the difference.

Refer to the *Administration Guide* for details of these special CCSIDs. Refer to the Release Notes for DB2 Connect for detailed information about how to set them up for DRDA host connections.

## **Bidirectional CCSID Support**

The following BiDi attributes are required for correct handling of Bidirectional data on different platforms:

- Text type (LOGICAL vs VISUAL)
- Shaping (SHAPED vs UNSHAPED)
- Orientation (RIGHT-TO-LEFT vs LEFT-TO-RIGHT)
- Numeral shape (ARABIC vs HINDI)
- Symmetric swapping (YES or NO)

Since defaults on different platforms are not the same, problems appear when DB2 data is sent from one platform to another. For example, Windows platforms use LOGICAL UNSHAPED data, while data on OS/390 is usually in SHAPED VISUAL format. Therefore, without any support for these attributes data sent from DB2 Universal Database for OS/390 to DB2 UDB on a Windows 32-bit operating systems workstation displays incorrectly.

# **Bidirectional-specific CCSIDs**

The following bidirectional Coded Character Set Identifiers (CCSID) have been defined and are implemented with DB2 UDB:

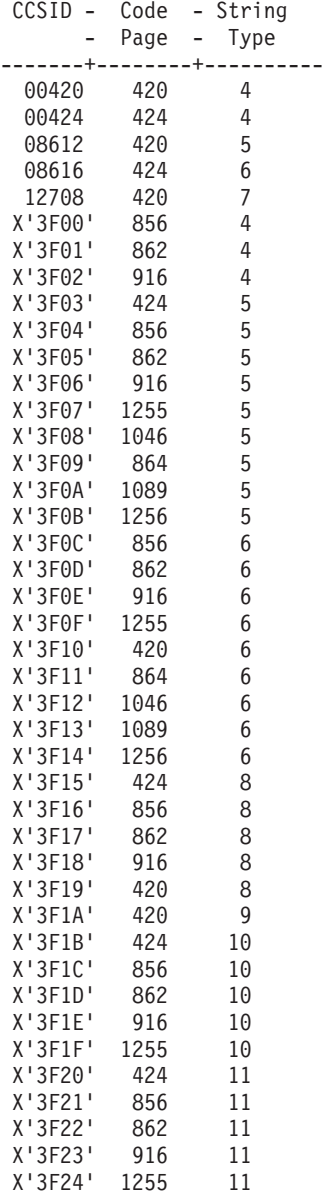

Where CDRA String Types are defined:

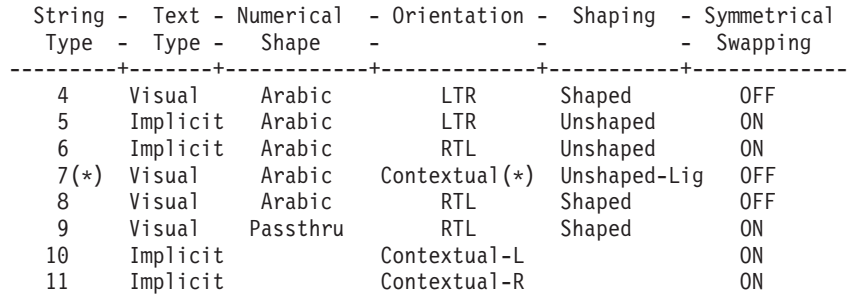

**Note:** Field orientation is left-to-right (LTR) when the first alphabetic character is a Latin one, and right-to-left (RTL) when it is a bidirectional (RTL) character. Characters are unshaped, but LamAlef ligatures are kept, and not broken into constituents.

# <span id="page-210-0"></span>**Appendix D. Naming Rules**

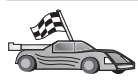

Go to the section that describes the naming rules that you require information on:

- v "General Naming Rules"
- v "Database, Database Alias, and Catalog Node Name Rules"
- ["Object Name Rules"](#page-211-0) on page 202
- v ["Username, User ID, Group Name, and Instance Name Rules"](#page-212-0) on [page 203](#page-212-0)
- v ["Workstation Name \(nname\) Rules"](#page-213-0) on page 204
- v ["DB2SYSTEM Naming Rules"](#page-213-0) on page 204
- ["Password Rules"](#page-213-0) on page 204

#### **General Naming Rules**

Unless otherwise specified, all names can include the following characters:

- A through Z. When used in most names, characters A through Z are converted from lowercase to uppercase.
- $\cdot$  0 through 9
- $\omega$ , #, \$, and  $\omega$  (underscore)

Unless otherwise specified, all names must begin with one of the following characters:

- A through Z
- $\omega$ , #, and \$

Do not use SQL reserved words to name tables, views, columns, indexes, or authorization IDs. For a list of SQL reserved words, refer to *SQL Reference*.

#### **Database, Database Alias, and Catalog Node Name Rules**

*Database names* are the identifying names assigned to databases in the database manager. *Database alias names* are synonyms given to remote databases. Database aliases must be unique within the System Database Directory in which all aliases are stored. *Catalog node names* are the identifying names that are assigned to entries in the node directory. Each entry in the node directory is an alias name for a computer on your network. To avoid confusions that could arise from multiple names for the same server, we recommend that you use the same catalog node name as the network name for the server.

<span id="page-211-0"></span>When naming a database, database alias, or catalog node name, see ["General](#page-210-0) [Naming Rules"](#page-210-0) on page 201. In addition, the name you specify can *only* contain 1 to 8 characters.

To avoid potential problems, do not use the special characters @, #, and \$ in a database name if you intend to have a client remotely connect to a host database. Also, because these characters are not common to all keyboards, do not use them if you plan to use the database in another country. On Windows NT and Windows 2000 systems, ensure that no

instance name is the same as a service name.

# **Object Name Rules**

Database objects include:

- Tables
- Views
- Columns
- Indexes
- User-defined functions (UDFs)
- User-defined types (UDTs)
- Triggers
- Aliases
- Table spaces
- Schemas

When naming database objects, see ["General Naming Rules"](#page-210-0) on page 201.

In addition, the name you specify:

- v Can contain 1 to 18 characters *except* for the following:
	- Table names (including view names, summary table names, alias names, and correlation names), which can contain up to 128 characters
	- column names, which can contain up to 30 characters
	- schema names, which can contain up to 30 characters
- v Cannot be any of the SQL reserved words that are listed in the *SQL Reference*.

Using delimited identifiers, it is possible to create an object that violates these naming rules; however, subsequent use of the object could result in errors.

<span id="page-212-0"></span>For example, if you create a column with a *+* or *−* sign included in the name and you subsequently use that column in an index, you will experience problems when you attempt to reorganize the table. To avoid potential problems with the use and operation of your database, *do not* violate these rules.

### **Username, User ID, Group Name, and Instance Name Rules**

*Usernames* or *User IDs* are the identifiers assigned to individual users. When naming users, groups, or instances, see ["General Naming Rules"](#page-210-0) on page 201.

In addition to the general naming rules:

- User IDs on OS/2 can contain 1 to 8 characters. They cannot start with a numeric digit or end with \$.
- v Usernames on UNIX can contain 1 to 8 characters.
- v Usernames on Windows can contain 1 to 30 characters. The Windows NT and Windows 2000 operating systems currently have a limit of 20 characters.
- v Group and instance names can contain 1 to 8 characters.
- Names cannot be any of the following:
	- USERS
	- ADMINS
	- GUESTS
	- PUBLIC
	- LOCAL
- Names cannot begin with:
	- IBM
	- SQL
	- SYS
- Names cannot include accented characters.
- In general, when naming users, groups, or instances:

**OS/2** Use uppercase names.

**UNIX** Use lowercase names.

#### **Windows 32-bit operating systems**

Use any case.

## <span id="page-213-0"></span>**Workstation Name (nname) Rules**

A *workstation* name specifies the NetBIOS name for a database server or client that resides on the local workstation. This name is stored in the database manager configuration file. The workstation name is known as the *workstation nname*. When naming workstations, see ["General Naming Rules"](#page-210-0) on page 201.

In addition, the name you specify:

- Can contain 1 to 8 characters
- Cannot include  $\&$ , #, and  $@$
- Must be unique within the network

#### **DB2SYSTEM Naming Rules**

DB2 uses the *DB2SYSTEM* name to identify a physical DB2 machine, system, or workstation within a network. On UNIX, the DB2SYSTEM name defaults to the TCP/IP hostname. On OS/2, you must specify the *DB2SYSTEM* name during install. On Windows 32-bit operating systems, you do not need to specify a *DB2SYSTEM* name; the DB2 setup program detects the Windows Computer name and assigns it to *DB2SYSTEM*.

When creating a *DB2SYSTEM* name, see ["General Naming Rules"](#page-210-0) on [page 201.](#page-210-0)

In addition, the name you specify:

- Must be unique within a network
- Can contain a maximum of 21 characters

#### **Password Rules**

When determining passwords, consider the following rules:

- **OS/2** A maximum of 14 characters.
- **UNIX** A maximum of 8 characters.

**Windows 32-bit operating systems**

A maximum of 14 characters.

# **Appendix E. List Files, Bind Files, and Packages**

This appendix lists the bind files contained in different .lst files shipped with the product. Although the contents of these lists are similar for each platform, the bind packages are generated specifically for each platform. Each package name can be mapped back to the client platform.

The Bind function in the DB2 Client Configuration Assistant chooses the correct bind files for you automatically.

Users on OS/2, Windows 32-bit operating systems, and AIX systems can use the **ddcspkgn** command to determine the package name for individual bind files or list (.lst) files. This command is found in the bin directory under the DB2 installation directory. For example, on an AIX system, enter the following command with the bind file in the local directory:

/sqllib/bin/ddcspkgn db2ajgrt.bnd

The following list maps *Y* values to platforms:

- **xAz** Clients for AIX
- **xHz** Clients for HP-UX
- **xLz** Clients for Linux
- **xDz** Clients for OS/2
- **xTz** Clients for PTX
- **xUz** Clients for Solaris
- **xXz** Clients for SINIX
- **xWz** Clients for Windows
- **xNz** Clients for Windows 32-bit operating systems
- **xGz** Clients for Silicon Graphics

# **List Files Associated with DRDA Servers**

The following table lists which bind files are included in the .lst file associated with a particular DRDA host. The package associated with each bind file is also listed:

| <b>DRDA</b> Server  | <b>List File</b> |
|---------------------|------------------|
| $\cos$ /390 and MVS | ddcsmys.lst      |
| <b>VSE</b>          | ddcsyse.lst      |
| <b>VM</b>           | ddcsym.lst       |
| OS/400              | ddcs400.lst      |

*Table 17. DRDA Bind Files and Packages*

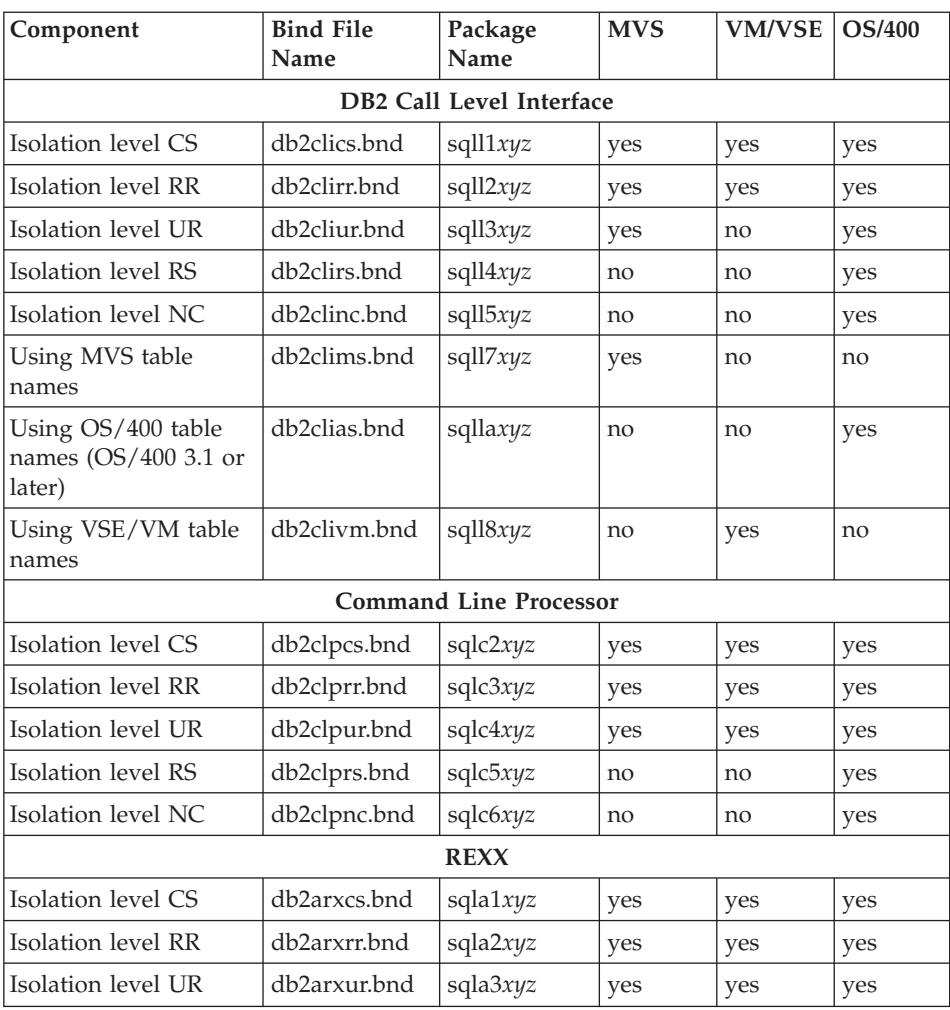
| Component          | <b>Bind File</b><br>Name  | Package<br>Name | <b>MVS</b> | <b>VM/VSE</b> | OS/400 |
|--------------------|---------------------------|-----------------|------------|---------------|--------|
| Isolation level RS | db2arxrs.bnd              | sqla4xyz        | yes        | yes           | yes    |
| Isolation level NC | db2arxnc.bnd              | sqla5xyz        | no         | no            | yes    |
| <b>Utilities</b>   |                           |                 |            |               |        |
| Export             | $db2uexpm.bnd  $ sqlubxyz |                 | yes        | yes           | yes    |
| Import             | $db2u$ impm.bnd sqlufxyz  |                 | yes        | yes           | yes    |
| Import             | db2uimtb.bnd              | db2ukxyz        | yes        | yes           | yes    |

*Table 17. DRDA Bind Files and Packages (continued)*

**Note:** If your DB2 for MVS/ESA system has APAR PN60988 installed (or if it is a later release than Version 3 Release 1), you can add the bind files for isolation level NC to the ddcsmvs.lst file.

## **Appendix F. Notices**

IBM may not offer the products, services, or features discussed in this document in all countries. Consult your local IBM representative for information on the products and services currently available in your area. Any reference to an IBM product, program, or service is not intended to state or imply that only that IBM product, program, or service may be used. Any functionally equivalent product, program, or service that does not infringe any IBM intellectual property right may be used instead. However, it is the user's responsibility to evaluate and verify the operation of any non-IBM product, program, or service.

IBM may have patents or pending patent applications covering subject matter described in this document. The furnishing of this document does not give you any license to these patents. You can send license inquiries, in writing, to:

IBM Director of Licensing IBM Corporation North Castle Drive Armonk, NY 10504-1785 U.S.A.

For license inquiries regarding double-byte (DBCS) information, contact the IBM Intellectual Property Department in your country or send inquiries, in writing, to:

IBM World Trade Asia Corporation Licensing 2-31 Roppongi 3-chome, Minato-ku Tokyo 106, Japan

**The following paragraph does not apply to the United Kingdom or any other country where such provisions are inconsistent with local law:** INTERNATIONAL BUSINESS MACHINES CORPORATION PROVIDES THIS PUBLICATION "AS IS" WITHOUT WARRANTY OF ANY KIND, EITHER EXPRESS OR IMPLIED, INCLUDING, BUT NOT LIMITED TO, THE IMPLIED WARRANTIES OF NON-INFRINGEMENT, MERCHANTABILITY OR FITNESS FOR A PARTICULAR PURPOSE. Some states do not allow disclaimer of express or implied warranties in certain transactions, therefore, this statement may not apply to you.

This information could include technical inaccuracies or typographical errors. Changes are periodically made to the information herein; these changes will be incorporated in new editions of the publication. IBM may make

improvements and/or changes in the product(s) and/or the program(s) described in this publication at any time without notice.

Any references in this information to non-IBM Web sites are provided for convenience only and do not in any manner serve as an endorsement of those Web sites. The materials at those Web sites are not part of the materials for this IBM product and use of those Web sites is at your own risk.

IBM may use or distribute any of the information you supply in any way it believes appropriate without incurring any obligation to you.

Licensees of this program who wish to have information about it for the purpose of enabling: (i) the exchange of information between independently created programs and other programs (including this one) and (ii) the mutual use of the information which has been exchanged, should contact:

IBM Canada Limited Office of the Lab Director 1150 Eglinton Ave. East North York, Ontario M3C 1H7 CANADA

Such information may be available, subject to appropriate terms and conditions, including in some cases, payment of a fee.

The licensed program described in this information and all licensed material available for it are provided by IBM under terms of the IBM Customer Agreement, IBM International Program License Agreement, or any equivalent agreement between us.

Any performance data contained herein was determined in a controlled environment. Therefore, the results obtained in other operating environments may vary significantly. Some measurements may have been made on development-level systems and there is no guarantee that these measurements will be the same on generally available systems. Furthermore, some measurements may have been estimated through extrapolation. Actual results may vary. Users of this document should verify the applicable data for their specific environment.

Information concerning non-IBM products was obtained from the suppliers of those products, their published announcements or other publicly available sources. IBM has not tested those products and cannot confirm the accuracy of performance, compatibility or any other claims related to non-IBM products. Questions on the capabilities of non-IBM products should be addressed to the suppliers of those products.

All statements regarding IBM's future direction or intent are subject to change or withdrawal without notice, and represent goals and objectives only.

This information may contain examples of data and reports used in daily business operations. To illustrate them as completely as possible, the examples include the names of individuals, companies, brands, and products. All of these names are fictitious and any similarity to the names and addresses used by an actual business enterprise is entirely coincidental.

#### COPYRIGHT LICENSE:

This information may contain sample application programs in source language, which illustrates programming techniques on various operating platforms. You may copy, modify, and distribute these sample programs in any form without payment to IBM, for the purposes of developing, using, marketing or distributing application programs conforming to the application programming interface for the operating platform for which the sample programs are written. These examples have not been thoroughly tested under all conditions. IBM, therefore, cannot guarantee or imply reliability, serviceability, or function of these programs.

Each copy or any portion of these sample programs or any derivative work must include a copyright notice as follows:

© (your company name) (year). Portions of this code are derived from IBM Corp. Sample Programs. © Copyright IBM Corp. \_enter the year or years\_. All rights reserved.

### **Trademarks**

The following terms, which may be denoted by an asterisk( $*$ ), are trademarks of International Business Machines Corporation in the United States, other countries, or both.

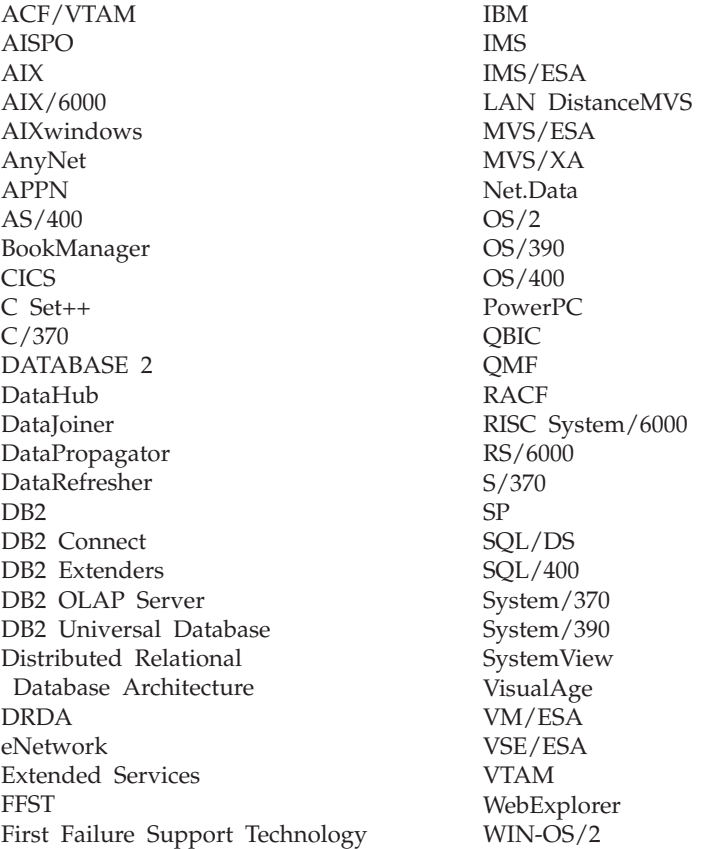

The following terms are trademarks or registered trademarks of other companies:

Microsoft, Windows, and Windows NT are trademarks or registered trademarks of Microsoft Corporation.

Java or all Java-based trademarks and logos, and Solaris are trademarks of Sun Microsystems, Inc. in the United States, other countries, or both.

Tivoli and NetView are trademarks of Tivoli Systems Inc. in the United States, other countries, or both.

UNIX is a registered trademark in the United States, other countries or both and is licensed exclusively through X/Open Company Limited.

Other company, product, or service names, which may be denoted by a double asterisk(\*\*) may be trademarks or service marks of others.

# **Index**

## **A**

access profiles [adding databases 69](#page-78-0)[, 127](#page-136-0) [client 133](#page-142-0) [creating 133](#page-142-0) [server 133](#page-142-0) [using 133](#page-142-0) accessing data [using DB2 Connect 5](#page-14-0) [using Net.Data or 11](#page-20-0) accessing host servers configuring communications [IBM Personal](#page-92-0) [Communications for](#page-92-0) [Windows 32-Bit Operating](#page-92-0) [Systems 83](#page-92-0) [SNA API Client 81](#page-90-0) [add database wizard 192](#page-201-0)[, 193](#page-202-0) adding databases [manually 131](#page-140-0) [using access profiles 127](#page-136-0) [using Discovery 71](#page-80-0)[, 128](#page-137-0) Administration Server [overview 18](#page-27-0) APPC [Communications Manager for](#page-39-0) [OS/2 30](#page-39-0) [Communications Server for](#page-90-0) [Windows NT SNA Client 81](#page-90-0) [IBM Communications Server for](#page-76-0) [NT 67](#page-76-0) [IBM Communications Server for](#page-76-0) [NT SNA Client 67](#page-76-0) [manually configuring 77](#page-86-0) [on OS/2 28](#page-37-0)[, 30](#page-39-0) [on Windows 2000 32](#page-41-0) [on Windows 9x 31](#page-40-0) [on Windows NT 32](#page-41-0) [software requirements 27](#page-36-0) [supported platforms 27](#page-36-0) [APPL 80](#page-89-0) application development [using Net.Data or JDBC 11](#page-20-0) [using ODBC 156](#page-165-0) application programs [binding 43](#page-52-0)

#### AS/400

[configuring DB2 Universal](#page-71-0) [Database for AS/400 for DB2](#page-71-0) [Connect 62](#page-71-0) [configuring for DB2 Connect 62](#page-71-0) [DSPNETA 62](#page-71-0) [DSPRDBDIRE 63](#page-72-0) [WRKLIND 62](#page-71-0)

### **B**

[backup database wizard 192](#page-201-0) [bidirectional CCSID support 198](#page-207-0) [bidirectional language support 198](#page-207-0) [bind files and package names 205](#page-214-0) binding [utilities 156](#page-165-0) [books 177](#page-186-0)[, 187](#page-196-0)

# **C**

cached address list [using 108](#page-117-0) catalog node name [naming rules 201](#page-210-0) cataloging [APPC node 95](#page-104-0)[, 96](#page-105-0) [databases 96](#page-105-0)[, 97](#page-106-0) [CCSID 195](#page-204-0)[, 198](#page-207-0) CD-ROM [installing DB2 Universal](#page-55-0) [Database 46](#page-55-0) client profiles [creating 134](#page-143-0) [definition 134](#page-143-0) [importing 135](#page-144-0) [using 134](#page-143-0) clients [installing 113](#page-122-0) code page [conversion exceptions 198](#page-207-0) [conversions 195](#page-204-0) [coded character set identifier](#page-204-0) [\(CCSID\) 195](#page-204-0) Command Center [entering DB2 commands 170](#page-179-0) [entering SQL statements 170](#page-179-0) [overview 15](#page-24-0) commands [db2 list applications 34](#page-43-0) [db2 terminate 34](#page-43-0) [db2cc 144](#page-153-0)

commands *(continued)* [db2ckmig 35](#page-44-0) [db2jstrt 142](#page-151-0) [db2sampl 144](#page-153-0) [db2stop 34](#page-43-0) [sniffle 148](#page-157-0) communication protocols [APPC 77](#page-86-0) [by platform 27](#page-36-0) [configuring for DRDA host](#page-68-0) [access 59](#page-68-0) communications [Client Configuration](#page-77-0) [Assistant 68](#page-77-0) [configuring the client 68](#page-77-0) [Control Center 15](#page-24-0) Communications Server for Windows NT SNA Client [configuring manually 81](#page-90-0) [version required 81](#page-90-0) configuration parameters [setting DB2 174](#page-183-0) [SYSADM\\_GROUP 174](#page-183-0) [configure multisite update](#page-201-0) [wizard 192](#page-201-0) configuring [access to host or AS/400](#page-77-0) [databases 68](#page-77-0) [application server 78](#page-87-0) [AS/400 78](#page-87-0) DB2 clients [using the Client Configuration](#page-134-0) [Assistant \(CCA\) 125](#page-134-0) [DRDA server 78](#page-87-0) [IBM eNetwork Communications](#page-90-0) [Server for Windows NT SNA](#page-90-0) [API Client 81](#page-90-0) [Microsoft SNA Server for](#page-92-0) [Windows 83](#page-92-0) [MVS 78](#page-87-0) [ODBC driver 159](#page-168-0)[, 160](#page-169-0) [SQL/DS 78](#page-87-0) [VM 78](#page-87-0) [VSE 78](#page-87-0) configuring client communications [using the Client Configuration](#page-77-0) [Assistant 68](#page-77-0) connection [testing APPC 98](#page-107-0)

connections to DRDA hosts [through communications](#page-68-0) [gateway 59](#page-68-0) Control Center [administering DB2 Connect](#page-158-0) [Enterprise Edition 149](#page-158-0) [administering DB2 for](#page-158-0) [OS/390 149](#page-158-0) [as a Java applet 139](#page-148-0) [as a Java application 139](#page-148-0) [configuring to work with a web](#page-155-0) [server 146](#page-155-0) [customizing db2cc.htm 145](#page-154-0) [functional considerations 146](#page-155-0) [JDBC Applet Server 142](#page-151-0) [machine configurations 140](#page-149-0) [overview 15](#page-24-0) [running as an applet 144](#page-153-0) [running as an application 144](#page-153-0) [setting up to run as an](#page-151-0) [applet 142](#page-151-0) [supported browsers 141](#page-150-0) [supported Java Runtime](#page-150-0) [Environments \(JRE\) 141](#page-150-0) [troubleshooting information 148](#page-157-0) [UNIX installation tips 146](#page-155-0) [control point name 80](#page-89-0) [country code page support 196](#page-205-0) [create database wizard 193](#page-202-0) [create table space wizard 193](#page-202-0) [create table wizard 193](#page-202-0) creating profiles [clients 134](#page-143-0) [server 133](#page-142-0)

### **D**

data conversion [CCSIDs 196](#page-205-0) [character substitution 198](#page-207-0) [code pages 196](#page-205-0) [double-byte characters 198](#page-207-0) [exceptions 198](#page-207-0) database administration tools [Control Center 15](#page-24-0) [overview 15](#page-24-0) database alias [naming rules 201](#page-210-0) database objects [naming rules 202](#page-211-0) databases [cataloging 97](#page-106-0) [creating a sample database 97](#page-106-0) [naming rules 201](#page-210-0) DB2 Application Development Client DB2 clients [accessing databases 4](#page-13-0) [administering clients](#page-77-0) [communications 68](#page-77-0) [changing privileges 174](#page-183-0) [client profiles 69](#page-78-0) [installing 113](#page-122-0) [licensing 113](#page-122-0) [OS/2 121](#page-130-0) [overview 4](#page-13-0)[, 16](#page-25-0)[, 67](#page-76-0) [pre-version 7 113](#page-122-0) [searching the network 68](#page-77-0) [software requirements 30](#page-39-0) [supported platforms 113](#page-122-0) [WIN-OS/2 support 121](#page-130-0) [Windows 32-bit operating](#page-126-0) [systems 117](#page-126-0) DB2 Connect [installing on OS/2 46](#page-55-0) [overview 3](#page-12-0)[, 5](#page-14-0) DB2 Connect Personal Edition [OS/2 28](#page-37-0) DB2 for MVS/ESA [updating system tables 56](#page-65-0)[, 57](#page-66-0) DB2 library [books 177](#page-186-0) [Information Center 191](#page-200-0) [language identifier for](#page-195-0) [books 186](#page-195-0) [late-breaking information 186](#page-195-0) [online help 188](#page-197-0) [ordering printed books 187](#page-196-0) [printing PDF books 187](#page-196-0) [searching online](#page-203-0) [information 194](#page-203-0) [setting up document server 193](#page-202-0) [structure of 177](#page-186-0) [viewing online information 190](#page-199-0) [wizards 192](#page-201-0) DB2 Security Server [starting on Windows NT or](#page-152-0) [Windows 2000 143](#page-152-0) DB2 Universal Database [Control Center 15](#page-24-0) [DB2 Performance Monitor 16](#page-25-0) [DB2 Snapshot Monitor 11](#page-20-0) [platforms supported 15](#page-24-0) [Visual Explain 15](#page-24-0)[, 16](#page-25-0) [db2classes.exe 144](#page-153-0) [db2classes.tar.Z 144](#page-153-0) [DB2CONNECT\\_IN\\_APP\\_PROCESS](#page-119-0)

[registry variable 110](#page-119-0)

[naming rules 204](#page-213-0)

DB2SYSTEM

db2unins command [uninstalling DB2 Connect 176](#page-185-0) [DBNAME \(VSE or VM\) 80](#page-89-0) developing applications [using Net.Data or JDBC 11](#page-20-0) **Discovery** [adding databases 71](#page-80-0)[, 128](#page-137-0) disk requirements [client 26](#page-35-0) [server 26](#page-35-0) Distributed Computing Environment [OS/2 28](#page-37-0) [software requirements 27](#page-36-0)[, 30](#page-39-0) [Windows NT 29](#page-38-0)

## **E**

error handling [migration 36](#page-45-0) [Export function 133](#page-142-0)[, 134](#page-143-0)

## **F**

files [bind files 205](#page-214-0) [list files 205](#page-214-0) fixed disks [hardware requirements 26](#page-35-0)

## **H**

hardware requirements [fixed disk 26](#page-35-0) [host character sets 195](#page-204-0) HTML [sample programs 185](#page-194-0)

## **I**

[Import function 133](#page-142-0) importing profiles [client 135](#page-144-0) [index wizard 193](#page-202-0) [Information Center 191](#page-200-0) installing [CID using SystemView LAN 43](#page-52-0)[,](#page-56-0) [47](#page-56-0)[, 119](#page-128-0)[, 122](#page-131-0) [client 25](#page-34-0)[, 26](#page-35-0) [DB2 Application Development](#page-122-0) [Clients 113](#page-122-0) [OS/2 121](#page-130-0) [Windows 32-bit operating](#page-126-0) [systems 117](#page-126-0) [DB2 clients 113](#page-122-0) [OS/2 121](#page-130-0) [errors 43](#page-52-0)[, 47](#page-56-0)[, 119](#page-128-0)[, 122](#page-131-0) [log 43](#page-52-0)[, 47](#page-56-0)[, 119](#page-128-0)[, 122](#page-131-0) [Netscape browser 191](#page-200-0) [OS/2 45](#page-54-0) [OS/2 client 121](#page-130-0)

installing *(continued)* [server 25](#page-34-0)[, 26](#page-35-0) instances [naming restrictions 203](#page-212-0) IPX/SPX [on OS/2 30](#page-39-0) [on Windows 2000 32](#page-41-0) [on Windows 9x 31](#page-40-0) [on Windows NT 32](#page-41-0)

## **J**

Java [running programs 161](#page-170-0) Java Runtime Environment (JRE) [defined 139](#page-148-0) [Java Virtual Machine \(JVM\) 139](#page-148-0) JDBC [running programs 161](#page-170-0) [JDBC Applet Server 142](#page-151-0) **IRE** [supported levels for Control](#page-150-0) [Center 141](#page-150-0)

### **L**

[LANG environment variable 195](#page-204-0) language identifier [books 186](#page-195-0) [language support 195](#page-204-0) [late-breaking information 186](#page-195-0) [list files 205](#page-214-0) [local adapter address 80](#page-89-0) [local control point name 80](#page-89-0) [local LU name 80](#page-89-0) [LOCATION NAME \(MVS,](#page-89-0) [OS/390\) 80](#page-89-0) [LU 80](#page-89-0)

## **M**

managing connections [overview 16](#page-25-0) [using the Client Configuration](#page-25-0) [Assistant 16](#page-25-0)[, 68](#page-77-0) managing server communications [overview 15](#page-24-0) [manually adding databases 131](#page-140-0) memory requirements [client 25](#page-34-0) [estimating 25](#page-34-0) [recommended 25](#page-34-0) [server 25](#page-34-0) [Microsoft ODBC Driver](#page-166-0) [Manager 157](#page-166-0) Microsoft SNA Client [configuring 92](#page-101-0) [version required 92](#page-101-0)

Microsoft SNA Server [version required 32](#page-41-0) migrating [databases 34](#page-43-0) [pre-installation tasks 34](#page-43-0) [mode name 80](#page-89-0) [MODEENT 80](#page-89-0) [multisite update wizard 105](#page-114-0) [multisite updates 101](#page-110-0) [Control Center 105](#page-114-0) [testing 106](#page-115-0) MVS/ESA [preparing MVS/ESA or OS/390](#page-60-0) [for DB2 Connect 51](#page-60-0)

## **N**

Named Pipes [on Windows 2000 32](#page-41-0) [on Windows 9x 31](#page-40-0) [on Windows NT 32](#page-41-0) naming rules [database alias 201](#page-210-0) [database objects 202](#page-211-0) [databases 201](#page-210-0) [general 201](#page-210-0) [groups 203](#page-212-0) [instance names 203](#page-212-0) [password 204](#page-213-0) [userids 203](#page-212-0) [username 203](#page-212-0) national language support (NLS) [bidirectional CCSID support 198](#page-207-0) [CCSID support 195](#page-204-0) [converting character data 196](#page-205-0) [Net.Data 30](#page-39-0) [connecting to the Internet 11](#page-20-0) [overview 11](#page-20-0) NetBIOS [codepage support 195](#page-204-0) [configuring 195](#page-204-0) [determining codepage 196](#page-205-0) [on the client 30](#page-39-0) [on Windows 2000 32](#page-41-0) [on Windows 9x 31](#page-40-0) [on Windows NT 32](#page-41-0) Netscape browser [installing 191](#page-200-0) network [ID 80](#page-89-0) [name 80](#page-89-0)

## **O**

ODBC [registering the driver](#page-167-0) [manager 158](#page-167-0)

ODBC *(continued)* [running applications on](#page-132-0) [OS/2 123](#page-132-0) [running programs 156](#page-165-0) [odbcad32.exe 157](#page-166-0) [online help 188](#page-197-0) online information [searching 194](#page-203-0) [viewing 190](#page-199-0)  $OS/2$ [software requirements 28](#page-37-0) OS/390 [configuring TCP/IP 59](#page-68-0)

### **P**

parameters [SYSADM\\_GROUP 174](#page-183-0) partner [LU name 80](#page-89-0) [node name 80](#page-89-0) passwords [naming rules 204](#page-213-0) [PDF 187](#page-196-0) [performance configuration](#page-202-0) [wizard 193](#page-202-0) Performance Monitor [using 15](#page-24-0) planning [DB2 Connect configuration 25](#page-34-0) [installation 25](#page-34-0) [printing PDF books 187](#page-196-0) privileges [required 174](#page-183-0) product [descriptions 3](#page-12-0) [overview 3](#page-12-0) profiles [client 133](#page-142-0)[, 134](#page-143-0) [export 133](#page-142-0) [server 133](#page-142-0) protocols [APPC 77](#page-86-0) [PU 80](#page-89-0)

### **R**

[RDB name \(AS/400\) 80](#page-89-0) registering [ODBC driver manager 158](#page-167-0) [relational database name 80](#page-89-0) [release notes 186](#page-195-0) remote [link address 80](#page-89-0) [transaction program 80](#page-89-0) [restore wizard 193](#page-202-0) restrictions [instance name 203](#page-212-0)

running applications [database client 155](#page-164-0)

### **S**

sample programs [cross-platform 185](#page-194-0) [HTML 185](#page-194-0) searching [online information 192](#page-201-0)[, 194](#page-203-0) server profiles [creating 133](#page-142-0) [definition 133](#page-142-0) setting up client communications [using the Client Configuration](#page-77-0) [Assistant 68](#page-77-0) [setting up document server 193](#page-202-0) **SmartGuides** [wizards 192](#page-201-0) SNA [configuring Communications](#page-90-0) [Server for Windows NT SNA](#page-90-0) [Client manually 81](#page-90-0) [configuring Microsoft SNA Client](#page-101-0) [manually on Windows 92](#page-101-0) [software requirements 27](#page-36-0) [communication protocols 27](#page-36-0) [DB2 Application Development](#page-36-0) [Client 27](#page-36-0)[, 30](#page-39-0)[, 31](#page-40-0)[, 32](#page-41-0) [DB2 client 30](#page-39-0)[, 31](#page-40-0)[, 32](#page-41-0) [DB2 Connect 27](#page-36-0) [Net.Data 30](#page-39-0)[, 32](#page-41-0) **SOL** [viewing using Visual Explain 16](#page-25-0) [SSCP 80](#page-89-0) [symbolic destination name 80](#page-89-0) SYSADM [controlling 174](#page-183-0) [SYSADM\\_GROUP parameter 174](#page-183-0) **SYSPLEX** [APPC connections 108](#page-117-0) [configuration requirements 108](#page-117-0) [considerations for](#page-118-0) [System/390 109](#page-118-0) [DB2 Connect support 107](#page-116-0) [fault tolerance 108](#page-117-0) [load balancing 108](#page-117-0) [priority information 108](#page-117-0) [using 107](#page-116-0) system configuration with DB<sub>2</sub> Connect 6

### **T**

[target database name 80](#page-89-0)

TCP/IP [configuring DB2 Universal](#page-60-0) [Database for OS/390 for 51](#page-60-0) [configuring for OS/390 59](#page-68-0) [configuring host connections 59](#page-68-0) [configuring on OS/2 147](#page-156-0) [enabling localhost on OS/2 147](#page-156-0) [enabling loopback on OS/2 147](#page-156-0) [verifying on OS/2 148](#page-157-0) [territory 195](#page-204-0) Tivoli Storage Manager [software requirements 27](#page-36-0) [two-phase commit 101](#page-110-0)

### **U**

[uninstalling DB2 Connect 176](#page-185-0) unit of work [distributed 101](#page-110-0) username [naming rules 203](#page-212-0) utilities [binding 43](#page-52-0)[, 155](#page-164-0)

## **V**

viewing [online information 190](#page-199-0) Visual Explain [overview 16](#page-25-0) VTAM [application name is Partner LU](#page-89-0) [name 80](#page-89-0) [sample definitions 53](#page-62-0) [sample logon mode table](#page-64-0) [entry 55](#page-64-0) [sample PU and LU](#page-63-0) [definitions 54](#page-63-0)

### **W**

Windows 2000 [starting the security server 143](#page-152-0) Windows NT [software requirements 29](#page-38-0) [starting the security server 143](#page-152-0) wizards [add database 192](#page-201-0)[, 193](#page-202-0) [backup database 192](#page-201-0) [completing tasks 192](#page-201-0) [configure multisite update 192](#page-201-0) [create database 193](#page-202-0) [create table 193](#page-202-0) [create table space 193](#page-202-0) [index 193](#page-202-0) [multisite update 105](#page-114-0) [performance configuration 193](#page-202-0) [restore database 193](#page-202-0) [working with DB2 data 4](#page-13-0)

workstation name (nname) [naming rules 204](#page-213-0)

## **Contacting IBM**

If you have a technical problem, please review and carry out the actions suggested by the *Troubleshooting Guide* before contacting DB2 Customer Support. This guide suggests information that you can gather to help DB2 Customer Support to serve you better.

For information or to order any of the DB2 Universal Database products contact an IBM representative at a local branch office or contact any authorized IBM software remarketer.

If you live in the U.S.A., then you can call one of the following numbers:

- 1-800-237-5511 for customer support
- v 1-888-426-4343 to learn about available service options

#### **Product Information**

If you live in the U.S.A., then you can call one of the following numbers:

- v 1-800-IBM-CALL (1-800-426-2255) or 1-800-3IBM-OS2 (1-800-342-6672) to order products or get general information.
- 1-800-879-2755 to order publications.

#### **http://www.ibm.com/software/data/**

The DB2 World Wide Web pages provide current DB2 information about news, product descriptions, education schedules, and more.

#### **http://www.ibm.com/software/data/db2/library/**

The DB2 Product and Service Technical Library provides access to frequently asked questions, fixes, books, and up-to-date DB2 technical information.

**Note:** This information may be in English only.

#### **http://www.elink.ibmlink.ibm.com/pbl/pbl/**

The International Publications ordering Web site provides information on how to order books.

#### **http://www.ibm.com/education/certify/**

The Professional Certification Program from the IBM Web site provides certification test information for a variety of IBM products, including DB2.

#### **ftp.software.ibm.com**

Log on as anonymous. In the directory /ps/products/db2, you can find demos, fixes, information, and tools relating to DB2 and many other products.

#### **comp.databases.ibm-db2, bit.listserv.db2-l**

These Internet newsgroups are available for users to discuss their experiences with DB2 products.

#### **On Compuserve: GO IBMDB2**

Enter this command to access the IBM DB2 Family forums. All DB2 products are supported through these forums.

For information on how to contact IBM outside of the United States, refer to Appendix A of the *IBM Software Support Handbook*. To access this document, go to the following Web page: http://www.ibm.com/support/, and then select the IBM Software Support Handbook link near the bottom of the page.

**Note:** In some countries, IBM-authorized dealers should contact their dealer support structure instead of the IBM Support Center.

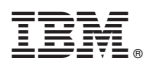

Part Number: CT7Y0NA

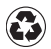

Printed in the United States of America on recycled paper containing 10% recovered post-consumer fiber.

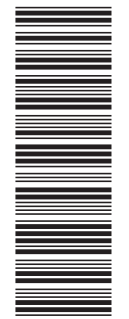

CT7Y0NA

GC09-2953-00

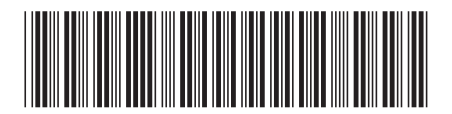